IBM

WebSphere Event Broker

# Message Flows

Version 6 Release 0

IBM

WebSphere Event Broker

# Message Flows

Version 6 Release 0

Note

Before using this information and the product it supports, read the information in the Notices appendix.

First Edition (September 2005)

This edition applies to IBM<sup>®</sup> WebSphere<sup>®</sup> Event Broker Version 6.0 and to all subsequent releases and modifications until otherwise indicated in new editions.

© Copyright International Business Machines Corporation 2000, 2005. All rights reserved. US Government Users Restricted Rights – Use, duplication or disclosure restricted by GSA ADP Schedule Contract with IBM Corp.

# Contents

| About this topic collection                                                                | . v  |
|--------------------------------------------------------------------------------------------|------|
| Part 1. Developing message flows .                                                         | . 1  |
| Developing message flows                                                                   | . 3  |
| Message flows overview                                                                     | . 3  |
| Designing a message flow                                                                   | . 10 |
|                                                                                            | . 29 |
| Defining message flow content                                                              | . 41 |
|                                                                                            | . 51 |
| Collecting message flow accounting and statistics data                                     | . 60 |
| Part 2. Deploying                                                                          | 65   |
| Deploying                                                                                  | 67   |
|                                                                                            | . 67 |
| Deploying a message flow application                                                       | . 76 |
| Deploying a broker configuration                                                           | . 83 |
| Deploying a publish/subscribe topology                                                     | . 85 |
| Deploying a publish/subscribe topics hierarchy .                                           | . 86 |
| Checking the results of deployment                                                         | . 88 |
| Canceling a deployment that is in progress Renaming objects that are deployed to execution | . 90 |
| groups                                                                                     | . 92 |
|                                                                                            | . 92 |

| Part 3. Expl | oit | in | g I | us | er | -d | efi | ne | ed |  |    |
|--------------|-----|----|-----|----|----|----|-----|----|----|--|----|
| extensions   |     |    |     |    |    |    |     |    |    |  | 95 |

| User-defined nodes 97                                   |  |  |  |  |  |  |  |  |
|---------------------------------------------------------|--|--|--|--|--|--|--|--|
| Installing a user-defined node on a<br>broker domain 99 |  |  |  |  |  |  |  |  |
| Deleting a user-defined node 101                        |  |  |  |  |  |  |  |  |
| Part 4. Reference 103                                   |  |  |  |  |  |  |  |  |
| Message flows 105                                       |  |  |  |  |  |  |  |  |
| Message flow preferences                                |  |  |  |  |  |  |  |  |
| Description properties for a message flow               |  |  |  |  |  |  |  |  |
| Built-in nodes                                          |  |  |  |  |  |  |  |  |
| User-defined nodes                                      |  |  |  |  |  |  |  |  |
| Supported code pages                                    |  |  |  |  |  |  |  |  |
| Data integrity within message flows.                    |  |  |  |  |  |  |  |  |
| Configurable message flow properties                    |  |  |  |  |  |  |  |  |
| Message flow porting considerations                     |  |  |  |  |  |  |  |  |
| Message flow accounting and statistics data             |  |  |  |  |  |  |  |  |
| message now accounting and statistics data 171          |  |  |  |  |  |  |  |  |
| Part 5. Appendixes 209                                  |  |  |  |  |  |  |  |  |
| Appendix. Notices                                       |  |  |  |  |  |  |  |  |
| Trademarks                                              |  |  |  |  |  |  |  |  |
| Index                                                   |  |  |  |  |  |  |  |  |

# About this topic collection

This PDF has been created from the WebSphere Event Broker Version 6.0 GA (September 2005) information center topics. Always refer to the WebSphere Event Broker online information center to access the most current information. The information center is periodically updated on the document update site and this PDF and others that you can download from that Web site might not contain the most current information.

The topic content included in the PDF does not include the "Related Links" sections provided in the online topics. Links within the topic content itself are included, but are active only if they link to another topic in the same PDF collection. Links to topics outside this topic collection are also shown, but these attempt to link to a PDF that is called after the topic identifier (for example, ac12340\_.pdf) and therefore fail. Use the online information to navigate freely between topics.

**Feedback:** do not provide feedback on this PDF. Refer to the online information to ensure that you have access to the most current information, and use the Feedback link that appears at the end of each topic to report any errors or suggestions for improvement. Using the Feedback link provides precise information about the location of your comment.

The content of these topics is created for viewing online; you might find that the formatting and presentation of some figures, tables, examples, and so on are not optimized for the printed page. Text highlighting might also have a different appearance.

# Part 1. Developing message flows

| Developing message flows                                                                                                    | . 3 |
|----------------------------------------------------------------------------------------------------|-----|
| Message flows overview                                                                                                    | . 3 |
| Message flow projects                                                                                                    | . 4 |
| Message flow nodes                                                                                                    |     |
| Connections                                                                                                    | . 5 |
| Properties                                                                                                    | . 6 |
| Properties                                                                                                    | . 6 |
| Message flow accounting and statistics data                                                                                                    | . 7 |
| Designing a message flow                                                                                                    | 10  |
| Deciding which nodes to use                                                                                                    | 10  |
| Using more than one input node                                                                                                    | 13  |
| Using subflows                                                                                                    | 13  |
| Using subflows                                                                                                    | 14  |
| System considerations for message flow                                                                                                    |     |
| development                                                                                                    | 15  |
| development                                                                                                    |     |
| and output                                                                                                    | 16  |
| and output                                                                                                    |     |
| and output $(z/OS)$                                                                                                    | 18  |
| Data conversion                                                                                                    | 18  |
| Configuring message flows for data conversion                                                                                                    | 19  |
| Ensuring that messages are not lost                                                                                                    |     |
| Handling errors in message flows                                                                                                    | 23  |
| Managing message flows .       .       .       .       .       .       .       .       .       .       .       .       .       .       .       .       .       .       .       .       .       .       .       .       .       .       .       .       .       .       .       .       .       .       .       .       .       .       .       .       .       .       .       .       .       .       .       .       .       .       .       .       .       .       .       .       .       .       .       .       .       .       .       .       .       .       .       .       .       .       .       .       .       .       .       .       .       .       .       .       .       .       .       .       .       .       .       .       .       .       .       .       .       .       .       .       .       .       .       .       .       .       .       .       .       .       .       .       .       .       .       .       .       .       .       .       .       . </td <td>29</td> | 29  |
| Creating a message flow project                                                                                                    | 30  |
| Deleting a message flow project                                                                                                    | 31  |
| Creating a broker schema.                                                                                                    | 32  |
| Creating a message flow                                                                                                    | 32  |
| Creating a message flow                                                                                                    | 33  |
| Copying a message flow using copy                                                                                                    | 34  |
| Copying a message flow using copyRenaming a message flowMoving a message flow                                                                                                    | 34  |
| Moving a message flow                                                                                                    | 35  |
| Deleting a message flow                                                                                                    | 36  |
| Deleting a broker schema                                                                                                    | 37  |
| Message flow version and keywords                                                                                                    | 37  |
| Saving a message flow                                                                                                    | 38  |
| Defining message flow content                                                                                                    | 41  |
| Adding a node                                                                                                    |     |
| Adding a subflow                                                                                                    |     |
| Renaming a node                                                                                                    | 43  |
| 0 0                                                                                                    | 43  |
| Removing a node                                                                                                    | 45  |
| 0                                                                                                    | 46  |
| 0                                                                                                    | 48  |
| 0 1                                                                                                    | 48  |
|                                                                                                    | 49  |
| 0 0 0 0                                                                                                    | 50  |
|                                                                                                    | 51  |
|                                                                                                    | 51  |
|                                                                                                    | 55  |
|                                                                                                    | 56  |
|                                                                                                    | 57  |
| Collecting message flow accounting and statistics                                                                                                    |     |
|                                                                                                    | 60  |
| Starting to collect message flow accounting and                                                                                                    |     |
| statistics data                                                                                                    | 60  |
|                                                                                                    |     |

| Stopping message flow accounting and statistics  |    |
|--------------------------------------------------|----|
| data collection                                  | 61 |
| Viewing message flow accounting and statistics   |    |
| data collection parameters                       | 62 |
| Modifying message flow accounting and statistics |    |
| data collection parameters                       | 63 |
| Resetting message flow accounting and statistics |    |
| archive data                                     | 63 |

# **Developing message flows**

There are many tasks involved in creating and maintaining message flows:

- "Designing a message flow" on page 10
- "Creating a message flow project" on page 30
- "Deleting a message flow project" on page 31
- "Creating a broker schema" on page 32
- "Creating a message flow" on page 32
- "Opening an existing message flow" on page 33
- "Defining message flow content" on page 41
- "Saving a message flow" on page 38
- "Copying a message flow using copy" on page 34
- "Renaming a message flow" on page 34
- "Moving a message flow" on page 35
- "Deleting a message flow" on page 36
- "Deleting a broker schema" on page 37
- "Defining promoted properties" on page 51
- "Collecting message flow accounting and statistics data" on page 60

The workbench provides a set of toolbar icons that invoke wizards that you can use to create any of the resources associated with message flows, for example, message flow projects. Hover your mouse pointer over each icon to see its function.

The workbench lets you open resource files with other editors. Use only the workbench message flow editor to work with message flow files, because this editor correctly validates all changes that you make to these files when you save the message flow.

When you have completed developing your message flow, deploy it to a broker to start its execution.

## Message flows overview

A message flow is a sequence of processing steps that execute in the broker when an input message is received.

You define a message flow in the workbench by including a number of message flow nodes, each of which represents a set of actions that define a processing step. The connections in the flow determine which processing steps are carried out, in which order, and under which conditions. A message flow must include an input node that provides the source of the messages that are processed. You must then deploy the message flow to a broker for execution.

You can create a message flow using the built-in nodes or other message flows (known as subflows). When you want to invoke a message flow to process messages, you deploy it to a broker, where it is executed within an execution group.

The following topics describe the concepts that you need to understand to design, create, and configure a message flow and its associated resources:

- Projects
- Nodes

- "Connections" on page 5
- "Properties" on page 6
- Accounting and statistics data
- "Data conversion" on page 18

# Message flow projects

A message flow project is a specialized container in which you create and maintain all the resources associated with one or more message flows.

You can create a message flow project to contain a single message flow and its resources, or you can group together related message flows and resources in a single message flow project to provide an organizational structure to your message flow resources.

Message flow project resources are created as files, and are displayed within the project in the Navigator view. These resources define the content of the message flow.

# Message flow nodes

A message flow node is a processing step in a message flow.

It receives a message, performs a set of actions against the message, and optionally passes the message on to the next node in the message flow. A message flow node can be a built-in node , a user-defined node, or a subflow node.

A message flow node has a fixed number of input and output points known as terminals. You can make connections between the terminals to define the routes that a message can take through a message flow.

#### **Built-in node**

A built-in node is a message flow node that is supplied by WebSphere Event Broker. The built-in nodes provide input and output functions.

For information on all the built-in nodes supplied by WebSphere Event Broker, see "Built-in nodes" on page 107.

#### User-defined node

A user-defined node is an extension to the broker that provides a new message flow node in addition to those supplied with the product. It must be written to the user-defined node API provided by WebSphere Event Broker for both C and Java languages.

#### Subflow

A subflow is a directed graph that is composed of message flow nodes and connectors and is designed to be embedded in a message flow or in another subflow. A subflow must include at least one Input node or one Output node. A subflow can be executed by a broker only as part of the message flow in which it is embedded, and therefore cannot be independently deployed.

The subflow, when it is embedded in a main flow, is represented by a subflow node, which has a unique icon. The icon is displayed with the correct number of terminals to represent the Input and Output nodes that you have included in the subflow definition.

A node does not always produce an output message for every output terminal: often it produces one output for a single terminal based on the message received or the result of the operation of the node.

If more than one terminal is connected, the node sends the output message on each terminal, but sends on the next terminal only when the processing has completed for the current terminal. Updates to a message are never propagated to previously-executed nodes, only to nodes following the node in which the update has been made. The order in which the message is propagated to the different output terminals is determined by the broker; you cannot change this order.

The message flow can accept a new message for processing only when all paths through the message flow (that is, all connected nodes from all output terminals) have been completed.

For information on all the built-in nodes

## Connections

A connection is an entity that connects an output terminal of one message flow node to the input terminal of another. It represents the flow of control and data between two message flow nodes.

The connections of the message flow, represented by black lines within the message flow editor view, determine the path that a message takes through the message flow. You can add bend points to the connection to alter the way in which it is displayed.

See "Bend points" for a description of bend points. See "Terminals" for a description of terminals.

#### Bend points

A bend point is a point that is introduced in a connection between two message flow nodes at which the line that represents the connection changes direction.

Use bend points to change the visual path of a connection to display node alignment and processing logic more clearly and effectively. Bend points have no effect on the behavior of the message flow; they are visual modifications only.

A connection is initially made as a straight line between the two connected nodes or brokers. Use bend points to move the representation of the connection, without moving its start and end points.

#### Terminals

A terminal is the point at which one node in a message flow is connected to another node.

Use terminals to control the route that a message takes, depending whether the operation performed by a node on that message is successful. Terminals are wired to other node terminals using message flow node connections to indicate the flow of control.

Every built-in node has a number of terminals to which you can connect other nodes. Input nodes (for example, MQInput) do not have in terminals; all other nodes have at least one in terminal through which to receive messages to be processed. Most built-in nodes have failure terminals that you can use to manage the handling of errors in the message flow. Most nodes have output terminals through which the message can flow to a subsequent node.

If you have any user-defined nodes, these might also have terminals that you can connect to other built-in or user-defined node terminals.

#### **Properties**

This topic discusses the following types of broker properties:

Promoted properties: see "Promoted properties."

#### **Promoted properties**

A promoted property is a message flow node property that has been promoted to the level of the message flow in which it is included.

A message flow contains one or more message flow nodes, each of which is an instance of a message flow type (a built-in node). You can promote the properties of a message flow node to apply to the message flow to which it belongs. If you do this, any user of the message flow can set values for the properties of the nodes in this higher message flow by setting them at the message flow level, without being aware of the message flow's internal structure.

You can promote compatible properties (that is, properties that represent comparable values) from more than one node to the same promoted property; you can then set a single property that affects multiple nodes.

A subset of message flow node properties is also configurable (that is, the properties can be updated at deploy time). You can promote configurable properties: if you do so, the promoted property (which can have a different name from the property or properties that it represents) is the one that is available to update at deploy time. Configurable properties are those associated with system resources, for example queues: they can be set at deploy time by an administrator rather than a message flow developer.

# **Broker schemas**

A broker schema is a symbol space that defines the scope of uniqueness of the names of resources (message flows)defined within it.

The broker schema is defined as the relative path from the project source directory to the flow name. When you first create a message flow project, a default broker schema named (default) is created within the project.

You can create new broker schemas to provide separate symbol spaces within the same message flow project. A broker schema is implemented as a folder, or subdirectory, within the project, and provides organization within that project. You can also use project references to spread the scope of a single broker schema across multiple projects to create an application symbol space that provides a scope for all resources associated with an application suite.

A broker schema name must be a character string that starts with a Unicode character followed by zero or more Unicode characters or digits, and the underscore. You can use the period to provide a structure to the name, for example Stock.Common. A directory is created in the project directory to represent the schema, and if the schema is structured using periods, further subdirectories are defined. For example, the broker schema Stock.Common results in a directory Common within a directory Stock within the message flow project directory.

If you create a message flow resource in the default broker schema within a project, the file or files associated with that resource are created in the directory that represents the project. If you create a resource in another broker schema, the files are created within the schema directory.

For example, if you create a message flow Update in the default schema in the message flow project Project1, its associated files are stored in the Project1 directory. If you create another message flow in the Stock.Common broker schema within the project Project1, its associated files are created in the directory Project1\Stock\Common.

Because each broker schema represents a unique name scope, you can create two message flows that share the same name within two broker schemas. The broker schemas ensure that these two message flows are recognized as separate resources. The two message flows, despite having the same name, are considered unique.

If you move a message flow from one project to another, you can continue to use the message flow within the original project if you preserve the broker schema. If you do this, you must update the list of dependent projects for the original project by adding the target project. If, however, you do not preserve the broker schema, the flow becomes a different flow because the schema name is part of the fully qualified message flow name, and it is no longer recognized by other projects. This action results in broken links that you must manually correct. For further information about correcting errors after moving a message flow, see "Moving a message flow" on page 35.

Do not move resources by moving their associated files in the file system; you must use the workbench to move resources to ensure that all references are corrected to reflect the new organization.

# Message flow accounting and statistics data

Message flow accounting and statistics data is the information that can be collected by a broker to record performance and operating details of message flow execution.

Message flow accounting and statistics data records dynamic information about the runtime behavior of a message flow. For example, it indicates how many messages are processed and how large those messages are, as well as CPU usage and elapsed processing times. The data is collected by the broker and is recorded in a specified location when one of a number of events occurs (for example, when you stop data collection).

Accounting and statistics data is collected only for message flows that start with an MQInput, HTTPInput, or user-defined input node. If you start data collection for a message flow that starts with this node, the data is collected for all built-in and user-defined nodes, including those in subflows. If the message flow starts with another input node (for example, a Real-timeInput node), no data is collected (and no error is reported).

Collecting message flow accounting and statistics is optional; by default it is switched off. To use this facility, request it on a message flow, execution group, or broker basis. Data collection is started and stopped dynamically when you issue the mqsichangeflowstats command; you do not need to make any change to the broker or to the message flow, or redeploy the message flow, to request statistics collection. You can activate data collection on both your production and test systems. If you collect the default level of statistics (message flow), the impact on broker performance is minimal. However, collecting terminal statistics can generate high volumes of report data that might cause a small but noticeable performance overhead.

When you plan data collection, consider the following points:

- Collection options
- Accounting origin
- Output formats

You can find more information on how to use accounting and statistics data to improve the performance of a message flow in this developerWorks article on message flow performance.

When you have decided how you want to handle data collection, and what resources you want data collected for, you can invoke the mqsichangeflowstats command to start the collection.

#### Message flow accounting and statistics collection options

The options that you specify for message flow accounting and statistics collection determine what information is collected.

You can request snapshot or archive data collection. You can activate snapshot data collection while archive data collection is active. The data recorded in both reports is the same, but is collected for different intervals. If you activate both snapshot and archive data collection, be careful not to combine information from the two different reports, because you might count information twice.

- Snapshot data is collected for an interval of approximately 20 seconds. The exact length of the interval depends on system loading and the level of current broker activity. You cannot modify the length of time for which snapshot data is collected. At the end of this interval, the recorded statistics are written to the output destination and the interval is restarted.
- Archive data is collected for an interval that you have set for the broker on the mqsicreatebroker or mqsichangebroker command. You can specify an interval of between 10 and 14400 minutes. At the end of this interval, the recorded statistics are written to the output destination and the interval is restarted.

An interval is prematurely expired and restarted when any of the following events occur:

- The message flow is redeployed.
- The set of statistics data to be collected is modified.
- The broker is shut down.

This preserves the integrity of the data already collected when that event occurs.

On z/OS, you can set the command parameter to 0, which means that the interval is controlled by an external timer mechanism. This support is provided by the Event Notification Facility (ENF), which you can use instead of the broker command parameter if you want to coordinate the expiration of this timer with other system events.

You can use the statistics generated for the following purposes:

• You can record the load that applications, trading partners, or other users put on the broker. This allows you to record the relative use that different users make of the broker, and perhaps to charge them accordingly. For example, you could levy a nominal charge on every message that is processed by a broker, or by a specific message flow.

Archive data provides the information that you need for a use assessment of this kind.

• You can assess the execution of a message flow to determine why it, or a node within it, is not performing as you expect.

Snapshot data is appropriate for performance assessment.

• You can determine the route that messages are taking through a message flow. For example, you might find that an error path is taken more frequently than you expect and you can use the statistics to understand when the messages are routed to this error path.

Check the information provided by snapshot data for routing information; if this is insufficient for your needs, use archive data.

#### Message flow accounting and statistics accounting origin

Accounting and statistics data can be identified by the originating message flow.

The accounting origin for all accounting and statistics data for all message flows is set to Anonymous. You cannot change this value.

#### Output formats for message flow accounting and statistics data

When you collect message flow statistics, you can choose the output destination for the data. You can specify one of the following output destinations:

• You can specify that the data collected is published. The publication message is created in XML format and is available to subscribers registered in the broker network that subscribe to the correct topic.

The topic on which the data is published has the following structure:

\$SYS/Broker/<brokerName>/StatisticsAccounting/<recordType>/<executionGroupLabel>/<messageFlowLabel>

where recordType is set to Snapshot or Archive, and broker, execution group, and message flow names are specified according to the subscriber's requirements.

Subscribers can include filter expressions to limit the publications that they receive. For example, they can choose to see only snapshot data, or to see data collected for a single broker. Wild cards can be specified to receive publications that refer to multiple resources.

- You can specify that the data collected is written to the user trace log. The data is written even if trace is currently switched off.
- On z/OS, you can specify that the data collected is written to SMF. SMF supports the collection of data from multiple subsystems, and you might therefore be able to synchronize the information recorded. When you want to interpret the information recorded, you can use any utility program that processes SMF records. Accounting and statistics data uses SMF type 117 records.

Statistics data is written to the specified output location in the following circumstances:

- When the archive data interval expires.
- When the snapshot interval expires.
- When the broker shuts down. Any data that has been collected by the broker, but not yet written to the specified output destination, is written during shutdown. It might therefore represent data for an incomplete interval.
- When any part of the broker configuration is redeployed. Redeployed configuration data might contain an updated configuration that is not consistent with the existing record structure (for example, a message flow might include an

additional node, or an execution group might include a new message flow). Therefore the current data, which might represent an incomplete interval, is written to the output destination. Data collection continues for the redeployed configuration until you change data collection parameters or stop data collection.

- When data collection parameters are modified. If you update the parameters that you have set for data collection, all data collected for the message flow (or message flows) is written to the output destination to retain data integrity. Statistics collection is restarted according to the new parameters.
- When an error occurs that terminates data collection. You must restart data collection yourself in this case.

## Designing a message flow

When you design a message flow, consider several design factors which include some or all of the following options:

- Which nodes provide the function that you require. In many cases, you can choose between several nodes that provide a suitable function. You might have to consider other factors listed here to determine which node is best for your overall needs. You can include built-in nodes, user-defined nodes, and subflow nodes. For more information, see "Deciding which nodes to use."
- Whether it is appropriate to include more than one input node. For more information, see "Using more than one input node" on page 13.
- Whether you can make use of subflows, for example to define a specific output node with common properties. For more information, see "Using subflows" on page 13.
- What response times your applications expect from the message flow. This is influenced by several aspects of how you configure your nodes and the flow. For more information, see "Optimizing message flow response times" on page 14.
- Whether you want to use WebSphere MQ cluster queues. For more information, see "Using WebSphere MQ cluster queues for input and output" on page 16.
- Whether you want to use WebSphere MQ shared queues on z/OS. Their use is described further in "Using WebSphere MQ shared queues for input and output (z/OS)" on page 18.
- Whether you want your messages to go through data conversion. The options that you have are described in "Configuring message flows for data conversion" on page 19.
- What steps you can take to ensure that messages are not lost. For more information, see "Ensuring that messages are not lost" on page 21.
- How errors are handled within the message flow. You can use the facilities provided by the broker to handle any errors that are encountered during message flow execution (for example, if the input node fails to retrieve an input message, or if writing to a database results in an error). However, you might prefer to design your message flow to handle errors in a specific way. For more information, see "Handling errors in message flows" on page 23.

# Deciding which nodes to use

WebSphere Event Broker includes a large number of message processing nodes that you can use within your message flows. You can also choose from user-defined nodes that have been created and supplied by users, or other vendors and companies. Your decision about which nodes to use depends on the processing that you want to perform on your messages. The built-in nodes can be considered in several categories, and are displayed in the workbench grouped in those categories (although this grouping has no effect on their operation). You can also categorize user-defined nodes in the same way. The categories are:

#### Input and output

Input and output nodes define points in the message flow to which clients send messages (input nodes such as MQInput) and from which clients receive messages (output nodes such as MQOutput). Client applications interact with these nodes by putting messages to, or getting messages from, the I/O resource that is specified by the node as the source or target of the messages. Although a message flow must include at least one input node, it does not have to include an output node.

• If you are creating a message flow that you want to deploy to a broker, you must include at least one input node to receive messages. The input node that you choose depends on the source of the input messages and where in the flow you want to receive the messages:

#### MQInput

If the messages arrive at the broker on a WebSphere MQ queue and the node is to be at the start of a message flow.

#### MQGet

If the messages arrive at the broker on a WebSphere MQ queue and the node is not to be at the start of a message flow.

#### SCADAInput

If the messages are sent by a telemetry device.

#### Real-timeInput or Real-timeOptimizedFlow

If the messages are sent by a JMS or multicast application.

#### User-defined input node

If the message source is a client or application that uses a different protocol or transport.

#### Input node

If you are creating a message flow that you want to embed in another message flow (a subflow) that you will not deploy as a standalone message flow, you must include at least one Input node to receive messages into the subflow.

An instance of the Input node represents an in terminal. For example, if you have included one instance of the Input node, the subflow icon shows one in terminal that you can connect to other nodes in the main flow in the same way that you connect any other node.

You can deploy only message flows that have at least one input node. If your message flow does not contain an input node, you are prevented from adding it to the broker archive file. The input node can be in the main flow, or in a message flow that is embedded in the main flow.

You can use more than one input node in a message flow. For more information, see "Using more than one input node" on page 13.

• If you want to send the messages produced by the message flow to a target application, you can include one or more output nodes. The one that you choose depends on the transport across which the target application expects to receive those messages:

#### Publication

If you want to distribute the messages using the publish/subscribe network for applications that subscribe to the broker across all supported protocols. A Publication node is an output node that use output destinations that are identified by subscribers whose subscriptions match the characteristics of the current message.

#### **MQOutput**

If the target application expects to receive messages on a WebSphere MQ queue, or on the WebSphere MQ reply-to queue specified in the input message MQMD.

#### MQReply

If the target application expects to receive messages on the WebSphere MQ reply-to queue specified in the input message MQMD

#### **SCADAOutput**

If a telemetry device is the target of the output messages, and the Publication node is not suitable

#### **Real-timeOptimizedFlow**

If the target application is a JMS or multicast application

#### User-defined output node

If the target is a client or application that uses a different protocol or transport

The UDPSend node is a working sample of a user-defined node that provides this function.

#### Output node

If you are creating a message flow that you want to embed in another message flow (a subflow) that you will not deploy as a standalone message flow, you must include at least one Output node to propagate messages to subsequent nodes that you connect to the subflow.

An instance of the Output node represents an out terminal. For example, if you have included two instances of the Output node, the subflow icon shows two out terminals that you can connect to other nodes in the main flow in the same way that you connect any other node.

#### XMLTransformation

If you want to transform an input XML message into another format using XMLT style sheets, use the XMLTransformation node. It is imperative that the data can be parsed into a XML message. The result of the transformation is output as a BLOB message. The style sheet, using the rules defined within it, can sort the data; select data elements to include or to exclude based on some criteria, and transform the data into some other data format.

The Xalan-Java transformation engine (http://xml.apache.org/xalan-j) is used as the underlying transformation engine. For details about XMLT, refer to http://www.w3.org/TR/xslt.

You can deploy style sheets and XML files to broker execution groups, to facilitate style sheet and XML file maintenance.

# Using more than one input node

You can include more than one input node in a single message flow. You might find this useful in the following situations:

- The message flow provides common processing for messages that are received across multiple transports. For example, a single message flow might handle:
  - Data in messages received across WebSphere MQ, and therefore through a WebSphere MQ queue and an MQInput node
  - Messages that are received across native IP connections (a Real-timeInput node)
- You need to set standard properties on the MQInput node if input messages:
  - are all received across WebSphere MQ, and
  - do not include an MQRFH2 header.

If the required standard properties are not always the same for every message, you can include more than one input node and configure each to handle a particular set of properties.

• Each input node in a message flow causes the broker to start a separate thread of execution. Including more than one input node might improve the message flow performance. However, if you include multiple input nodes that access the same input source (for example, a WebSphere MQ queue), the order in which the messages are processed cannot be guaranteed. If you want the message flow to process messages in the order in which they are received, this option is not appropriate.

If you are not concerned about message order, consider using additional instances of the same message flow rather than multiple input nodes. If you set the *Additional Instances* property of the message flow when you deploy it to the broker, multiple copies of the message flow are started in the execution group. This is the most efficient way of handling multiple instances.

# Using subflows

You can include subflows in your message flows in exactly the same way as you include built-in or user-defined nodes.

You can also connect them to other nodes in the same way. Because you can define a subflow once, and use it in more than one message flow (and even in more than one message flow project), a subflow can provide benefits:

- Reuse and reduced development time.
- A consistent way of achieving a particular function, and increased maintainability of your message flows (consider a subflow as analogous to a programming macro, or to inline code that is written once but used in many places).
- Flexibility. If you promote some or all of the properties of the nodes in the subflow, you can tailor a subflow to a specific context (for example, by updating the output queue information).

However, you must remember that a subflow is not a single node, and its inclusion increases the number of nodes in the message flow, which might affect its performance.

Consider these examples of subflow use:

• You can define a subflow that provides a common destination for messages that result in an error within the message flow.

#### Adding keywords to subflows

You can embed keywords in each subflow that you use in a message flow. A different keyword must be used in each instance of a subflow. This is because only the first recorded instance of each keyword within the message flow .cmf file is available to Configuration Manager Proxy applications and to the toolkit. The order that subflows appear in the .cmf file is not guaranteed.

# Optimizing message flow response times

When you design a message flow, the flexibility and richness of the built-in nodes often means that there are several ways to achieve the processing and therefore the end results that you require. However, you can also find that these different solutions deliver different performance and, if this is an important consideration, you must design for performance as well as function.

There are two ways in which your applications can perceive performance:

- 1. Response time. This indicates how quickly each message is processed by the message flow. This is particularly influenced by how you design your message flows. This is further discussed in this topic.
- 2. Throughput. This indicates how many messages of particular sizes can be processed by a message flow in a given time. This is mainly affected by configuration and system resource factors, and is therefore discussed in Optimizing message flow throughput with other domain configuration information.

There are several aspects that influence message flow response times. However, as you create and modify your message flow design to arrive at the best results that meet your specific business requirements, you must also consider the eventual complexity of the message flow. The most efficient message flows are not necessarily the easiest to understand and maintain; experiment with the solutions available to arrive at the best balance for your needs.

Several factors influence message flow response times:

#### The number of nodes that you include in the message flow

Every node causes some processing overhead, so consider the content of the message flow carefully, including the use of subflows.

Use as few nodes as possible in a message flow; every node that you include in the message flow increases the overhead in the broker. There is an upper limit to the number of nodes within a single flow. This limit is governed by system resources, particularly the stack size.

For more information about stack sizes, see "System considerations for message flow development" on page 15.

#### The use of persistent and transactional messages

Persistent messages are saved to disk during message flow processing. This is avoided if you can specify that messages either on input, output, or both, are non-persistent. If your message flow is handling only non-persistent messages, check the configuration of the nodes and the message flow itself; if your messages are non-persistent, transactional support might be unnecessary. The default configuration of some nodes enforces transactionality; if you update these properties and redeploy the message flow, response times might improve.

#### Message size

A larger message takes longer to process. If you can split large messages into smaller chunks of information, you might be able to improve the speed at which they are handled by the message flow.

You can find more information on improving the performance of a message flow in this developerWorks article on message flow performance.

# System considerations for message flow development Default stack size

When a message flow thread executes, it requires storage to perform the instructions that are defined by the logic of its connected nodes. This storage comes from the execution group's heap and stack size. The default stack size allocated to a message flow thread depends on the platform used.

Each message flow thread is allocated 1MB of stack space.

Each message flow thread is allocated 8MB of stack space.

Each message flow thread is allocated 1MB of stack space.

Each message flow thread is allocated 512 KB of downward stack space and 50 KB of upward stack space.

In a message flow, a node typically uses about 2KB of the stack space. A typical message flow can therefore include roughly 250 nodes on z/OS, 500 nodes on UNIX platforms and 500 nodes on Windows. This amount can be higher or lower depending on the type of nodes used and the processing they perform.

#### Increasing the stack size on Windows and UNIX platforms

You can increase the stack size by setting the MQSI\_THREAD\_STACK\_SIZE environment variable to an appropriate value. When you restart brokers running on the system they will use the new value.

The value of MQSI\_THREAD\_STACK\_SIZE that you set is used for every thread that is created within a DataFlowEngine process. If the execution group has a large number of message flows assigned to it, and you set a large value for MQSI\_THREAD\_STACK\_SIZE, the DataFlowEngine process will therefore need a large amount of storage for the stack.

#### Increasing the stack size on z/OS

Integrator components on z/OS are compiled using the new XPLINKage (extra performance linkage), which adds optimization to the runtime code. However, if the initial stack size is not large enough, then stack extents will be used. 128KB is used in each extent. It is very important that a large enough downward stack size is chosen, because XPLINK performs badly when stack extents are used.

To determine suitable stack sizes, a component administrator for z/OS can use the LE (Language Environment<sup>®</sup>) Report Storage tool. To do this, a message flow must be tested using the RPTSTG option with the \_CEE\_RUNOPTS environment

variable. This should be set in the component profile (BIPBPROF for a broker) during the development and test of message flows intended for production. For example:

export \_CEE\_RUNOPTS=XPLINK\(ON\),RPTSTG(ON)

You can then override the default values for the stack sizes on z/OS by altering or adding the LE\_CEE\_RUNOPTS environment variable in the component profile.

When updating the component profile you must stop the component, make the necessary changes to the profile, submit BIPGEN to recreate the ENVFILE and restart the component.

For example, you can change the default values of 50K and 512K in the following line to suit your needs:

export \_CEE\_RUNOPTS=XPLINK(ON), THREADSTACK(ON, 50K, 15K, ANYWHERE, KEEP, 512K, 128K)

Using RPTSTG increases the time an application takes to run. You should therefore use it as an aid to only the development of message flows, and your final production environment. When you have determined the correct stack sizes needed you should remove this option from the \_CEE\_RUNOPTS environment variable.

**Note:** XPLINK stacks grow downward in virtual storage while the old standard linkage grows upward. If your message flow uses user-defined nodes that have been compiled with the standard linkage convention, you will need to determine and set a suitable value for the upward stack size.

#### Determining the correct stack size

In WebSphere Event Broker any processing that involves nested or recursive processing can cause extensive usage of the stack. For example, in the following situations you might need to increase the stack size:

- When a message flow is processing a message that contains a large number of repetitions or complex nesting.
- When a message flow is executing ESQL that recursively calls the same procedure or function, or when an operator, for example the concatenation operator, is used repeatedly in an ESQL statement.

**Related tasks** 

"Optimizing message flow response times" on page 14

#### Related reference

"Message flows" on page 105

# Using WebSphere MQ cluster queues for input and output

When you design the WebSphere MQ network that underlies your WebSphere Event Broker broker domain, consider whether to use clusters.

Queue manager clusters bring two significant benefits:

1. Reduced system administration

Clusters need fewer definitions to establish a network; you can set up and change your network more quickly and easily.

2. Increased availability and workload balancing

You can benefit by defining instances of the same queue to more than one queue manager, thus distributing the workload through the cluster.

If you use clusters with WebSphere Event Broker, consider the following:

#### For SYSTEM.BROKER queues:

The SYSTEM.BROKER queues are defined for you when you create WebSphere Event Broker components, and are not defined as cluster queues. Do not change this attribute.

For broker, Configuration Manager, and User Name Server connectivity: If you define the queue managers that support your brokers, the Configuration Manager, and the User Name Server to a cluster, you can benefit from the simplified administration provided by WebSphere MQ clusters. You might find this particularly relevant for the brokers in a collective, which must all have WebSphere MQ interconnections.

#### For message flow input queues:

If you define an input queue as a cluster queue, consider the implications for the order of messages or the segments of a segmented message. The implications are the same as they are for any WebSphere MQ cluster queue. In particular, the application must ensure that, if it is sending segmented messages, all segments are processed by the same target queue, and therefore by the same instance of the message flow at the same broker.

#### For message flow output queues:

- WebSphere Event Broker always specifies MQOO\_BIND\_AS\_Q\_DEF when it opens a queue for output. If you expect segmented messages to be put to an output queue, or want a series of messages to be handled by the same process, you must specify DEFBIND(OPEN) when you define that queue. This ensures that all segments of a single message, or all messages within a sequence, are put to the same target queue and are processed by the same instance of the receiving application.
- If you create your own output nodes, specify MQOO\_BIND\_AS\_Q\_DEF when you open the output queue, and DEFBIND(OPEN) when you define the queue, if you need to guarantee message order, or to ensure a single target for segmented messages.

#### For publish/subscribe:

- If the target queue for a publication is a cluster queue, you must deploy the publish/subscribe message flow to all the brokers on queue managers in the cluster. However, the cluster does not provide any of the failover function to the broker domain topology and function. If a broker to which a message is published, or a subscriber registers, is unavailable, the distribution of the publication or registration is not taken over by another broker.
- When a client registers a subscription with a broker running on a queue manager that is a member of a cluster, the broker forwards a proxy registration to its neighbors within the broker domain; the registration details are not advertised to other members of the cluster.

To understand clusters, and the implications of using cluster queues, see the *WebSphere MQ Queue Manager Clusters* book.

# Using WebSphere MQ shared queues for input and output (z/OS)

On z/OS systems you can define WebSphere MQ shared queues as input and output queues for message flows.

Use the WebSphere MQ for z/OS product facilities to define these queues and specify that they are shared.

For more information about configuring on z/OS, refer to the WebSphere MQ for z/OS Concepts and Planning Guide.

Using shared queues helps to provide failover support between different images running WebSphere Event Broker on a sysplex.

You cannot use shared queues for broker or User Name Server component queues such as SYSTEM.BROKER.CONTROL.QUEUE.

Shared queues are available only on z/OS.

## Data conversion

Data conversion is the process by which data is transformed from the format recognized by one operating system into that recognized by a second operating system with different characteristics such as numeric order.

If you are using a network of systems that use different methods for storing numeric values, or you need to communicate between users who view data in different code pages, you must consider how to implement data conversion.

#### Numeric order

For numeric and encoding aspects, consider:

- Big Endian versus Little Endian
- Encoding values in WebSphere MQ (the Encoding field in the MQMD) Encoding values are system specific. For example, Windows usually has an encoding of 546, hexadecimal value X'00000222'. The three final hexadecimal digits identify:
  - 1. The float number format

This value can be 1 (IEEE format byte order normal), 2 (IEEE format byte order reversed), or 3 (zSeries format byte order normal).

2. The packed decimal number format

This value can be 1 (byte order normal) or 2 (byte order reversed).

3. The hexadecimal number format

This value can be 1 (byte order normal) or 2 (byte order reversed).

The bit order within a byte is never reversed. Byte order normal means that the least significant digit occupies the highest address.

Systems that process numbers in normal byte order are Big Endian (z/Series, iSeries, Linux, and UNIX). Systems that process numbers in reversed byte order are Little Endian (mainly PCs).

For further details about numeric order, see Appendix D, Machine Encodings, in the *WebSphere MQ Application Programming Reference*.

#### Code page conversions

Code page conversion might be required for any of the following reasons:

- ASCII versus EBCDIC
- National languages
- Operating system specific code pages

For more information about code page support in WebSphere MQ, see the *WebSphere MQ Application Programming Reference* book.

When you use WebSphere Event Broker, you can use the data conversion facilities of WebSphere MQ.

#### WebSphere MQ facilities

Headers and message body are converted according to the MQMD values, and other header format names. You might have to set up data conversion exits to convert the body of your messages.

When you use WebSphere MQ facilities, the whole message is converted to the specified encoding and CCSID, according to the setting of the format in the WebSphere MQ header.

For more detail about data conversion using WebSphere MQ facilities, see Appendix F, Data Conversion, in the *WebSphere MQ Application Programming Reference*.

# Configuring message flows for data conversion

If you exchange messages between applications that run on systems that are incompatible in some way, you can configure your system to provide data conversion as the message passes through the broker. Data conversion might be necessary if either of the following two values are different on the sending and receiving systems:

1. CCSID. The Coded Character Set Identifier refers to a set of coded characters and their code point assignments. WebSphere Event Broker can process and construct application messages in any code page for which WebSphere MQ provides conversion to and from Unicode, on all operating systems. For more information about code page support, see the *WebSphere MQ Application Programming Reference*.

This behavior might be affected by the use of other products in conjunction with WebSphere Event Broker. Check the documentation for other products, including any databases that you use, for further code page support information.

2. Encoding. This defines the way in which a machine encodes numbers, that is binary integers, packed-decimal integers, and floating point numbers. Numbers that are represented as characters are handled in the same way as all other string data.

If the native CCSID and encoding on the sending and receiving systems are the same, you do not need to invoke data conversion processes.

WebSphere Event Broker and WebSphere MQ provide data conversion facilities to support message exchange between unlike systems. Your choice of which facilities to use depends on the characteristics of the messages that are processed by the message flow:

- Messages that contain text only
- Message that include numerics

#### Messages that contain text only

Read this section if your messages are WebSphere MQ messages that contain all text (character data or string). If WebSphere MQ supports the systems on which both sending and receiving applications are running for data conversion, use WebSphere MQ facilities. This provides the most efficient data conversion option.

The default behavior of WebSphere MQ is to put messages to queues specifying the local system CCSID and encoding. Applications issuing MQGET can request that the queue manager provides conversion to their local CCSID and encoding as part of get processing.

To use this option:

- 1. Design messages to be text-only. If you are using COBOL, move numeric fields to USAGE DISPLAY to put them into string form.
- 2. Set the Format field in the MQMD to MQFMT\_STRING (value MQSTR).
- **3.** Issue MQGET with MQGMO\_CONVERT in the receiving application. If you prefer, you can convert when the message is received by the broker, by setting the *Convert* property of the MQInput node to yes (by selecting the check box).

If you require more sophisticated data conversion than WebSphere MQ provides in this way (for example, to an unsupported code page), use WebSphere MQ data conversion exits. For more information about these, see the *WebSphere MQ Application Programming Reference*.

#### Messages that include numerics

Read this section if your messages include numeric data, or are text only but are not WebSphere MQ messages. If your messages are WebSphere MQ messages that include numeric data, you can use WebSphere MQ data conversion exits. If the messages are not WebSphere MQ messages and are text only, or text and numeric, you must use procedures invoked by your own sending or receiving applications.

- 1. Define the output message in the MRM domain. You can create this definition in one of the following ways:
  - Import an external message definition (for example a C header or COBOL copybook).
  - Create the message model in the message definition editor.
- 2. Configure a message flow to receive and process this message:
  - **a**. If you include an MQInput node, do not request conversion by this node.
  - b. Include a Compute node in the message flow to create the output message with the required content:
    - If the output message is a WebSphere MQ message, code ESQL in the Compute node to set the CCSID and encoding for the target system in the MQMD.

For example, to set values for a target z/OS system running with CCSID of 37 and encoding of 785:

SET OutputRoot.MQMD.CodedCharSetId = 37; SET OutputRoot.MQMD.Encoding = 785;

• If the output message is not a WebSphere MQ message, code ESQL in the Compute node to set the CCSID and encoding for the target system in the Properties folder.

# Ensuring that messages are not lost

It is important to safeguard that messages that flow through your broker domain. This is true of both application-generated messages and those used internally for inter-component communication. Messages used internally between components always use the WebSphere MQ protocol. Application messages can use all supported transport protocols.

For application and internal messages travelling across WebSphere MQ, two techniques protect against message loss:

• Message persistence

If a message is persistent, WebSphere MQ ensures that it is not lost when a failure occurs, by copying it to disk.

Syncpoint control

An application can request that a message is processed in a synchronized unit-of-work (UOW)

For more information about how to use these options, refer to the *WebSphere MQ System Administration Guide*.

#### Internal messages

WebSphere Event Broker components use WebSphere MQ messages to communicate events and data between broker processes and subsystems, and the Configuration Manager and User Name Server. The components ensure that the WebSphere MQ features are exploited to protect against message loss. You do not need to take any additional steps to configure WebSphere MQ or WebSphere Event Broker to protect against loss of internal messages.

### Application messages

If delivery of application messages is critical, you must design application programs and the message flows that they use to ensure that messages are not lost. The techniques used depend on the protocol used by the applications.

#### WebSphere MQ Enterprise Transport and WebSphere MQ Mobile Transport

If you are using the built-in input nodes that accept messages across the WebSphere MQ or WebSphere MQ Everyplace protocols, you can use the following guidelines and recommendations:

• Using persistent messages

WebSphere MQ messaging products provide message persistence, which defines the longevity of the message in the system and guarantees message integrity. Nonpersistent messages are lost in the event of system or queue manager failure. Persistent messages are always recovered if a failure occurs.

You can control message persistence in the following ways:

- Program your applications that put messages to a queue using the MQI or AMI to indicate that the messages are persistent.
- Define the input queue with message persistence as the default setting.
- Configure the output node to handle persistent messages.
- Program your subscriber applications to request message persistence.

When an input node reads a message is read from an input queue, the default action is to use the persistence defined in the WebSphere MQ

message header (MQMD), that has been set either by the application creating the message, or by the default persistence of the input queue. The message retains this persistence throughout the message flow, unless it is changed in a subsequent message processing node.

You can override the persistence value of each message when the message flow terminates at an output node. This node has a property that allows you to specify the message persistence of each message when it is put to the output queue, either as the required value, or as a default value. If you specify the default, the message takes the persistence value defined for the queues to which the messages are written.

If a message passes through a Publication node, the persistence of messages sent to subscribers is determined by the subscribers' registration options. If a subscriber has requested persistent message delivery, and is authorized to do so by explicit or implicit (inherited) ACL, the message is delivered persistently regardless of its existing persistence property. Also, if the user has requested nonpersistent message delivery, the message is delivered nonpersistent regardless of its existing persistence property.

· Processing messages under syncpoint control

The default action of a message flow is to process incoming messages under syncpoint in a broker-controlled transaction. This means that a message that fails to be processed for any reason is backed out by the broker. Because it was received under syncpoint, the failing message is reinstated on the input queue and can be processed again. If the processing fails, the error handling procedures that are in place for this message flow (defined either by how you have configured the message flow, or by the broker) are executed.

For full details of input node processing, see "Managing errors in the input node" on page 25.

#### WebSphere MQ Telemetry Transport

If you are using the built-in input node SCADAInput that accepts messages from telemetry devices across the MQIsdp protocol, this protocol does not have a concept of queues. Clients connect to a SCADAInput node by specifying the port number on which the node is listening. Messages are sent to clients using a clientId. However, you can specify a maximum QoS (Quality of Service) within a SCADA subscription message, which is similar to persistence:

- **QoSO** Nonpersistent.
- **QoS1** Persistent, but might be delivered more than once
- **QoS2** Once and once only delivery

If a persistent SCADA message is published, it might be downgraded to the highest level that the client can accept. In some circumstances this might mean that the message becomes nonpersistent.

#### WebSphere MQ Real-time Transport and WebSphere MQ Multicast Transport

If you are using the built-in input nodes Real-timeInput and Real-timeOptimizedFlow that accept messages from JMS and multicast applications, no facilities are available to protect against message loss. You can, however, provide recovery procedures by configuring the message flow to handle its own errors.

#### Other transports and protocols

For user-defined input nodes that receive messages from another transport

protocol, you must rely on the support provided by that transport protocol, or use the recovery procedures provided by the supplier of the user-defined nodes.

# Handling errors in message flows

The broker provides basic error handling for all your message flows. If basic processing is not sufficient, and you want to take specific action in response to certain error conditions and situations, you can enhance your message flows to provide your own error handling.

The options that you can use to do this are quite complex in some cases. The options that are provided for MQInput nodes are extensive because these nodes deal with persistent messages and transactions. MQInput is also affected by configuration options for WebSphere MQ.

Because you can decide to handle different errors in different ways, there are no fixed procedures to describe. This section provides information about the principles of error handling, and the options that are available, and you must decide what combination of choices that you need in each situation based on the details that are provided in this section.

You can choose one or more of these options in your message flows:

- Connect the failure terminal of any node to a sequence of nodes that processes the node's internal exception (the fail flow).
- Connect the catch terminal of the input node to a sequence of nodes that processes exceptions that are generated beyond it (the catch flow).
- Ensure that all messages received by an MQInput node are processed within a transaction, or are not.
- Ensure that all messages received by an MQInput node are persistent, or are not.

If you include user-defined nodes in your message flow, you must refer to the information provided with the node to understand how you might handle errors with these nodes. The descriptions in this section cover only the built-in nodes.

When you design your error handling approach, consider the following factors:

 Most of the built-in nodes have failure terminals. The exceptions are Input, Output, Passthrough, Publication, Real-timeInput, and Real-timeOptimizedFlow.
 When an exception is detected within a node, the message and the exception information are propagated to the node's failure terminal. If the node does not have a failure terminal, or it is not connected, the broker throws an exception and returns control to the input node.

If an MQinput node detects an internal error, its behavior is slightly different; if the failure terminal is not connected, it attempts to put the message to the input queue's backout requeue queue, or (if that is not defined) to the dead letter queue of the broker's queue manager,

For more information, see the following:

- "MQInput error handling" on page 26
- The MQInput, and SCADAInput nodes have catch terminals.

A message is propagated to a catch terminal only if it has first been propagated beyond the node (for example, to the nodes connected to the out terminal).

- When a message is propagated to the failure or catch terminal, the node creates and populates a new ExceptionList with an exception that represents the error that has occurred. The ExceptionList is propagated as part of the message tree.
- The MQInput node has additional processing for transactional messages (other input nodes do not handle transactional messages).
- If you include a Trace node that specifies \$Root or \$Body, the complete message is parsed. This might generate parser errors that are not otherwise detected.

The general principles of error handling are:

- If you connect the catch terminal of the input node, you are indicating that the flow handles all exceptions that are generated anywhere in the out flow. The broker performs no rollback and takes no action unless there is an exception on the catch flow. If you want any rollback action after an exception has been raised and caught, you must provide this in the catch flow.
- If you do not connect the catch terminal of the MQInput node, you can connect the failure terminal and provide a fail flow to handle exceptions generated by the node. The fail flow is invoked immediately when an exception occurs in the node.

The fail flow is also invoked if an exception is generated beyond the MQInput node (in either out or catch flows), the message is transactional, and the reinstatement of the message on the input queue causes the backout count to reach the backout threshold.

The SCADAInput node does not propagate the message to the failure terminal if an exception is generated beyond the node and you have not connected its catch terminal.

- If a node propagates a message to a catch flow, and another exception occurs that returns control to the same node again, the node handles the message as though the catch terminal is not connected.
- If you do not connect either failure or catch terminals of the input node, the broker provides default processing (which varies with the type of input node).
- If you have a common procedure for handling particular errors, you might find it appropriate to create a subflow that includes the sequence of nodes required. Include this subflow wherever you need that action to be taken.

#### **Connecting failure terminals**

When a node that has a failure terminal detects an internal error, it propagates the message to that terminal. If it does not have a failure terminal, or if you have not connected the failure terminal, the broker generates an exception.

The nodes sometimes generate errors that you can predict, and it is in these cases that you might want to consider connecting the failure terminal to a sequence of nodes that can take sensible actions in response to the expected errors.

Examples of expected errors are:

- Temporary errors when the input node retrieves the message.
- Messages with an internal or format error that cannot be recognized or processed by the input node.

You can also connect the failure terminal if you do not want WebSphere MQ to retry a message or put it to a backout or dead letter queue.

# Managing errors in the input node

When you design your message flow, consider which terminals on the input node to connect:

- If the node detects an error, it always propagates the message to the failure terminal if the node has one and if you have connected a fail flow.
- If you connect the catch terminal (if the node has one), this indicates that you want to handle all exceptions that are generated in the out flow. This handles errors that can be expected in the out flow. The broker does not take any action unless there is an exception on the catch flow and the message is transactional. Connect the failure terminal to handle this case if you choose.
- If you do not connect the catch terminal, or the node does not have a catch terminal, the broker provides default processing. This depends on the node and whether the message is transactional. Processing for non-transactional messages is described in this topic. Refer to "MQInput error handling" on page 26 for details of how these nodes handle transactional messages (other input nodes do not support transactional messages).

All input nodes process non-transactional, non-persistent messages. The built-in input nodes handle failures and exceptions associated with these messages in this way:

- If the node detects an internal error:
  - If you have not connected the failure terminal, the node logs the error in the local error log and discards the message.

The Real-timeInput and Real-timeOptimizedFlow nodes retry once before they discard the message; that is, they retrieve the message again and attempt to process it.

- If you have connected the failure terminal, you are responsible for handling the error in the fail flow. The broker creates a new ExceptionList to represent the error and this is propagated to the failure terminal as part of the message tree, but neither the node nor the broker provide any further failure processing.
- If the node has successfully propagated the message to the out terminal and a later exception results in the message being returned to the input node:
  - If you have not connected the catch terminal or the node does not have a catch terminal, the node logs the error in the local error log and discards the message.
  - If you have connected the catch terminal, you are responsible for handling the error in the catch flow. The broker creates a new ExceptionList to represent the error and this is propagated to the catch terminal as part of the message tree, but neither the node nor the broker provide any further exception processing.
- If the node has already propagated the message to the catch terminal and an exception is thrown in the catch flow:
  - If you have not connected the failure terminal, or the input node does not have a failure terminal, the node logs the error in the local error log and discards the message.
  - If you have connected the failure terminal, you are responsible for handling the error in the fail flow. The broker creates a new ExceptionList to represent the error and this is propagated to the failure terminal as part of the message tree, but neither the node nor the broker provide any further failure processing.

The SCADAInput node does not propagate the message to the failure terminal if an exception is generated in the catch flow. The node logs the error in the local error log and discards the message.

• If the node has propagated the message to the failure terminal and an exception is thrown in the fail flow, the node logs the error in the local error log and discards the message.

| Error event                                                                            | Failure terminal connected                            | Failure terminal not connected                        | Catch terminal connected                              | Catch terminal<br>not connected                       |
|----------------------------------------------------------------------------------------|-------------------------------------------------------|-------------------------------------------------------|-------------------------------------------------------|-------------------------------------------------------|
| Node detects<br>internal error                                                         | Fail flow<br>handles the error                        | Node logs the<br>error and<br>discards the<br>message | Not applicable                                        | Not applicable                                        |
| Node propagates<br>message to out<br>terminal,<br>exception occurs<br>in out flow      | Not applicable                                        | Not applicable                                        | Catch flow<br>handles the error                       | Node logs the<br>error and<br>discards the<br>message |
| Node propagates<br>message to catch<br>terminal,<br>exception occurs<br>in catch flow  | Fail flow<br>handles the error<br>(not<br>SCADAInput) | Node logs the<br>error and<br>discards the<br>message | Not applicable                                        | Not applicable                                        |
| Node propagates<br>message to<br>failure terminal,<br>exception occurs<br>in fail flow | Not applicable                                        | Not applicable                                        | Node logs the<br>error and<br>discards the<br>message | Node logs the<br>error and<br>discards the<br>message |

This action is summarized in the table below:

#### **MQInput error handling:**

The MQInput node takes the following actions when it handles errors with persistent and transactional messages. Errors encountered with non-transactional messages are handled as described in "Managing errors in the input node" on page 25.

- The MQInput node detects an internal error in the following situations:
  - A message validation error occurs when the associated message parser is initialized.
  - A warning is received on an MQGET.
  - The backout threshold is reached when the message is rolled back to the input queue.
- If the MQInput node detects an internal error, one of the following actions occur:
  - If you have not connected the Failure terminal, the MQInput node attempts to put the message to the input queue's backout requeue queue, or (if that is not defined) to the dead letter queue of the broker's queue manager. If the put attempt fails, the message is rolled back to the input queue. The MQInput node writes the original error and the MQPUT error to the local error log. The MQInput node now invokes the retry logic, described in "Retry processing" on page 28.
  - If you have connected the Failure terminal, you are responsible for handling the error in the flow connected to the Failure terminal. The broker creates a

new ExceptionList to represent the error and this is propagated to the Failure terminal as part of the message tree, but neither the MQInput node nor the broker provide any further failure processing.

- If the MQInput node has successfully propagated the message to the out terminal and an exception is thrown in the out flow, the message is returned to the MQInput node:
  - If you have not connected the Catch terminal, the message is rolled back to the input queue. The MQInput node writes the error to the local error log and invokes the retry logic, described in "Retry processing" on page 28.
  - If you have connected the Catch terminal, you are responsible for handling the error in the flow connected to the Catch terminal. The broker creates a new ExceptionList to represent the error and this is propagated to the Catch terminal as part of the message tree, but neither the MQInput node nor the broker provide any further failure processing.
- If the MQInput node has already propagated the message to the Catch terminal and an exception is thrown in the flow connected to the Catch terminal, the message is returned to the MQInput node:
  - The MQInput node writes the error to the local error log.
  - The message is rolled back to the input queue.
- If the MQInput node has already propagated the message to the Failure terminal and an exception is thrown in the flow connected to the Failure terminal, the message is returned to the MQInput node and rolled back to the input queue. The MQInput node writes the error to the local error log and invokes the retry logic, described in "Retry processing" on page 28. The message is not propagated to the Catch terminal, even if that is connected.

This action is summarized in the table below:

| Error event                                                                                                    | Failure terminal connected                                        | Failure terminal not connected                                              | Catch terminal connected                                        | Catch terminal<br>not connected |
|----------------------------------------------------------------------------------------------------|-------------------------------------------------------------------|-----------------------------------------------------------------------------|-----------------------------------------------------------------|---------------------------------|
| Node detects<br>internal error                                                                                            | Flow connected<br>to the Failure<br>terminal handles<br>the error | Message put to<br>alternative<br>queue; node<br>retries if the put<br>fails | Not applicable                                                  | Not applicable                  |
| Node propagates<br>message to out<br>terminal,<br>exception occurs<br>in out flow                                         | Not applicable                                                    | Not applicable                                                              | Flow connected<br>to the Catch<br>terminal handles<br>the error | Node retries                    |
| Node propagates<br>message to<br>Catch terminal,<br>exception occurs<br>in flow<br>connected to the<br>Catch terminal     | Error logged,<br>message rolled<br>back                           | Error logged,<br>message rolled<br>back                                     | Not applicable                                                  | Not applicable                  |
| Node propagates<br>message to<br>Failure terminal,<br>exception occurs<br>in flow<br>connected to the<br>Failure terminal | Not applicable                                                    | Not applicable                                                              | Node retries                                                    | Node retries                    |

#### Retry processing:

The node attempts retry processing when a message is rolled back to the input queue. It checks whether the message has been backed out before, and if it has, whether the backout count has reached (equalled) the backout threshold. The backout count for each message is maintained by WebSphere MQ in the MQMD.

You specify (or allow to default to 0) the backout threshold attribute *BOTHRESH* when you create the queue. If you accept the default value of 0, the node increases this to 1. The node also sets the value to 1 if it cannot detect the current value. This means that if a message has not been backed out before, it is backed out and retried at least once.

1. If the node has propagated a message to the out terminal many times following repeated failed attempts in the out flow, and the number of retries has reached the backout threshold limit, it attempts to propagate the message through the Failure terminal if that is connected. If you have not connected the Failure terminal, the node attempts to put the message to another queue.

If a failure occurs beyond the Failure terminal, further retries are made until the backout count field in the MQMD reaches twice the backout threshold set for the input queue. When this limit is reached, the node attempts to put the message to another queue.

- 2. If the backout threshold has not been reached, the node gets the message from the queue again. If this fails, this is handled as an internal error (described above). If it succeeds, the node propagates the message to the out flow.
- 3. If the backout threshold has been reached:
  - If you have connected the Failure terminal, node propagates the message to that terminal. You must handle the error on the flow connected to the Failure terminal.
  - If you have not connected the Failure terminal, the node attempts to put the message on an available queue, in order of preference:
    - a. The message is put on the input queue's backout requeue name (queue attribute *BOQNAME*), if one is defined.
    - b. If the backout queue is not defined, or it cannot be identified by the node, the message is put on the dead letter queue (DLQ), if one is defined. (If the broker's queue manager has been defined by the **mqsicreatebroker** command, a DLQ with a default name of SYSTEM.DEAD.LETTER.QUEUE has been defined and is enabled for this queue manager.)
    - c. If the message cannot be put on either of these queues because there is an MQPUT error (including queue does not exist), or because they cannot be identified by the node, it cannot be handled safely without risk of loss.

The message cannot be discarded, therefore the message flow continues to attempt to backout the message. It records the error situation by writing errors to the local error log. A second indication of this error is the continual incrementing of the *BackoutCount* of the message in the input queue.

If this situation has occurred because neither queue exists, you can define one of the backout queues mentioned above. If the condition preventing the message from being processed has cleared, you can temporarily increase the value of the *BOTHRESH* attribute. This forces the message through normal processing. 4. If twice the backout threshold has been reached or exceeded, the node attempts to put the message on an available queue, in order of preference, as defined in the previous step.

#### Handling message group errors:

WebSphere MQ supports message groups. You can specify that a message belongs to a group and its processing is then completed with reference to the other messages in the group (that is, either all messages are committed or all messages are rolled back). When you send grouped messages to a broker, this condition is upheld if you have configured the message flow correctly, and errors do not occur during group message processing.

To configure the message flow to handle grouped messages correctly, follow the actions described in the "MQInput node" on page 134. However, correct processing of the message group cannot be guaranteed if an error occurs while one of the messages is being processed.

If you have configured the MQInput node as described, under normal circumstances all messages in the group are processed in a single unit of work which is committed when the last message in the group has been successfully processed. However, if an error occurs before the last message in the group is processed, the unit of work that includes the messages up to and including the message that generates the error is subject to the error handling defined by the rules documented here, which might result in the unit of work being backed out.

However, any of the remaining messages within the group might be successfully read and processed by the message flow, and therefore are handled and committed in a new unit of work. A commit is issued when the last message is encountered and processed. Therefore if an error occurs within a group, but not on the first or last message, it is possible that part of the group is backed out and another part committed.

If your message processing requirements demand that this situation is handled in a particular way, you must provide additional error handling to handle errors within message groups.

## Managing message flows

This section contains information on managing message flows:

- "Creating a message flow project" on page 30
- "Deleting a message flow project" on page 31
- "Creating a broker schema" on page 32
- "Creating a message flow" on page 32
- "Opening an existing message flow" on page 33
- "Copying a message flow using copy" on page 34
- "Renaming a message flow" on page 34
- "Moving a message flow" on page 35
- "Deleting a message flow" on page 36
- "Message flow version and keywords" on page 37
- "Saving a message flow" on page 38

# Creating a message flow project

A message flow project is a container for message flows; you must create a project before you can create a message flow.

The project and its resources are stored in a file system or in a shared repository. If you are using a file system, this can be the local file system or a shared drive. If you store files in a repository, you can use any of the available repositories that are supported by Eclipse, for example CVS.

To create a message flow project:

- 1. Switch to the Broker Application Development perspective.
- Click File → New → Message Flow Project or right-click any resource in the Navigator view and click New → Message Flow Project.
   You can also press Ctrl+N. This displays a dialog that allows you to select the wizard to create a new object. Click Message Brokers in the left view; the right view displays a list of objects that you can create for WebSphere Event Broker. Click Message Flow Project in the right view, then click Next. The New Message Flow Project wizard displays.
- **3**. Enter a name for the project. Choose a project name that reflects the message flows that it contains. For example, if you want to use this project for financial processing message flows, you might give it the name Finance\_Flows.
- 4. Leave the Use default check box checked (it is checked when the dialog opens) This applies if you want to use the default location for the new message project directory, that is, in the \workspace subdirectory of your current installation. You cannot edit the *Directory* entry field.
  - a. Alternatively, clear the *Use default* check box and specify a location for the new message flow project files in the *Directory* entry field. This applies if you do not want to use the default location.
  - b. Use the **Browse** button to find the desired location or type the location in.
- 5. Click Next if you want to specify that this message flow project depends on other message flow projects, or on message set projects, You are presented with a list of current projects. Select one or more message flow projects from the list to indicate this new message flow project's dependencies.

This message flow project has a dependency on another message flow project if you intend to use subflows within it that are defined in another project.

You can add dependencies after you have created the message flow project by right-clicking the project in the Resource Navigator and clicking **Properties**. Click **References** and select the dependent message flow or message set project from the list of projects displayed.

6. Click **Finish** to complete the task.

The project file is created within a directory that has the same name as your message flow project in the specified location. All other files that you create (or cause to be created) related to this message flow project are created in this same directory.

A default broker schema (default) is also created within the project. You can create and use different schemas within a single project to organize message flow resources, and to provide the scope of resource names to ensure uniqueness.

# Deleting a message flow project

A message flow project is the container in which you create and maintain all the resources associated with one or more message flows. These resources are created as files, and are displayed within the project in the Resource Navigator view. If you do not want to retain a message flow project, you can delete it.

#### Before you start

To complete this task, you must have completed the following task:

• "Creating a message flow project" on page 30

Deleting a message flow project in the workbench deletes the project and its resources; the Configuration Manager does not hold a copy. If you are using a shared repository, the repository might retain a copy of a deleted resource.

In previous releases you could remove resources from the Control Center, which removed the reference in your workspace, but retained the resource in the Configuration Manager repository.

To delete a message flow project:

- 1. Switch to the Broker Application Development perspective.
- Highlight the message flow project that you want to delete and click Edit → Delete You can also press Del, or right-click the project in the Navigator view and click Delete
- **3**. You must choose if you want the contents of the message flow project folder deleted with this action on the displayed confirmation dialog. The dialog contains two buttons:
  - a. The first confirms that all contents are to be deleted.
  - b. The second requests that the directory contents are not deleted. The default action is not to delete the contents, and the second button is selected by default when the dialog is initially displayed.
  - a. Select the appropriate button. If you choose not to delete the contents of the message flow project directory, all the files and the directory itself are retained.

If you later create another project with the same name, and specify the same location for the project (or accept this as the default value), you can access the files previously created.

If you choose to delete all the contents, all files and the directory itself are deleted.

4. Click Yes to complete the delete request, or No to terminate the delete request.

When you click Yes, the requested objects are deleted.

If you maintain resources in a shared repository, a copy is retained in that repository. You can follow the instructions provided by the repository supplier to retrieve the resource if required.

If you are using the local drive or a shared drive to store your resources, no copy of the resource is retained. Be very careful to select the correct resource when you complete this task.

# Creating a broker schema

If you want to organize your message flow project resources, and to define the scope of resource names to ensure uniqueness, you can create broker schemas. A default schema is created when you create the message flow project, but you can create additional schemas if you choose.

#### Before you start

To complete this task, you must have completed the following task:

"Creating a message flow project" on page 30

To create a broker schema:

- 1. Switch to the Broker Application Development perspective.
- 2. Click **File** → **New** → **BrokerSchema** or right-click any resource in the Navigator view and click **New** → **BrokerSchema**.

You can also press Ctrl+N. This displays a dialog that allows you to select the wizard to create a new object. Click Message Brokers in the left view. The right view displays a list of objects that you can create for WebSphere Event Broker. Click Broker Schema in the right view, then click **Next**. The New Broker Schema wizard displays.

**3**. Enter the message flow project in which you want the new schema to be created. If you have a message flow project or one of its resources highlighted when you invoke the wizard, that project name appears in the dialog. If a name does not appear in this field, or if you want to create the schema in another project, click **Browse** and select the correct project from the displayed list.

You can type the project name in, but you must enter a valid name. The dialog displays a red cross and the error message The specified project does not exist if your entry is not a valid project.

4. Enter a name for the schema. Choose a name that reflects the resources that it contains. For example, if you want to use this schema for message flows for retail applications, you might give it the name Retail.

A broker schema name must be a character string that starts with a Unicode character followed by zero or more Unicode characters or digits, and the underscore. You can use the period to provide a structure to the name, for example Stock.Common.

5. Click Finish to complete the task.

The schema directory is created in the project directory. If the schema is structured using periods, further subdirectories are defined. For example, the broker schema Stock.Common results in a directory Common within a directory Stock within the message flow project directory.

## Creating a message flow

Create a message flow to specify how to process messages in the broker. You can create any number of message flows and deploy them to one or more brokers.

#### Before you start

To complete this task, you must have completed the following task:

• "Creating a message flow project" on page 30

The message flow and its resources are stored in a file system or in a shared repository. If you are using a file system, this can be the local drive or a shared drive. If you store files in a repository, you can use any of the available repositories that are supported by Eclipse, for example CVS.

Use this process to create a complete message flow that you can deploy, or a subflow that provides a subset of function (for example, a reusable error processing routine) that you cannot deploy on its own.

To create a message flow:

- 1. Switch to the Broker Application Development perspective.
- 2. Check that you have already created the message flow project in which you want to create the message flow. You can only create a message flow in an existing project. The project can be empty, or can already have message flows defined in it.
- 3. Click **File** → **New** → **Message Flow** or right-click any resource in the Navigator view and click **New** → **Message Flow**.

You can also press Ctrl+N. This displays a dialog that allows you to select the wizard to create a new object. Click Message Brokers in the left view. The right view displays a list of objects that you can create for WebSphere Event Broker. Click Message Flow in the right view, then click **Next**. The New Message Flow wizard displays.

4. Identify the project in which you want to define the message flow. If you have a resource selected in the Navigator view, the name of the corresponding project is displayed in the first entry field, **Project**.

If you do not have a resource selected, the first field is blank. Click **Browse** to select the appropriate project for this message flow. A dialog containing a list of valid projects is displayed. Select the correct project and click **OK**.

You can type the project name in, but you must enter a valid name. The dialog displays a red cross and the error message The specified project does not exist if your entry is not a valid project.

- 5. Complete the Schema and Name fields when the project is correct:
  - a. In **Schema**, enter the identifier of the broker schema in which the message flow is defined. When you create a message flow project, a default schema is created within it, and this default value is always assumed if you do not enter a value in this field, or do not select a value using the **Browse** button. You can create and use different schemas within a single project to organize message flow resources, and to provide the scope of resource names to ensure uniqueness.
  - b. In **Name**, enter the name of the message flow. You can use any valid character for the name; choose a name that reflects its function, for example OrderProcessing.
- 6. Click Finish.

The new message flow (<message\_flow\_name>.msgflow) is displayed within its project in the Navigator view. The editor view is empty and ready to receive your input.

## Opening an existing message flow

Open an existing message flow to change or update its contents, or to add or remove nodes.

#### Before you start

To complete this task, you must have completed the following tasks:

• "Creating a message flow" on page 32

To open an existing message flow:

- Switch to the Broker Application Development perspective. The Navigator view is populated with all the message flow and message set projects that you have access to. A message flow is contained in a file called <message\_flow\_name>.msgflow.
- 2. Right-click the message flow that you want to work with, and click **Open**. Alternatively you can double-click the message flow in the Navigator view.

The graphical view of the message flow is displayed in the editor view. You can now work with this message flow, for example, adding or removing nodes, changing connections, or modifying properties.

## Copying a message flow using copy

You might find it useful to copy a message flow as a starting point for a new message flow that has similar function. For example, you might want to replace or remove one or two nodes to process messages in a different way.

#### Before you start

To complete this task, you must have completed the following task:

• "Creating a message flow" on page 32

To copy a message flow:

- 1. Switch to the Broker Application Development perspective.
- 2. Select the message flow (<message\_flow\_name>.msgflow) that you want to copy in the Navigator view.
  - a. Right-click the file and click **Copy** from the menu.
- **3**. Right-click the broker schema within the message flow project to which you want to copy the message flow and click **Paste**. You can copy the message flow within the same broker schema within the same message flow, or to a different broker schema within the same message flow project, or to a broker schema in a different message flow project.

The message flow is copied with all property settings intact. If you intend to use this copy of the message flow for another purpose, for example to retrieve messages from a different input queue, you might have to modify its properties.

You can also use **File**  $\rightarrow$  **Save As** to copy a message flow. This is described in "Saving a message flow" on page 38.

## Renaming a message flow

You can rename a message flow. You might want to do this if you have modified the message flow to provide a different function and you want the name of the message flow to reflect this new function.

#### Before you start

To complete this task, you must have completed the following task:

• "Creating a message flow" on page 32

To rename a message flow:

- 1. Switch to the Broker Application Development perspective.
- Right-click the message flow that you want to rename
   (<message\_flow\_name>.msgflow) in the Navigator view, and click Rename, or
   click File → Rename. If you have the message flow selected, you can also press
   F2. The Rename Resource dialog is displayed.
- 3. Type in the new name for the message flow.
- 4. Click **OK** to complete this action, or **Cancel** to cancel the request. If you click **OK**, the message flow is renamed.

After you have renamed the message flow, any references that you have to this message flow (for example, if it is embedded in another message flow) are no longer valid.

- 5. You must open the affected message flows and correct the references if you are not sure where you have embedded this message flow.
  - a. Click **File** → **Save All** The save action saves and validates all resources. Unresolved references are displayed in the Tasks view, and you can click each error listed.

This opens the message flow that makes a non-valid reference in the editor view

- b. Right click the subflow icon and click **Locate Subflow**. The Locate Subflow dialog is displayed, listing the available message flow projects.
- **c.** Expand the list and explore the resources available to locate the required subflow.
- d. Select the correct subflow and click **OK**. All references in the current message flow are updated for you and the errors removed from the Tasks view.

## Moving a message flow

You can move a message flow from one broker schema to another within the same project or to a broker schema in another project. You might want to do this, for example, if you are reorganizing the resources in your projects.

#### Before you start

To complete this task, you must have completed the following task:

• "Creating a message flow" on page 32

To move a message flow:

- 1. Switch to the Broker Application Development perspective.
- 2. Drag and drop the message flow that you want to move from its current location to a broker schema within the same or another message flow project. If the target location that you have chosen is not valid, a black no-entry icon appears over the target, an error dialog is displayed, and the message flow is not moved.

You can move a message flow to another schema in the same project or to a schema in another message flow project.

3. If you prefer, you can:

- a. Right-click the message flow that you want to move (<message\_flow\_name>.msgflow) in the Navigator view and click Move, or File → Move The Move dialog is displayed. This contains a list of all valid projects to which you can move this message flow.
- b. Select the project and the broker schema within the project to which you want to move the message flow. You can move a message flow to another schema in the same project or to a schema in another message flow project.
- c. Click **OK** to complete the move, or **Cancel** to cancel the move. If you click **OK**, the message flow is moved to its new location.
- 4. Check the Tasks view for any errors (indicated by the error icon  $^{\bigotimes}$  ) or

warnings (indicated by the warning icon 4) generated by the move. The errors in the Tasks view include those caused by broker references. When the move is done, all references to this message flow (for example, if this is a reusable error message flow that you have embedded in another message flow) are checked.

If you have moved the message flow within the same broker schema (in the same or another project), all references are still valid.

However, if you move the message flow from one broker schema to another (in the same or a different project), the references are broken.

This is because the resources are linked by a fully-qualified name of which the broker schema is a part. Information about any broken references is written to the Tasks view, for example, Linked or nested flow mflow1 cannot be located.

5. Double-click each error or warning to correct it. This opens the message flow that has the error in the editor view and highlights the node in error.

## Deleting a message flow

You can delete a message flow that you have created in a message flow project if you no longer need it.

Deleting a message flow in the workbench deletes the project and its resources, and the Configuration Manager does not hold a copy. If you are using a shared repository, the repository might retain a copy of a deleted resource.

In previous releases you could remove resources from the Control Center, which removed the reference in your workspace, but retained the resource in the Configuration Manager repository.

#### Before you start

To complete this task, you must have completed the following task:

• "Creating a message flow" on page 32

To delete a message flow:

- 1. Switch to the Broker Application Development perspective.
- Select the message flow in the Navigator view (<message\_flow\_name>.msgflow) and press the Delete key. A confirmation dialog is displayed.

You can also right-click the message flow in the Navigator view and click **Delete**, or click **Edit**  $\rightarrow$  **Delete**. The same dialog is displayed.

**3**. Click **Yes** to delete the message flow definition file or **No** to cancel the delete request. When you click **Yes**, the requested objects are deleted.

If you maintain resources in a shared repository, a copy is retained in that repository. You can follow the instructions provided by the repository supplier to retrieve the resource if required.

If you are using the local file system or a shared file system to store your resources, no copy of the resource is retained. Be very careful to select the correct resource when you complete this task.

- 4. Check the Tasks view for any errors that are caused by the deletion. Errors are generated if you delete a message flow that is embedded within another flow because the reference is no longer valid.
  - a. Click the error in the Tasks view This opens the message flow that now has a non-valid reference.
  - b. Either remove the node that represents the deleted message flow from the parent message flow, or create a new message flow with the same name to provide whatever processing is required.

# Deleting a broker schema

You can delete a broker schema that you have created in a message flow project if you no longer need it.

#### Before you start

To complete this task, you must have completed the following task:

• "Creating a broker schema" on page 32

To delete a broker schema:

- 1. Switch to the Broker Application Development perspective.
- **2**. Select the broker schema in the Navigator view and press the Delete key. A confirmation dialog is displayed.

You can also right-click the broker schema in the Navigator view and click **Delete**, or click **Edit** → **Delete**. The same dialog is displayed.

If the broker schema contains resources, the Delete menu option is disabled, and the Delete key has no effect. You must delete all resources within the schema before you can delete the schema.

**3**. Click **Yes** to delete the broker schema directory or **No** to cancel the delete request. When you click **Yes**, the requested objects are deleted.

If you maintain resources in a shared repository, a copy is retained in that repository. You can follow the instructions provided by the repository supplier to retrieve the resource if required.

If you are using the local file system or a shared file system to store your resources, no copy of the resource is retained. Be very careful to select the correct resource when you complete this task.

## Message flow version and keywords

When you are developing a message flow, you can define the version of the message flow as well as any other key information that you need to be associated to it. After the message flow has been deployed, the Configuration Manager can be used to display the properties of the message flow. This includes the deployment and modification dates and times (the default information that is displayed) as well as any additional version or keyword information that you have set.

You can define information to give details on the message flow that has been deployed, therefore you can check that it is the message flow that you expect.

## Version

You can set the version of the message flow in the Version property. This is in the Properties dialog.

You can also define a default message flow version in the Default version tag of the message flow preferences. All new message flows that are created after this has been set have this default applied to the Version property at the message flow level.

### **Keywords**

Keywords are extracted from the compiled message flow (the .cmf file) rather than the message flow source (the .msgflow file). Not all of the source properties are added to the compiled file. Therefore, add message flow keywords in only these places:

- The label property of a passthrough node
- ESQL comments or string literals
- · The Long Description property of the message flow

Any keywords that you define need to follow certain rules to ensure that the information can be parsed. The following is an example of what you can define in the Long Description property:

\$MQSI Author=John Smith MQSI\$
\$MQSI Subflow 1 Version=v1.3.2 MQSI\$

The information the Configuration Manager will show is:

| Message flow name |                   |
|-------------------|-------------------|
| Deployment Time   | 28-Aug-2004 15:04 |
| Modification Time | 28-Aug-2004 14:27 |
| Version           | v1.0              |
| Author            | John Smith        |
| Subflow 1 Version | v1.3.2            |

In this display the version information has also been defined using the Version property of the object. If the version information has not been defined using the property, it is omitted from this display.

If message flows contain subflows, you can embed keywords in each subflow.

## Saving a message flow

You might want to save your message flow when you want to:

- Close the workbench.
- Work with another resource.
- Validate the contents of the message flow.

#### Before you start:

To complete this task, you must have completed the following task:

• "Creating a message flow" on page 32

To save a message flow:

- 1. Switch to the Broker Application Development perspective.
- 2. Select the editor view that contains the open message flow that you want to save.
- 3. If you want to save the message flow without closing it in the editor view, press Ctrl+S or click **File** → **Save name** on the taskbar menu (where *name* is the name of this message flow). You can also choose to save everything by clicking **File** → **Save All**.

The message flow is saved and the message flow validator is invoked to validate its contents. The validator provides a report of any errors that it finds in the Tasks view. The message flow remains open in the editor view.

For example, if you save a message flow and have not set a mandatory property, an error message appears in the Tasks view and the editor marks the

node with the error icon <sup>4</sup>. The message flow in the Navigator view is also marked with the error icon. This can occur if you have not edited the properties of an MQInput node to define the queue from which the input node retrieves its input messages.

(If you edit the properties of a node, you cannot click **OK** unless you have set all mandatory properties. Therefore this situation can arise only if you have never set any properties.)

You might also get warnings when you save a message flow. These are

indicated by the warning icon 🔔 . This informs you that, although there is not an explicit error in the configuration of the message flow, there is a situation that might result in unexpected results when the message flow completes. For example, if you have included an input node in your message flow that you have not connected to any other node, you get a warning. In this situation, the editor marks the node with the warning icon. The message flow in the Navigator view is also marked with a warning icon.

4. If you save a message flow that includes a subflow, and the subflow is no longer available, three error messages are added to the Tasks view that indicate that the input and output terminals and the subflow itself cannot be located. This can occur if the subflow has been moved or renamed.

To resolve this situation, right-click the subflow node in error and click **Locate Subflow**. The Locate Subflow dialog is displayed, listing the available message flow projects. Expand the list and explore the resources available to locate the required subflow. Select the correct subflow and click **OK**. All references in the current message flow are updated for you and the errors removed from the Tasks view.

5. If you want to save the message flow when you close it, click the close view

icon  $\times$  on the editor view tab for this message flow or click **File**  $\rightarrow$  **Close** on the taskbar menu. The editor view is closed and the file saved. The same validation occurs and any errors and warnings are written to the Tasks view.

For information about using the **File**  $\Rightarrow$  **Save As** option to take a copy of the current message flow, see "Copying a message flow using save" on page 40.

See "Correcting errors from the save action" on page 40 for information about handling errors from the save action.

## Copying a message flow using save

You can copy a message flow by using the **File** → **Save As** option.

- 1. Click File → Save name As.
- 2. Specify the message flow project in which you want to save a copy of the message flow. The project name defaults to the current project. You can accept this name, or choose another name from the valid options that are displayed in the File Save dialog.
- **3**. Specify the name for the new copy of the message flow. If you want to save this message flow in the same project, you must either give it another name, or confirm that you want to overwrite the current copy (that is, copy the flow to itself).

If you want to save this message flow in another project, the project must already exist (you can only select from the list of existing projects). You can save the flow with the same or another name in another project.

4. Click **OK**. The message flow is saved and the message flow editor validates its contents. The editor provides a report of any errors that it finds in the Tasks view. See "Correcting errors from the save action" for information about handling errors from the save action.

### Correcting errors from the save action

Correct the errors that are reported when you save a message flow.

To correct errors from the save or save as action:

- 1. Examine the list of errors and warnings that the validator has generated in the Tasks view.
- 2. Double-click each entry in turn. The message flow is displayed in the editor view (if it is not already there), and the editor selects the node in which the error was detected. If the error has been generated because you have not set a mandatory property, the editor also opens the properties dialog for that node.

If you have included a user-defined node in your message flow, and have one or more of its properties have been defined as configurable, you might get a warning about a custom property editor. If a property has been defined as configurable, and you have specified that it uses a custom property editor, the bar editor cannot handle the custom property editor and handles the property as if it is type String. This restricts your ability to make changes to this property at deploy time.

- **3**. Correct the error indicated by the message. For example, provide a value for the mandatory property.
- 4. When you have corrected all the errors, you can save again. The editor validates all the resources that you have changed, removes any corrected errors from the Tasks view, and removes the corresponding graphical indication from the nodes that you have modified successfully.

You do not have to correct every error to save your work. The editor saves your resources even if it detects errors or warnings, so that you can continue to work with them at a later date. However, you cannot deploy any resource that has a validation error. You must correct every error before you deploy a resource. Warnings do not prevent successful deployment.

## Defining message flow content

When you create a new message flow, the editor view is initially empty. You must create the contents of the message flow by:

- "Adding a node"
- "Adding a subflow" on page 42
- "Renaming a node" on page 43
- "Configuring a node" on page 43
- "Connecting nodes" on page 46
- "Adding a bend point" on page 48
- "Aligning and arranging nodes" on page 50

When you finalize the content of the message flow, you might also need to perform the following tasks:

- "Removing a node" on page 45
- "Removing a connection" on page 48
- "Removing a bend point" on page 49

## Adding a node

When you create a new message flow, the first action to take to define its function is to add nodes.

#### Before you start

To complete this task, you must have completed one of the following tasks:

- "Creating a message flow" on page 32
- "Opening an existing message flow" on page 33

To add a node to a message flow:

- 1. Switch to the Broker Application Development perspective.
- 2. Open the message flow that you want to work with.
- **3**. Click **Selection** above the palette of nodes.
- 4. Decide which node you want to add. This might be a built-in node or a user-defined node. You can select any of the nodes that appear in the node palette to the left of the editor view. You can only add one node at a time.
- 5.

In Message Brokers Toolkit , drag-and-drop the node that you want to include in the flow from the node palette into the editor view.

When you add a node into the editor view, the editor automatically assigns a name to the node. The name is equal to the type of node for the first instance.

- 6. Repeat steps 4 and 5 to add further nodes.
- 7. You can also add nodes from other flows into this flow. To do this:
  - a. Open the other flow, select the node or nodes that you want to copy from the editor or outline views, and press Ctrl+C or click Edit → Copy.
  - b. Return to the flow that you are currently working with, and press Ctrl+V or click Edit → Paste. This action copies the node or nodes into your current flow. The node names and properties are preserved in the new copy.

When you have added the nodes that you want in this message flow, you can connect them to specify the flow of control through the message flow, and you can configure their properties.

## Adding a node using the keyboard

#### Before you start

To complete this task, you must have completed the following task:

• "Creating a message flow" on page 32

You can use the Message Flow editor to perform tasks using the keyboard, such as adding a node to a message flow.

Complete the following steps to add a node to the canvas:

- 1. Open the message flow you want to add a node to by double-clicking the message flow in the Navigator view. You can also open the message flow by right-clicking it in the Navigator view and clicking **Open**. The message flow contents are displayed in the editor view.
- 2. Open the Palette view or the Palette bar.
- **3**. Select a node in the Palette view or Palette bar using the up and down arrows to highlight the node you want to add to the canvas.
- 4. Add the Node to the canvas using one of the following methods:
  - Select Palette → Add Node to Canvas by pressing Alt + L and then pressing N.
  - Press **Shift + F10** to open the context-sensitive menu for the Palette, and Press **N**.

The node that you selected in the Palette bar or Palette view is placed on the canvas in the Editor view.

You can move the node that you have placed on the canvas using the keyboard controls described in Message Brokers Toolkit keyboard shortcuts

## Adding a subflow

Within a message flow, you might want to include an embedded message flow, also known as a subflow.

#### Before you start

To complete this task, you must have completed one of the following tasks:

- "Creating a message flow" on page 32
- "Opening an existing message flow" on page 33

When you add a subflow, it appears in the editor view as a single node.

You can embed subflows into your message flow if either of the following statements is true:

- The flow that you want to embed is defined in the same message flow project.
- The flow is defined in a different message flow project, and you have specified the dependency of the current message flow project on that other project.

To add a subflow to a message flow:

- 1. Switch to the Broker Application Development perspective.
- 2. Open the message flow that you want to work with.
- Drag and drop the message flow from the Navigator view into the editor view. Alternatively, highlight the embedding message flow and click Edit → Add subflow, which displays a list of valid flows that you can add to the current flow.
- 4. Select the flow that you want to add from the list. The subflow icon is displayed with the terminals that represent the Input and Output nodes that you have included in the subflow.
- 5. Click OK.
- 6. Repeat steps 3, 4, and 5 to add further subflow nodes.
- 7. Select and open (double-click) the flow by name in the Navigator view, or right-click the embedded flow icon and select **Open Subflow** to work with the contents of the embedded flow

When you have added the nodes that you want in this message flow, you can connect them to specify the flow of control through the message flow, and you can modify their properties.

## Renaming a node

You can change the name of a node. Its current name might be the default name that the editor assigns to it when you add the node to the editor view. Change the current name to reflect the purpose of the node. The node can be a built-in node, a user-defined node, or a subflow node.

#### Before you start

To complete this task, you must have completed the following task:

• "Creating a message flow" on page 32

When you rename a node, use only the supported characters for this entity. The editor prevents you from entering unsupported characters.

To rename a node:

- 1. Switch to the Broker Application Development perspective.
- 2. Open the message flow that you want to work with.
- **3**. Right-click the node that you want to rename in the editor view and click **Rename**. The Rename Node dialog is displayed.
- 4. Modify the existing name in the text entry field, or press the Delete key to erase the current name and enter a new one. The name that you enter must be unique within the message flow; you are prevented from entering a duplicate name.
- 5. Click **OK** to apply the new node name, or **Cancel** to end the dialog without changing the name.

# Configuring a node

When you have included an instance of a node in your message flow, you can configure it to customize its function. The node can be a built-in node, a user-defined node, or a subflow node.

#### Before you start

To complete this task, you must have completed the following task:

• "Adding a node" on page 41

To configure a node:

- 1. Switch to the Broker Application Development perspective.
- 2. Open the message flow that you want to work with.
- 3. Click **Selection** above the palette of nodes.
- 4. Right-click the node in the editor view, and click **Properties**. The node's properties dialog is displayed.
- 5. You can select each group, displayed on the left as a tree navigation, in turn to view and modify the properties of the node. Every node has at least one group, Description. This contains two text entry fields, in which you can enter a short description, or a long description, or both. These are used only for documentation purposes, and are optional.

If the node only has Description properties (for example, the FlowOrder node), these are initially displayed when you open the properties dialog.

For most other nodes, the Basic properties are initially displayed. A few nodes do not have Basic properties; for these, the first group is displayed.

6. On the right are the properties of the currently-selected group. There can be one or more properties in this display. If the property is required, that is, one for which you must enter a value, the property name is marked with an asterisk.

For example, the Basic properties of the MQInput node include just one property, *Queue Name*. This identifies the queue from which input messages are retrieved by the node, and is a required property. On the properties dialog, it appears like this:

Queue Name\*

- a. Make the changes that you want to make to the properties. In most cases, you cannot click **OK** to dismiss the properties dialog unless you have completed all mandatory properties.
- 7. When you have updated the properties of the node, click **OK** to save the changes, or **Cancel** to leave the dialog without saving your changes.

For details of how to configure each individual built-in node, see the node description. You can find a list of the nodes, with links to the individual topics, in "Built-in nodes" on page 107.

In the Message flow editor you can display node and connection metadata by hovering the mouse over a node or subflow in a message flow. To view metadata information for a node, subflow or connection:

- 1. Open the Broker Application Development Perspective
- 2. Open a message flow
- **3**. In the Editor view, hover the mouse over a node, a subflow, or a node connection in the open message flow by placing the mouse over the element.

## **Promoted properties**

You can promote node properties to their containing message flow. Use this technique to set some values at the message flow level, without having to change individual nodes. This can be useful, for example, when you embed a message flow in another flow, and want to override some property such as output queue with a value that is correct in this context.

## Overriding properties at deploy time

A small number of node property values can be overridden when a message flow is deployed. These are known as configurable properties, and you can use these to modify some characteristics of a deployed message flow without changing the message flow definitions. For example, you can update queue manager information.

Even though you can set values for configurable properties at deploy time, you must set values for these properties within the message flow if they are mandatory.

## Removing a node

When you have created and populated a message flow, you might need to remove a node to change the function of the flow, or to replace it with another more appropriate node. The node can be a built-in node, a user-defined node, or a subflow node.

#### Before you start

To complete this task, you must have completed one of the following tasks:

- "Adding a node" on page 41
- "Adding a subflow" on page 42

To remove a node:

- 1. Switch to the Broker Application Development perspective.
- 2. Open the message flow that you want to work with.
- 3. Select the node in the editor view and press the Delete key.
- 4. Highlight the node and click **Edit** → **Delete**

You can also right-click the node in the editor view and click **Delete**, or right-click the node in the Outline view and click **Delete**. The editor removes the node. If you have created any connections between that node and any other node, those connections are also deleted when you delete the node.

- 5. If you delete a node in error, you can restore it by right-clicking in the editor view and clicking **Undo Delete**. The node and its connections, if any, are restored.
- 6.

You can also click **Edit** → **Undo Delete** or press Ctrl+Z.

7. If you undo the delete, but decide it is the correct delete action, you can right-click in the editor view and click **Redo Delete**.

You can also click **Edit** → **Redo Delete**.

# **Connecting nodes**

When you include more than one node in your message flow, you must connect the nodes to indicate how the flow of control passes from input to output. The nodes can be built-in nodes, user-defined nodes, or subflow nodes.

#### Before you start

To complete this task, you must have completed one of the following tasks:

- "Adding a node" on page 41
- "Adding a subflow" on page 42

Your message flow might contain just one MQInput node, and one MQOutput node. Or it might involve a large number of nodes, and perhaps embedded message flows, that provide a number of paths that a message can travel through depending on its content.

When you have completed a connection, it is displayed as a black line, and is drawn as close as possible to a straight line between the connected terminals. This might result in the connection passing across other nodes. To avoid this, you can add bend points to the connection.

In the Message flow editor you can display node and connection metadata by hovering the mouse over a node or subflow in a message flow. To view metadata information for a node, subflow or connection:

- 1. Open the Broker Application Development Perspective
- 2. Open a message flow
- **3.** In the Editor view, hover the mouse over a node, a subflow, or a node connection in the open message flow by placing the mouse over the element.

If you define a complex message flow, you might have to create a large number of connections. The principle is the same for every connection. You create connections either by using the mouse, or by using the Terminal Selection dialog. See "Creating connections with the mouse" and "Creating connections with the Terminal Selection dialog" on page 47 for more information.

#### Creating connections with the mouse

To connect one node to another using the mouse:

- 1. Switch to the Broker Application Development perspective.
- 2. Open the message flow that you want to work with.
- 3. Click **Connection** above the node palette.
- 4. Click the terminal from which the connection is to be made, that is, the terminal from which the message is propagated from the current node. For example, you can click the failure terminal of the MQInput node. You do not need to keep the mouse button pressed. If you are unsure which terminal is which, hover your mouse over each one; the terminal is highlighted in blue and a pop-up displays the name of the terminal.
- 5. Move your mouse and click again when the mouse pointer is above the in terminal of the next node in the message flow (to which the message now passes for further processing). The terminal is highlighted in blue and a popup displays the name of the terminal so that you can check that you have the

correct terminal. The connection is made when you click on a valid in terminal. The connection appears as a black line between the two terminals.

In the Message flow editor you can display node and connection metadata by hovering the mouse over a node or subflow in a message flow. To view metadata information for a node, subflow or connection:

- 1. Open the Broker Application Development Perspective
- 2. Open a message flow
- **3**. In the Editor view, hover the mouse over a node, a subflow, or a node connection in the open message flow by placing the mouse over the element.

### Creating connections with the Terminal Selection dialog

You can use the Terminal Selection dialog to connect nodes. To connect one node to another in this way:

- 1. Switch to the Broker Application Development perspective.
- 2. Open the message flow that you want to work with.
- 3. Click **Connection** above the node palette.
- 4. Click the node from which you want the connection to be made. The Terminal Selection dialog is displayed.
- 5. Select the terminal from the list of valid terminals on this node. Click **OK**. The dialog ends.
- 6. Click the node to which to make the connection. If there is only one in terminal on this node, the connection is made immediately. If there is more than one in terminal on this node, the Terminal Selection dialog is displayed again, this time listing the in terminals of the selected node. Select the correct terminal by clicking it, and click **OK**.

You can also make a connection as follows:

- 1. Click **Selection** above the node palette.
- 2. Right-click the node from which you want to make the connection and click **Create Connection**. The Terminal Selection dialog is displayed.
- **3**. Select the terminal from the list of valid terminals on this node. Click **OK**. The dialog ends.
- 4. Click the node to which to make the connection. If there is only one in terminal on this node, the connection is made immediately. If there is more than one in terminal on this node, the Terminal Selection dialog is displayed again, this time listing the in terminals of the selected node. Highlight the correct terminal and click **OK**.

In the Message flow editor you can display node and connection metadata by hovering the mouse over a node or subflow in a message flow. To view metadata information for a node, subflow or connection:

- 1. Open the Broker Application Development Perspective
- 2. Open a message flow
- **3**. In the Editor view, hover the mouse over a node, a subflow, or a node connection in the open message flow by placing the mouse over the element.

# **Removing a connection**

The message flow editor displays the nodes and connections in the editor view. You can remove connections to change the way in which the message flow processes messages.

#### Before you start

To complete this task, you must have completed the following task:

"Connecting nodes" on page 46

If you want to remove a connection that you have created between two nodes:

- 1. Switch to the Broker Application Development perspective.
- 2. Open the message flow that you want to work with.
- 3. Click Selection above the node palette.
- 4. Select the connection that you want to delete. When you hover your mouse pointer over the connection, the editor highlights the connection that you have selected by thickening its line, adding an arrowhead at the target terminal end, and annotating the connection with the name of the two terminals connected, for example Out->In.

When you select the connection, the editor appends a small black square at each end and at every bend point of the connection, and a small arrowhead at the target terminal end. The annotation disappears when you select the connection.

- 5. Check that the selected connection is the one that you want to delete.
- Right-click the connection and click Delete, press the Delete key, or click Edit → Delete. If you want to delete further connections, repeat these actions from step 4.
- 7. If you delete a connection in error, you can restore it by right-clicking in the editor view and clicking **Undo Delete**. The connection is restored.
- 8. If you undo the delete, but decide that it is the correct delete action, you can right-click in the editor view and click **Redo Delete**. You can also delete a connection by selecting it in the Outline view and pressing the Delete key.

If you delete a node, its connections are automatically removed; you do not have to do this as a separate task.

## Adding a bend point

When you are working with a message flow, and connecting your chosen nodes together to determine the flow of control, you might find that a connection that you have made crosses over an intervening node and makes the flow of control difficult to follow.

To help you to display the message flow nodes and their connections in a clear way, you can add bend points to the connections that you have made to improve the organization of the display. The addition of bend points has no effect on the execution of the nodes or the operation of the message flow.

#### Before you start

To complete this task, you must have completed the following task:

• "Connecting nodes" on page 46

To add a bend point:

- 1. Switch to the Broker Application Development perspective.
- 2. Open the message flow that you want to work with.
- 3. Click **Selection** above the node palette.
- 4. Select the connection to which you want to add a bend point. The editor appends a small black square to each end of the connection to highlight it.
  - a. Check that this is the correct connection. The editor also adds a small point (a handle) in the connection halfway between the in and out terminals that are joined by this connection.
- 5. Hover your mouse pointer over this point until the editor displays a black cross to indicate that you now have control of this bend point.
  - a. Hold down the left mouse button and move your mouse to move the black cross and bend point across the editor view.
- 6. As you drag your mouse, the connection is updated, retaining its start and end points with a bend point at the drag point. You can move this anywhere within the editor view to improve the layout of your message flow.
- 7. Release the mouse button when the connection is in the correct place. The editor now displays the bend point that you have created with a small square (like those at the ends of the connection), and displays another two small points within the connection, one between your newly-created bend point and the out terminal, the other between the new bend point and the in terminal.

If you want to add more than one bend point to the same connection, repeat these actions from step 4 using the additional small points inserted into the connection.

# Removing a bend point

When you are working with a message flow in the editor view, you might want to simplify the display of the message flow by removing a bend point that you previously added to a connection between two nodes.

#### Before you start

To complete this task, you must have completed the following task:

• "Adding a bend point" on page 48

To remove a bend point:

- 1. Switch to the Broker Application Development perspective.
- 2. Open the message flow that you want to work with.
- 3. Click **Selection** above the node palette.
- 4. Select the connection from which you want to remove the bend point. The editor highlights the connection and its current bend points by thickening its line and appending a small black square to each end of the connection, and by indicating each bend point with a small black square. Check that this is the correct connection.
- 5. Right-click over the selected connection, if you added this bend point in the current edit session.
  - a. Click Undo Create Bend Point.

The editor removes the selected bend point.

If you right-click in the editor view without a connection being selected, you can also click **Undo Create Bend Point** from the menu. However, this removes the last bend point that you created in any connection, which might not be the one that you want to remove.

6. Move the bend point to straighten the line if you added this bend point in a previous edit session, because you cannot use the undo action. When the line is straight, the bend point is removed automatically.

When the bend point has been removed, the connection remains highlighted. Both ends of the connection, and any remaining bend points, remain displayed as small black squares. The editor also inserts small points (handles) into the connection between each bend point and between each terminal and its adjacent bend point, which you can use to add more bend points if you choose.

7. If you want to remove another bend point from the same connection, repeat these actions from step 4 on page 49.

# Aligning and arranging nodes

When you are working in the Message Flow editor, you can decide how your nodes are aligned within the editor view.

This option is closely linked to the way in which your nodes are arranged. Again, the default for this is left to right, which means that the in terminal of a node appears on its left edge, and its out terminals appear on its right edge. You can also change this characteristic of a node by rotating the icon display to right to left, top to bottom, and bottom to top.

#### Before you start

To complete this task, you must have completed the following task:

• "Adding a node" on page 41

To modify the way in which nodes and connections are displayed in the editor:

- 1. Switch to the Broker Application Development perspective.
- 2. Open the message flow that you want to work with.
- 3. Click Selection above the node palette.
- 4. Right-click in the editor window and select **Manhattan Layout** if you want the connections between the nodes to be displayed in Manhattan style; that is with horizontal and vertical lines joined at right angles.
- 5. If you want to change the layout of the complete message flow:
  - a. Right-click in the editor view and click **Layout**. The default for the alignment is left to right, such that your message flow starts (with an input node) on the left and control passes to the right.
  - b. From the four further options displayed, **Left to Right**, **Right to Left**, **Top to Bottom**, and **Bottom to Top**, click the option that you want for this message flow. The message flow display is updated to reflect your choice. As a result of the change in alignment, all the nodes within the message flow are also realigned.

For example, if you have changed from a left to right display (the default) to a right to left display, each node in the flow has now also changed to right to left (that is, the in terminal now appears on the right edge, the out terminals appear on the left edge).

- 6. You might want to arrange an individual node in a different direction from that in which the remaining nodes are arranged within the message flow, To do this:
  - a. Right-click the node that you want to change and click **Rotate**. This gives you four further options: **Left to Right**, **Right to Left**, **Top to Bottom**, and **Bottom to Top**.
  - b. Click the option that you want for this node. The option that represents the current arrangement of the node is not available for selection.

If you change the alignment of the message flow, or the arrangement of an individual node, or both, these settings are saved when you save the message flow. They are applied when another user accesses this same message flow, either through a shared repository or through shared files or import and export. When you reopen the message flow, you see these changed characteristics. The alignment and arrangement that you have selected for this message flow have no impact on the alignment and arrangement of any other message flow.

In the Message Brokers Toolkit Version 5.1 you can adjust the zoom by right-clicking in the editor view and clicking **Zoom in** or **Zoom out**. Alternatively, you can use the drop-down list on the editor toolbar to specify a zoom percentage.

You can also access the editor toolbar to select other options related to the display and arrangement of nodes, for example, snap to grid. These are defined in Message Flow editor.

## Defining promoted properties

When you create a message flow, you can promote properties from individual nodes within that message flow to the message flow level. Properties promoted in this way override the property values that you have set for the individual nodes. You can perform the following tasks related to promoting properties:

- "Promoting a property"
- "Renaming a promoted property" on page 55
- "Removing a promoted property" on page 56
- "Converging multiple properties" on page 57

Some of the properties that you can promote to the message flow are also configurable; you can modify them when you deploy the broker archive file in which you have stored the message flow to each broker. If you set values for configurable properties when you deploy a broker archive file, the values that you set override values set in the individual nodes, and those that you have promoted.

## Promoting a property

You can promote a node property to the message flow level to simplify the maintenance of the message flow and its nodes, and to provide common values for multiple nodes within the flow by converging promoted properties.

#### Before you start

To complete this task, you must have completed the following task:

• "Creating a message flow" on page 32

To promote message flow node properties to the message flow level:

1. Switch to the Broker Application Development perspective.

2. Open the message flow for which you want to promote properties by double-clicking the message flow in the Navigator view. You can also open the message flow by right-clicking it in the Navigator view and clicking **Open** The message flow contents are displayed in the editor view.

If this is the first message flow that you have opened, the message flow control window and the list of available built-in message flow nodes are also displayed, to the left of the editor view.

- **3**. In the editor view, right-click the symbol of the message flow node whose properties you want to promote.
- 4. Select Promote Property.

The Promote Property dialog is displayed.

The left side of the dialog lists all available properties for all the nodes within the message flow. The properties for the node that you highlighted are expanded. You can access the properties for all the nodes in the open message flow from this dialog, regardless of the node that you selected when you first opened the dialog, by expanding the properties for all the other nodes in the flow (these are initially collapsed).

The right side of the dialog lists the name of the open message flow and all the properties that are currently promoted to the message flow. If you have not yet promoted any properties, only the message flow name as the root of the promoted property tree is displayed on the right. In the image shown the message flow contains no promoted properties so only the name of the message flow is displayed.

The majority of message flow node properties are available for promotion, but you cannot promote the following properties:

- A property group, but you can promote an individual property.
- A property that you cannot edit (for example, the *Fix* property in the Validate group of properties for the MQInput node).
- The description properties (Short Description and Long Description).
- 5. Select the property that you want to promote to the message flow. The list on the left initially shows the expanded list of all available properties for the selected node. If you have already promoted properties from this node, they do not appear on the left, but on the right.

The list on the left also includes the other nodes in the open message flow. You can expand the properties listed under each node and work with all these properties at the same time. You do not have to close the dialog and select another node from the editor view to continue promoting properties.

You can select multiple properties to promote by selecting a property, holding down Ctrl, and selecting one or more other properties.

If you have you selected multiple properties to promote, all the properties you have selected must be available for promotion. If one or more of the selected properties is not available for promotion, the entire selection becomes unavailable for promotion, and the **Promote** button in the right-hand pane is grayed out.

6. Click the Promote button to promote the property or properties

Clicking the Promote button invokes the Target Selection dialog:

| 🕀 Target Selection                    | ×         |  |  |  |
|---------------------------------------|-----------|--|--|--|
| Choose destination group or property: |           |  |  |  |
| ⊡ TextMessenger<br>                   | New Group |  |  |  |
|                                       | Rename    |  |  |  |
|                                       |           |  |  |  |
|                                       |           |  |  |  |
| 1                                     |           |  |  |  |
| OK                                    | Cancel    |  |  |  |

The Target Selection dialog displays only the valid targets for the promotion of the previously selected property or properties and allows you to create a new target for the promotion, such as to a new group or to a new property.

- 7. In the Target Selection dialog, select the destination group or property for the property or properties you want to promote. You can group together related properties from the same or different nodes in the message flow by dropping the selected property or properties onto a group or property that already exists. Alternatively, you can click **New Group** or **New Property** to create a new target for the promotion. You can rename groups and properties by selecting them and clicking **Rename**, or by double-clicking on the group or property.
- 8. Click **OK** to confirm your selections.
  - **Note:** If you create a new group or property using the Target Selection dialog, the changes persist even if you select **Cancel** in the dialog. When the dialog closes, groups or properties that you have created using the Target Selection dialog will appear in the Promote properties dialog.
- 9. When you have selected the properties that you want to promote to the message flow, click **OK** Your updates are committed, and the Promoted Property dialog is closed. If you click **Apply**, this commits the changes but leaves the dialog open.

When you have promoted a property, you can no longer make any changes to that property through the node properties dialog. You can only update its value at the message flow level.

- **Note:** You can also promote properties from the Promote property dialog by dragging the selected property or properties from the left-hand pane of the Promote Property dialog to the right-hand pane:
  - 1. Select the property you want to promote. You can select multiple properties to promote by selecting a property, holding down Ctrl, and selecting one or more other properties.

- **2**. You can drop the selected property or properties into the right-hand pane using the following methods:
  - a. Drop the selected property or properties in an empty space.

A new group is automatically created for the message flow, and the property is placed within it, with the original name of the property and the name of the message flow node from which it came displayed beneath the property entry.

The name of the first group created defaults to Group1. If a group called Group1 already exists, the group is given the name Group2, and so on. You can rename the group by double-clicking it and entering new text or by selecting the group in the Promoted properties pane and clicking **Rename**.

#### Note:

When you create a new promoted property, the name that you enter is the name by which the property is known within the system, and must meet certain Java and XML naming restrictions. These are enforced by the dialog, and a message is displayed if you enter a name that includes a non-valid character. For example, you cannot include a space or the double quote symbol.

b. Drop the selected property or properties onto a group that already exists, to group together related properties from the same or different nodes in the message flow.

For example, you might want to group all promoted properties that relate to database interactions. You can change the groups that promoted properties belong to at any time, by selecting a property in the Promoted properties pane and dragging it onto a different group.

c. Drop the selected property or properties onto a property that already exists, to converge related properties from the same or different nodes in the message flow.

For example, you might want to create a single promoted property that overrides the property on each node that defines a data source. For more information on converging properties, see "Converging multiple properties" on page 57.

The message flow node properties are now promoted to the message flow. To confirm this, right-click the message flow in the Navigator view, or right-click the editor view, and select **Properties**.

The Properties dialog of the message flow is displayed, showing the message flow node properties that you have promoted, organized in the groups that you have created. If you now set a value for one of these properties, that value appears as the default value for the property whenever the message flow is itself included in other message flows.

When you have promoted a property, you can no longer make any changes to that property through the node properties dialog. You can only update its value at the message flow level.

When you select an embedded message flow within another message flow (a subflow) and view its properties, you see the promoted property values. If you look inside the embedded flow (that is, if you select **Open Subflow**), you see the

original values for the properties. The value of a promoted property does not replace the original property, but it takes precedence when you deploy the message flow.

## Promoting mandatory properties

If you promote a property that is mandatory (that is, an asterisk appears beside the name in the properties dialog of the message flow node), the mandatory characteristic of the property is preserved. When a mandatory property is promoted, its value does not need to be set at the node-level. If the flow containing the mandatory promoted property is included as a subflow within another flow, then the property has to be filled in for the subflow node.

## Promoting properties through a hierarchy of message flows

You can repeat the process of promoting message flow node properties through several levels of message flow. You can promote properties from any level in the hierarchy to the next level above, and so on through the hierarchy to the top level. The value of a property is propagated from the highest point in the hierarchy at which it is set down to the original message flow node when the message flow is deployed to a broker. The value of that property on the original message flow node is overridden.

# Renaming a promoted property

If you have promoted a property from the node to the message flow level, it is initially assigned the same name that it has at the node level. You can rename the property to have a more meaningful name in the context of the message flow.

### Before you start

To complete this task, you must have completed the following task:

• "Promoting a property" on page 51

To rename a promoted property :

- 1. Switch to the Broker Application Development perspective.
- 2. Open the message flow for which you want to promote properties by double-clicking the message flow in the Navigator view. You can also open the message flow by right-clicking it in the Navigator view and clicking **Open** The message flow contents are displayed in the editor view.

If this is the first message flow that you have opened, the message flow control window and the list of available built-in message flow nodes are also displayed, to the left of the editor view.

- **3**. In the editor view, right-click the symbol of the message flow node whose properties you want to promote.
- 4. Select **Promote Property**.

The Promote Property dialog is displayed.

| vailable node properties:                                                                                                    | Promoted properties: |                             |
|----------------------------------------------------------------------------------------------------|----------------------|-----------------------------|
| Data Source     Mapping Mode     Mapping Routine     Mapping Routine     Transaction     Transaction     Treat Warnings as Errors     General Message Options     Parse Timing     Use MQRFH2C Compact Parser fo     Validation     Validation     Validate     MuNSC Parser Options     MuNSC Parser Options     Mixed Content Retain Mode     Mixed Content Retain Mode | TextMessenger        | Promote<br>Regame<br>Remove |

- **5**. Promoted properties are shown in the Promoted properties pane on the right of the Promote property dialog. Double-click the promoted property in the list of properties that are currently promoted to the message flow level, or select the property you want to rename and click **Rename**. The name is highlighted, and you can edit it. Modify the existing text or enter new text to give the property a new name, and press Enter.
- 6. Click **Apply** to commit this change without closing the Property Promotion dialog. Click **OK** to complete your updates and close the dialog.

# Removing a promoted property

If you have promoted a property from the node to the message flow level, you can remove (delete) it if you no longer want to specify its value at the message flow level. The property reverts to the value that you specified at the node level. If you remove a promoted property that is a mandatory property, ensure that you have set a value at the node level. If you have not, you cannot successfully deploy a broker archive file that includes this message flow.

#### Before you start

To complete this task, you must have completed the following task:

• "Promoting a property" on page 51

If you have promoted one or more message flow node properties, and want to delete them:

- 1. Switch to the Broker Application Development perspective.
- 2. Open the message flow for which you want to promote properties by double-clicking the message flow in the Navigator view. You can also open the message flow by right-clicking it in the Navigator view and clicking **Open** The message flow contents are displayed in the editor view.

If this is the first message flow that you have opened, the message flow control window and the list of available built-in message flow nodes are also displayed, to the left of the editor view.

- **3**. In the Editor view, right-click the symbol of the message flow node whose properties you want to promote.
- 4. Select Promote Property.

The Promote Property dialog is displayed.

| Promote Property                  |                                   | ×       |
|-----------------------------------|-----------------------------------|---------|
| Available node properties:        | Promoted properties:              |         |
| Add IBM text                      | TextMessenger                     | Promote |
| 😑 🖳 Basic                         | 🖻 🖳 📴 Basic                       |         |
|                                   | 😟 🔤 Data Source                   |         |
| Transaction                       | 😟 🔤 Mapping Mode                  | Rename  |
| 🖻 🕞 General Message Options       | Throw Exception on Database Error | Remove  |
| Parse Timing                      | Treat Warnings as Errors          | Remove  |
| Use MQRFH2C Compact Parser fo     |                                   |         |
| 🖃 🔃 Validation                    |                                   |         |
| Failure Action                    |                                   |         |
| Validate                          |                                   |         |
| XMLNSC Parser Options             |                                   |         |
| Comments Retain Mode              |                                   |         |
|                                   |                                   |         |
| Processing Instructions Retain Mo |                                   |         |
| Use XMLNSC Compact Parser for >   |                                   |         |
|                                   |                                   |         |
|                                   |                                   |         |
|                                   |                                   |         |
|                                   |                                   |         |
|                                   | OK Cancel                         | Apply   |
|                                   |                                   | Chhia   |

- 5. Select the promoted property that you want to remove in the list of properties on the right of the dialog, and click **Remove**. The property is removed from the list on the right. It is restored to the list on the left, in its appropriate place in the tree of properties for the node from which you promoted it. You can promote this property again if you choose.
- 6. If you want to delete all the promoted properties within a single group, select the group in the list on the right and click **Remove**. The group and all the properties it contains are deleted from this list: the individual properties that you promoted are restored to the nodes from which you promoted them.
- 7. Click **Apply** to commit this change without closing the Property Promotion dialog. Click **OK** to complete your updates and close the dialog.

If you have included this message flow in a higher-level message flow, and have set a value for a promoted property that you have now deleted, the embedding flow is not automatically updated to reflect the deletion. However, when you deploy that embedding message flow in the broker domain, the deleted property is ignored.

# **Converging multiple properties**

You can promote properties from several nodes in a message flow to define a single promoted property that provides a single value to be for that property in all those nodes.

#### Before you start

To complete this task, you must have completed the following task:

• "Creating a message flow" on page 32

To converge multiple node properties to a single promoted property:

- 1. Switch to the Broker Application Development perspective.
- 2. Open the message flow for which you want to promote properties by double-clicking the message flow in the Navigator view. You can also open the message flow by right-clicking it in the Navigator view and clicking **Open** The message flow contents are displayed in the editor view.

If this is the first message flow that you have opened, the message flow control window and the list of available built-in message flow nodes are also displayed, to the left of the editor view.

- **3**. In the editor view, right-click the symbol of the message flow node whose properties you want to promote.
- 4. Select Promote Property.

The Promote Property dialog is displayed.

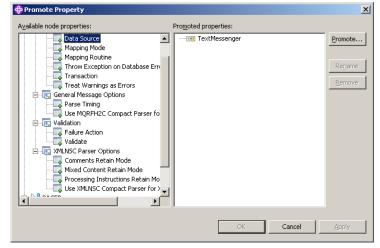

5. Select the property that you want to converge. The list on the left initially shows the expanded list of all available properties for the selected node. If you have already promoted properties from this node, they do not appear on the left, but on the right.

The list on the left also includes the other nodes in the open message flow. You can expand the properties listed under each node and work with all these properties at the same time. You do not have to close the dialog and select another node from the editor view to continue promoting properties.

You can select multiple properties to promote by selecting a property, holding down Ctrl, and selecting one or more other properties.

If you have you selected multiple properties to converge, all the properties you have selected must be available for promotion. If one or more of the selected properties is not available for promotion, the entire selection becomes unavailable for promotion, and the **Promote** button in the right-hand pane is grayed out.

6. Click the **Promote** button to promote the property or properties Clicking the Promote button invokes the Target Selection dialog:

| Target Selection                      | ×                                   |
|---------------------------------------|-------------------------------------|
| Choose destination group or property: |                                     |
| E-EN TextMessenger<br>È-I⊋ Group1     | New Group<br>New Property<br>Regame |
| ,                                     | caral [                             |
| ОК                                    | Cancel                              |

The Target Selection dialog displays only the valid targets for the promotion of the previously selected property or properties and allows you to create a new target for the promotion, such as to a new group or to a new property.

- 7. To converge properties from the same or different nodes in the message flow, expand the tree and click on a property that already exists. You can rename the properties by selecting them and clicking **Rename**, or by double-clicking on the group or property.
- 8. Click OK to confirm your selections.
  - **Note:** If you create a new group or property using the Target Selection dialog, the changes persist even if you select **Cancel** in the dialog. When the dialog closes, groups or properties that you have created using the Target Selection dialog will appear in the Promote properties dialog.
- **9**. Expand the property trees for all the nodes for which you want to promote properties.
  - **a**. Drag the first instance of the property that you want to converge from the list on the left, and drop it on the appropriate group in the list on the right. If the group already contains one or more promoted properties, the new property is added at the end of the group. Rename the new property if you want to by double-clicking the property, or by selecting the property and clicking **Rename**.

If you want the promoted property to appear in a new group, you can drag and drop the property into an empty space below the existing groups, which forces a new group to be created. You can also place the promoted property in a new group by selecting the property you want to promote, and clicking **Promote**, which opens the Target Selection dialog. Click **New Group**, and enter the name of the new group. Click **OK** to confirm your changes.

If you drag the property onto an existing promoted property of a different type, a no-entry icon is displayed and you cannot drop the property. You must create this as a new promoted property, or drop it onto a compatible existing promoted property. Properties must be associated with the same property editor to be compatible. For example, if you are using built-in nodes, you can only converge like properties (string with string, boolean with boolean).

- **10**. Drag all remaining instances of the property from each of the nodes in the list on the left onto the existing promoted property. The new property is added under the existing promoted property, and is not created as a new promoted property.
- 11. Click **Apply** to commit this change without closing the Property Promotion dialog. Click **OK** to complete your updates and close the dialog.
- **Note:** You can also converge properties from the Promote property dialog by dragging the selected property or properties from the left-hand pane of the Promote Property dialog to the right-hand pane:
  - 1. Select the property you want to promote. You can select multiple properties to promote by selecting a property, holding down Ctrl, and selecting one or more other properties.
  - 2. Drop the selected property or properties onto a property in the right-hand pane to converge related properties from the same or different nodes in the message flow.

For example, you might want to create a single promoted property that overrides the property on each node that defines a data source.

For more information on converging properties, see "Converging multiple properties" on page 57.

## Collecting message flow accounting and statistics data

You can collect statistics on message flow behavior.

The following topics describe the tasks that you can complete to control collection of message flow accounting and statistics data:

- "Starting to collect message flow accounting and statistics data"
- "Stopping message flow accounting and statistics data collection" on page 61
- "Viewing message flow accounting and statistics data collection parameters" on page 62
- "Modifying message flow accounting and statistics data collection parameters" on page 63
- "Resetting message flow accounting and statistics archive data" on page 63

The topics listed above show examples of how to issue the accounting and statistics commands. The examples for z/OS are shown for SDSF; if you are using another interface, you must modify the example shown according to the requirements of that interface. For details of other z/OS options, see Issuing commands to the z/OS console.

# Starting to collect message flow accounting and statistics data

You can start collecting message flow accounting and statistics data for an active broker at any time.

#### Before you start:

To complete this task, you must have completed the following tasks:

- "Creating a message flow" on page 32
- "Deploying a broker archive file" on page 80

You can select the granularity of the data that you want to be collected by specifying the appropriate parameters on the mqsichangeflowstats command. You must request statistics collection on a broker basis. If you want to collect information for more than one broker, you must issue the corresponding number of commands.

To start collecting message flow accounting and statistics data:

- 1. Identify the broker for which you want to collect statistics .
- 2. Decide the resource for which you want to collect statistics. You can collect statistics for a specific execution group, or for all execution groups for the specified broker. If you indicate a specific execution group, you can request that data is recorded for a specific message flow or all message flows in that group. If you specify all execution groups, you must specify all message flows.
- 3. Decide if you want to collect thread related statistics.
- 4. Decide if you want to collect node related statistics. If you do, you can also collect information about terminals for the nodes.
- 5. Decide if you want to associate data collection with a particular accounting origin. This option is valid for snapshot and archive data, and for message flows and execution groups. However, when active, you must set its origin value in each message flow to which it refers. If you do not configure the

participating message flows to set the appropriate origin identifier, the data collected for that message flow is collected with the origin set to Anonymous.

See "Setting message flow accounting and statistics accounting origin" for further details.

- 6. Decide the target destination:
  - User trace log
  - XML format publication message
  - SMF (on z/OS only)
- 7. Decide the type of data collection that you want:
  - Snapshot
  - Archive
- **8**. Issue the mqsichangeflowstats command with the appropriate parameters to reflect the decisions that you have made.

For example, to turn on snapshot data for all message flows in the default execution group for BrokerA, and include node data with the basic message flow statistics, enter:

mqsichangeflowstats BrokerA -s -e default -j -c active -n basic

Using SDSF on z/OS, enter:

/F BrokerA,cs s=yes,e=default,j=yes,c=active,n=basic

Refer to the mqsichangeflowstats command for further examples.

When the command completes successfully, data collection for the specified resources is started:

- If you have requested snapshot data, information is collected for approximately 20 seconds, and the results are written to the specified output.
- If you have requested archive data, information is collected for the interval defined for the broker (on the mqsicreatebroker or mqsichangebroker command, or by the external timer facility ENF). The results are written to the specified output, the interval is reset, and data collection starts again.

# Setting message flow accounting and statistics accounting origin

All message flow accounting and statistics data is collected with an accounting origin set to Anonymous. You cannot change this value.

# Stopping message flow accounting and statistics data collection

You can stop collecting data for message flow accounting and statistics at any time. You do not have to stop the message flow, execution group, or broker to make this change, nor do you have to redeploy the message flow.

#### Before you start:

To complete this task, you must have completed the following task:

• "Starting to collect message flow accounting and statistics data" on page 60

You can modify the parameters that are currently in force for collecting message flow accounting and statistics data without stopping data collection. See "Modifying message flow accounting and statistics data collection parameters" on page 63 for further details. To stop collecting data:

1. Check the resources for which you want to stop collecting data.

You do not have to stop all active data collection. If you choose, you can stop a subset of data collection. For example, if you started collecting statistics for all message flows in a particular execution group, you can stop doing so for a specific message flow in that execution group. Data collection for all other message flows in that execution group continues.

2. Issue the mqsichangeflowstats command with the appropriate parameters to stop collecting data for some or all resources.

For example, to switch off snapshot data for all message flows in all execution groups for BrokerA, enter:

mqsichangeflowstats BrokerA -s -g -j -c inactive

Using SDSF on z/OS, enter:

/F BrokerA,cs s=yes g=yes j=yes c=inactive

Refer to the mqsichangeflowstats command for further examples.

When the command completes successfully, data collection for the specified resources is stopped. Any outstanding data that has been collected is written to the output destination when you issue this command, to ensure the integrity of data collection.

# Viewing message flow accounting and statistics data collection parameters

You can review and check the parameters that are currently in effect for message flow accounting and statistics data collection.

#### Before you start:

To complete this task, you must have completed the following task:

• "Starting to collect message flow accounting and statistics data" on page 60

To view message flow accounting and statistics data collection parameters:

Issue the mqsireportflowstats command with the appropriate parameters to view the parameters that are currently being used by the broker to control archive data collection or snapshot data collection.

You can view the parameters in force for a broker, an execution group, or an individual message flow.

For example, to view parameters for snapshot data for all message flows in all execution groups for BrokerA, enter:

mqsireportflowstats BrokerA -s -g -j

Using SDSF on z/OS, enter: /F BrokerA,rs s=yes,g=yes,j=yes

Refer to the mqsireportflowstats command for further examples.

The command displays the current status, for example:

BIP8187I: Statistics Snapshot settings for flow MyFlow1 in execution group default - On?: inactive, ThreadDataLevel: basic, NodeDataLevel: basic, OutputFormat: usertrace, AccountingOrigin: basic

# Modifying message flow accounting and statistics data collection parameters

You can modify the parameters that you have set for message flow accounting and statistics data collection. For example, you can start collecting data for a new message flow that you have deployed to an execution group for which you are already collecting data.

You can modify parameters while data collection is active; you do not have to stop data collection and restart it.

#### Before you start:

To complete this task, you must have completed the following task:

• "Starting to collect message flow accounting and statistics data" on page 60

To modify message flow accounting and statistics parameters:

- 1. Decide which data collection parameters you want to change. You can modify the parameters that are in force for a broker, an execution group, or an individual message flow.
- 2. Issue the mqsichangeflowstats command with the appropriate parameters to modify the parameters that are currently being used by the broker to control archive data collection or snapshot data collection.

For example, to modify parameters to extend snapshot data collection to a new message flow MFlow2 in execution group EG2 for BrokerA, enter:

mqsichangeflowstats BrokerA -s -e EG2 -f MFlow2 -c active

Using SDSF on z/OS, enter:

/F BrokerA,cs s=yes,e=EG2,f=MFlow2,c=active

If you want to specify an accounting origin for archive data for a particular message flow in an execution group, enter:

mqsichangeflowstats BrokerA -a -e EG4 -f MFlowX -b basic

Using SDSF on z/OS, enter:

/F BrokerA,cs a=yes,e=EG4,f=MFlowX,b=basic

Refer to the mqsichangeflowstats command for further examples.

When the command completes successfully, the new parameters that you have specified for data collection are in force. These parameters remain in force until you stop data collection or make further modifications.

## Resetting message flow accounting and statistics archive data

You can reset message flow accounting and statistics archive data to force the current interval to complete. You can request this at any time; you do not have to stop data collection and restart it to perform reset.

You cannot reset snapshot data.

Before you start:

To complete this task, you must have completed the following task:

• "Starting to collect message flow accounting and statistics data" on page 60

To reset message flow accounting and statistics archive data:

- 1. Identify the broker, and optionally the execution group, for which you want to reset archive data. You cannot reset archive data on a message flow basis.
- 2. Issue the mqsichangeflowstats command with the appropriate parameters to reset archive data.

For example, to reset archive data for BrokerA, enter:

mqsichangeflowstats BrokerA -a -g -j -r

Using SDSF on z/OS, enter:

/F BrokerA,cs a=yes,g=yes,j=yes,r=yes

When this command completes, all accounting and statistics data accumulated so far for this interval are recorded and made available according to the output option currently in effect. The information recorded might therefore represent an incomplete interval. Data collection is restarted from this point. All archive data for all flows (indicated by -j or j=yes) in all execution groups (indicated by -g or g=yes) is reset.

This command has no effect on snapshot data. It does not effect the settings for archive data collection that are currently in force. When the command has completed, data collection resumes according to the current settings.

You can change any other options that are currently in effect when you reset archive data, for example accounting origin settings or output type.

# Part 2. Deploying

| Deploying                                                                 |    | 67 |
|---------------------------------------------------------------------------|----|----|
| Deployment overview                                                       |    | 67 |
| Deployment environmentsTypes of deployment                                |    | 68 |
| Types of deployment                                                       |    | 69 |
| Message flow application deployment                                       |    | 70 |
| Broker configuration deployment                                           |    | 72 |
| Publish/subscribe topology deployment                                     |    | 72 |
| Publish/subscribe topics hierarchy deployment                             | ıt | 74 |
| Cancel deployment                                                         |    | 75 |
| Deploying a message flow application                                      |    | 76 |
| Creating a server project                                                 |    | 77 |
| Creating a broker archive                                                 |    | 78 |
| Adding files to a broker archive                                          |    | 78 |
| Deploying a broker archive file                                           |    | 80 |
| Displaying version and keyword information                                |    | 82 |
| Deploying a broker configuration                                          |    | 83 |
| Using the Message Brokers Toolkit<br>Using the mqsideploy command         |    | 83 |
| Using the mqsideploy command                                              |    | 83 |
| Using the Configuration Manager Proxy API                                 |    | 84 |
| Deploying a publish/subscribe topology                                    |    | 85 |
| Using the Message Brokers Toolkit                                         |    | 85 |
| Using the Message Brokers Toolkit<br>Using the mqsideploy command         |    | 85 |
| Using the Configuration Manager Proxy API                                 |    | 86 |
| Deploying a publish/subscribe topics hierarchy                            |    | 86 |
| Using the Message Brokers Toolkit                                         |    | 87 |
| Using the mqsideploy command                                              |    | 87 |
| Using the Configuration Manager Proxy API                                 |    | 87 |
| Checking the results of deployment                                        |    | 88 |
| Using the Message Brokers Toolkit                                         |    | 88 |
| Using the mqsideploy command                                              |    | 89 |
| Using the mqsideploy command<br>Using the Configuration Manager Proxy API |    | 89 |
| Canceling a deployment that is in progress.                               |    | 90 |
| Using the Message Brokers Toolkit                                         |    | 91 |
| Using the mqsideploy command                                              |    | 91 |
| Using the Configuration Manager Proxy API                                 |    | 91 |
| Renaming objects that are deployed to execution                           |    |    |
| groups                                                                    |    | 92 |
| Removing a deployed object from an execution                              |    |    |
| group                                                                     |    | 92 |
| Using the Message Brokers Toolkit                                         |    | 92 |
| Using the mqsideploy command                                              |    | 93 |
| Using the Configuration Manager Proxy API                                 |    | 93 |
|                                                                           |    |    |

# Deploying

This section provides information about deploying to execution groups on brokers.

It starts with an **overview of deployment**, which includes descriptions of the different mechanisms you can use to deploy. The section also contains separate topics describing the different types of deployment:

- Message flow application deployment
  - Broker archive file
  - Configurable properties
- Broker configuration deployment
- Publish/subscribe topology deployment
- · Publish/subscribe topics hierarchy deployment
- Cancel deployment

It then describes in detail the steps needed to deploy message flow applications:

- Creating a server project
- Creating a broker archive
- Adding files to a broker archive
  - Editing a broker archive file manually
  - Editing configurable properties
- Deploying a broker archive

It also explains how to perform other types of deployment:

- Deploying a broker configuration
- Deploying a publish/subscribe topology
- Deploying a publish/subscribe topics hierarchy

It finally deals with a number of other deployment-related tasks:

- Checking the results of deployment
- · Canceling a deployment
- Renaming a deployed object
- · Removing a deployed object

# **Deployment overview**

Deployment is the process of transferring data to an execution group on a broker so that it can take effect in the broker domain. For deploying message flows and associated resources, the data is packaged in a broker archive (bar) file before being sent to the Configuration Manager, from where it is unpackaged and distributed appopriately.

This topic describes the three environments from which you can perform a deployment, and then introduces a number of different types of deployment that you might need to use:

- "Deployment environments" on page 68
- "Types of deployment" on page 69

You will also find that most types of deployment can, typically, be configured to perform in one of two ways:

- complete deployment; in which *everything* is deployed (or re-deployed) to the whole domain
- delta or incremental deployment; made either to just update information or to deploy to selected brokers within the domain, depending on the type of deployment

After reading this conceptual overview, find detailed instructions for particular tasks in the subsequent topics.

### **Deployment environments**

Depending on the environment in which you are working, you can generally choose one of three different ways to initiate a deployment:

#### Using the Message Brokers Toolkit

In the Broker Administration perspective of the workbench, the Domain Navigator view displays all the objects associated with a specific domain. For example, if you expand the Topology view, all the brokers in the domain are displayed; if you expand a Broker view, all the execution groups within that broker are displayed. From the Domain Navigator view you can deploy a topology to all the brokers in the domain, or you can deploy all the execution groups to a particular broker. You can also drag a broker archive (bar) file from the Resource Navigator view onto an execution group within the Domain Navigator view to deploy the contents of the bar.

You might typically use the workbench if you are working in a development environment or if you are new to WebSphere Event Broker.

#### Using the mqsideploy command

You can deploy from the command line using the mqsideploy command. On the command line, you must typically specify the connection details as well as parameters specific to the type of deployment you want to perform. Details are given in each topic describing the types of deployment.

You might typically use the mqsideploy command in a script when you are more familiar with WebSphere Event Broker.

WebSphere Event Broker provides two files to help you when writing your own scripts for managing broker deployment outside the workbench. These are:

• Initialization file mqsicfgutil.ini. This is a plain text file in the mqsideploy command's working directory that contains configurable variables needed to connect to the Configuration Manager. For example:

```
hostname = localhost
queueManager = QMNAME
port = 1414
securityExit = test.myExit
```

If you do not explicitly specify any of this information as parameters on the mqsideploy command (as has been done in the examples in subsequent topics), the information is taken from the mqsicfgutil.ini file.

Alternatively, use the -n parameter on the command to specify an XML-format .configmgr file that describes the connection parameters to the Configuration Manager.

• Batch file mqsideploy.bat. The parameters used with the mqsideploy command in WebSphere Event Broker Version 6.0 are not the same as those used in earlier versions of the command. On Windows platforms, use mqsideploy.bat if you want to use the same parameters as in previous versions.

### Using the Configuration Manager Proxy API

You can control deployment from any Java program using the Configuration Manager Proxy API. You can also interrogate the responses from the broker and take appropriate action.

The Configuration Manager Proxy API also allows Java applications to control other objects in the domain, such as brokers, execution groups, publish/subscribe topologies, topics, subscriptions and the Configuration Manager and its event log. Because of this, you can use the Configuration Manager Proxy API to create and manipulate an entire domain programmatically.

# Types of deployment

The other topics within this section describe what each type of deployment does, the situation in which each type should and should not be used.

· Broker configuration deployment

To deploy message flows, message sets and other deployable objects to an execution group, use:

• Message flow application deployment

This uses a broker archive file for deployment. You can set configurable properties for objects in the message flow.

In publish/subscribe scenarios, you can deploy topics and topologies:

- Topics hierarchy deployment
- Topology configuration deployment

You can also cancel a deployment.

This table lists appropriate ways of deploying for a number of common scenarios.

| Scenario                                                                                       | Suggested deployment                                                                                                    |
|------------------------------------------------------------------------------------------------|----------------------------------------------------------------------------------------------------|
| Adding a broker to the domain (when not using publish/subscribe)                               | None required.                                                                                                    |
| Connecting publish/subscribe brokers using connections or a collective                         | Delta topology deployment                                                                                                    |
| Modifying the publish/subscribe topic hierarchy                                                | Delta deployment of the topics hierarchy<br>(The changed elements in the topic hierarchy<br>are deployed to all brokers in the domain.                                                                           |
| Modifying the publish/subscribe topic<br>hierarchy, after adding a new broker to the<br>domain | Complete topics deployment (The entire<br>topic hierarchy is deployed to all brokers in<br>the domain. The new broker also receives<br>the complete topic hierarchy.)                                            |
| Tidying up a broker's resources after<br>removing it from the topology                         | If the broker is part of a publish/subscribe<br>network, or if you are using the Message<br>Brokers Toolkit, initiate a delta<br>publish/subscribe topology deployment.<br>Otherwise, no deployment is required. |

| Scenario                                          | Suggested deployment                                                                                                    |
|---------------------------------------------------|----------------------------------------------------------------------------------------------------|
| Creating an execution group                       | Message flow application deployment using an incremental bar file deployment.                                                                                                    |
| Deleting an execution group                       | None required.                                                                                                    |
| If a broker is not responding to a deploy request | Ensure that the broker is running. If the<br>broker is not running, cancel the broker<br>deployment. You should only cancel a<br>broker deployment if you are sure that the<br>broker will never respond to the deploy<br>request. |

# Message flow application deployment

You do not deploy a message flow application directly to an execution group. Instead, you package all the relevant resources into a broker archive (bar), which you then deploy. When you add files to the broker archive, they are automatically compiled as part of the process. JAR files that are required by JavaCompute nodes within message flows are added automatically from your Java project.

The broker archive itself is a compressed file which is sent to the Configuration Manager where its contents are extracted and distributed to execution groups. If an execution group has not been initialized on the broker (that is, if the broker has only just been created), then the execution group is created as part of the deployment.

There are two ways of deploying a bar file:

- Incremental deployment, in which deployed files are added to the execution group. Files which already exist in the execution group are replaced with the new version.
- Complete deployment, in which files already deployed to the execution group are removed before the complete contents of the bar file is deployed. Thus, nothing is left in the execution group from any previous deployment.

### Incremental bar file deployment

Incrementally deploying a bar file tells the Configuration Manager to extract the contents of the bar file and send it to an execution group.

- If a file in the bar file has the same name as an object that is already deployed to the execution group, the version that is already deployed is replaced with the version in the bar file.
- If a file in the bar file is of zero length and a file of that name has already been deployed to the execution group, then the deployed file is removed from the execution group.

### When to use it

• If you want to incrementally deploy message flows, message sets or other deployable objects to an execution group.

### When not to use it

• If you want to completely clear the contents of the execution group before the bar file is deployed. In this case, use a complete bar file deployment instead.

### Complete bar file deployment

Completely deploying a bar file tells the Configuration Manager to extract the deployable content of the bar file and send it to an execution group, first removing any existing deployed contents of the execution group.

### When to use it

• If you want to deploy message flows, message sets or other deployable objects to an execution group.

### When not to use it

• If you want to merge the existing contents of the execution group with the contents of the bar file. In this case, use an incremental bar file deployment instead.

### **Related concepts**

"Deployment overview" on page 67

### **Related tasks**

"Deploying a message flow application" on page 76

Using the Configuration Manager Proxy API to deploy

### **Related reference**

Broker Administration perspective mqsideploy command

### **Broker archive**

The unit of deployment to the broker is the broker archive or bar file.

The bar file is a zip-format file which can contain a number of different files:

- A .cmf file for each message flow. This is a compiled version of the message flow. You can have any number of these files within your bar file.
- A .dictionary file for each message set dictionary. You can have any number of these files within your bar file.
- A broker.xml file. This file is called the broker deployment descriptor. You can have only one of these files within your bar file. This file, in XML format, resides in the META-INF folder of the zip file and can be modified using a text editor or shell script.
- Any number of XML files(.xml) and style sheets (.xsl files) for use with the XMLTransformation node.
- Any number of JAR files for use with the JavaCompute node.
- As a zip-format archive, the broker archive file can also contain any additional files you need. For example, you might want to include Java source files for future reference.

To deploy XML, XSL, and JAR files inside a broker archive, the connected Configuration Manager and target broker must be Version 6.0 or later.

### **Broker archive - configurable properties**

System objects defined in message flows can have configurable properties that you can update within the broker archive (bar) file before deployment. Configurable properties allow an administrator to update target-dependent attributes, such as queue names, queue manager names, and database connections, so that they can be customized for a new domain, for example to a test system, without needing to edit and rebuild the message flows, message mappings, or ESQL transformation programs. Any such properties that you define are contained within the deployment descriptor, META-INF/broker.xml.

Edit the configurable properties using the Broker Archive editor, or by manually editing the deployment descriptor using an external text editor or shell script. The deployment descriptor is parsed when the bar file is deployed.

# **Broker configuration deployment**

A broker configuration deployment informs a broker of various configuration settings, including the list of execution groups, multicast and inter-broker settings.

#### When to use it

• If you have modified multicast or inter-broker settings in the Message Brokers Toolkit or in a Configuration Manager Proxy application.

#### When not to use it

- If you have used the mqsichangeproperties command to change publish/subscribe settings directly on the broker component. In this case, a broker configuration deployment overwrites any changes you have made to the settings.
- If you are adding execution groups. In this case, the first time you deploy a broker archive (bar) file, the execution group is automatically initialized.

#### **Related concepts**

"Deployment overview" on page 67

#### **Related tasks**

"Deploying a broker configuration" on page 83

Developing applications that use the Configuration Manager Proxy Java API

Using the Configuration Manager Proxy API to deploy

#### Related reference

Workbench

Broker Administration perspective

mqsichangeproperties command

# Publish/subscribe topology deployment

Topology deployment is primarily only required when using publish/subscribe. It informs each broker in the domain of the brokers with which it can share publications and subscriptions.

There are two ways of deploying a topology configuration:

- Complete topology deployment, in which all brokers are told of their neighboring publish/subscribe brokers.
- Delta topology deployment, in which only changes to the publish/subscribe topology are deployed. Such changes are deployed only to those brokers whose neighbor lists have changed since the last successful topology deployment.

### Complete topology deployment

Deploying a complete topology:

- Tells each broker in the domain the set of brokers with which it can share publish/subscribe information.
- Forces the Configuration Manager to re-subscribe to the broker's status topics, such as start and stop messages.

**Note:** Whatever type of deployment you perform, the Configuration Manager attempts to subscribe to the broker's status messages if it is the first deployment to the broker. But only deploying the complete topology initiates a re-subscription.

#### When to use it

- If the Configuration Manager is not correctly reporting whether it is in a stopped or started state.
- If you have moved a Configuration Manager from one queue manager to another.
- If a broker's publish/subscribe function has become inconsistent. An example of inconsistency would be, for example, if one broker is able to share publications with a second broker, but not the other way round.

### When not to use it

- If you are adding brokers to the domain and you are not using publish/subscribe. That is, if you are not connecting brokers together so that they can share publications and subscriptions.
- If you are adding execution groups to a broker.
- If you have changed the publish/subscribe network. In this case, deploy a delta topology, if possible, so that you only deploy to those brokers affected by the changes you have made.
- If you have removed a broker from the domain.

### Delta topology deployment

Deploying a delta topology sends updated publish/subscribe network information to any broker with a publish/subscribe configuration that the Configuration Manager determines not to be current.

#### When to use it

- If you have modified a publish/subscribe network.
- If you are using the workbench to remove a broker from the domain, the Configuration Manager automatically requests the broker component to stop message flows that are running and to tidy up any resources being used. If this operation fails for any reason, you can again request the broker to tidy up. Deploying a delta topology is the most convenient way.

#### When not to use it

- If you are adding brokers to the domain and you are not using publish/subscribe. That is, if you are not connecting brokers together so that they can share publications and subscriptions.
- If you are adding or removing execution groups.

### **Related concepts**

- "Deployment overview" on page 67
- Publish/Subscribe

Publish/subscribe topologies

### **Related tasks**

"Deploying a publish/subscribe topology" on page 85

Using the Configuration Manager Proxy API to deploy

Adding a broker to a broker domain

#### **Related reference**

Configuring a publish/subscribe topology

Broker Administration perspective Changing Broker Administration preferences mqsideploy command

# Publish/subscribe topics hierarchy deployment

If you are using publish/subscribe, deploy the topics hierarchy in these situations:

- If you have modified the hierarchy of topics. The deployment communicates the new hierarchy to each broker.
- If you have added a broker to the domain and you want it to use the existing topics hierarchy. The deployment communicates the hierarchy to the new broker.

There are two ways of deploying a publish/subscribe topics hierarchy:

- Complete deployment, in which the complete topics hierarchy is sent to all the brokers in a domain.
- Delta deployment, in which changes to the topics hierarchy (made since the last topics deployment) are sent to all the brokers in a domain.

### **Complete topics deployment**

A complete topics deployment sends the publish/subscribe topics hierarchy to all the brokers in a domain.

### When to use it

- If you have made changes to the topics hierarchy and one of the brokers has an inconsistent view of the expected topics hierarchy.
- If you have added a new broker to the domain that uses the topics hierarchy.

When not to use it

• If you have changed the topics hierarchy. In this case, a delta topics deployment is usually sufficient.

### Delta topics deployment

A delta topics deployment sends the publish/subscribe topics hierarchy to all the brokers in a domain.

#### When to use it

• If you have made changes to the topics hierarchy.

When not to use it

• If the topics hierarchy has not changed.

### **Related concepts**

"Deployment overview" on page 67

Publish/Subscribe

Topics

### **Related tasks**

"Deploying a publish/subscribe topics hierarchy" on page 86 Using the Configuration Manager Proxy API to deploy

Using the Configuration Manager 110xy A11 to de

# Developing publish/subscribe applications

### Related reference

Broker Administration perspective

mqsideploy command

# **Cancel deployment**

The Configuration Manager allows only one deployment to be in progress to each broker at any one time. If for some reason a broker does not respond to a deployment request, subsequent requests cannot reach the broker, because, to the Configuration Manager, a deployment is still in progress.

Canceling deployment tells the Configuration Manager to assume that a broker will never respond to an outstanding deploy. In most cases, the action does *not* remove any deployment messages that have been sent to the broker, nor does it alter the running configuration of the broker. (Thus, for any brokers that *have* successfully deployed a configuration, the deployed information remains on the broker.)

If a broker subsequently *does* provide a response to an outstanding deployment that has been canceled, the response is ignored by the Configuration Manager and there is then an inconsistency between what is running on the broker and the information that is provided by the Configuration Manager.

Because of this risk of inconsistency, only cancel a deployment as a last resort, and only if you are sure that a broker will never be able to process a previous deployment request. However, before canceling deployment, you can manually remove any outstanding deployment messages to ensure that they are not processed.

When canceling deployment across the domain, the locks for all outstanding deploys in the domain are removed. When canceling deployment for a specific broker, only the lock for that broker is removed.

Canceling deployment is the equivalent of the 'force deploy' action in previous versions, except that cancel does not redeploy domain information.

You can cancel a deployment:

- To all the brokers in a domain
- To a single broker

### Cancel deployment to a domain

Canceling the deployment to a domain tells the Configuration Manager to assume that all brokers in the domain that have outstanding deployments will not respond. If a broker then does provide a response to an outstanding deploy that has been canceled, it will be ignored and there will be an inconsistency between what is running on the broker and the information that is provided by the Configuration Manager.

When applied to a domain, canceling deployment does not remove deployment messages that have been sent to the brokers, and does not change the brokers' running configuration.

#### When to use it

Cancel a domain deployment only if these two conditions are *both* met:

- You attempt a deployment and you receive error message BIP1510.
- Any of the brokers that have outstanding deployments are not responding.

When not to use it

- If a broker is simply taking a long time to respond to a deployment request. The broker might have been temporarily stopped, for example.
- If other users might be deploying to the domain at the same time.
- If only one broker is not responding, or a small number of brokers are not responding. In this case, cancel the broker deployment instead.

#### Cancel deployment to a broker

Canceling the deployment to a single broker tells the Configuration Manager to assume that a specific broker in the domain that has an outstanding deployment will not respond. If the broker then does provide a response to an outstanding deploy that has been canceled, it will be ignored and there will be an inconsistency between what is running on the broker and the information that is provided by the Configuration Manager.

When applied to an individual broker, canceling deployment causes the Configuration Manager to attempt to remove from the broker, deployment messages that have not yet been processed. This only succeeds if the broker and the Configuration Manager share the same queue manager and if the message has not already been processed by the broker.

#### When to use it

- Cancel a domain deployment only if these two conditions are *both* met:
- You attempt a deployment and you receive error message BIP1510.
- The broker is not responding.

#### When not to use it

- If the broker is simply taking a long time to respond to a deployment request. The broker might have been temporarily stopped, for example.
- If the version of the connected Configuration Manager is earlier than Version 6.0. In this case, canceling deployment to a specific broker has no effect; you must cancel the entire domain deployment instead.

#### **Related concepts**

"Deployment overview" on page 67

#### Related tasks

"Canceling a deployment that is in progress" on page 90 Using the Configuration Manager Proxy API to deploy

#### **Related reference**

Broker Administration perspective mqsideploy command

### Deploying a message flow application

#### Before you start:

Before you can deploy a message flow application, you must have created, and started, a Configuration Manager. The broker added to the domain is actually a reference, so you must also create and start the physical broker on the target system. A WebSphere MQ listener must be running and you must also have created a domain, added a broker to that domain, and created an execution group within the broker. See the links to related tasks below for help with these.

Message flow applications are deployed to execution groups by adding required resources, optionally with their source files, to a broker archive (bar) file. The bar

file is then sent to the appropriate Configuration Manager where it is unpacked and the individual files deployed to execution groups on individual brokers. The Message flow application deployment topic gives more details.

The tasks in this section describe the process:

- 1. Creating a server project
- 2. Creating a broker archive file
- 3. Adding files to a broker archive
  - Editing a broker archive file manually
  - · Editing configurable properties
- 4. Deploying a broker archive file
- 5. Checking the results of deployment

"Displaying version and keyword information" on page 82 describes how to view version and keyword information about deployed objects.

The .lil file for a plugin node must also be deployed to every broker computer that uses that node in a message flow. For more details, see the section about developing user-defined extensions.

### Creating a server project

#### Before you start:

Save your message flow projects.

You do not need to explicitly create a server project before you deploy a message flow application. One can be created for you when you create the broker archive file. (It can also be created automatically when you create a .configmgr connection file.)

However, if you *do* want to create a server project, follow these steps:

- 1. Switch to the Broker Administration perspective.
- 2. Click File → New → Other.
- 3. In the list of wizards, expand Server and click Server Project.
- 4. Click Next.
- 5. Enter the name of your new server project.
- 6. Click Finish.

The folder that is created appears twice in the Navigator view (if **Show empty projects in Navigators** has been selected in the **Broker Administration Preferences** page):

- in the Domain Connections folder
- in the Broker Archives folder

#### Next:

Continue by creating a broker archive (bar) and adding files to it.

# Creating a broker archive

Create a separate broker archive (bar) file for each configuration that you want to deploy.

There are two ways of creating a bar file:

- · Using the Message Brokers Toolkit
- · Using the mqsicreatebar command

### Using the Message Brokers Toolkit

Follow these steps to create a bar file using the workbench:

- 1. From the Broker Administration perspective, click **File** → **New** → **Message Broker Archive**.
- Enter the name of your server project, or select one from the displayed list. If the server project does not already exist, it is created when the bar file is created.
- 3. Enter a name for the bar file that you are creating.
- 4. Click Finish.

A file with a .bar extension is created and is displayed in the Broker Administration Navigator view, under the Broker Archives folder. The Content editor for the bar file opens.

#### Next:

Continue by adding files to your broker archive and then deploying it.

#### Using the mqsicreatebar command

Follow these steps to create a bar file using the mqsicreatebar command:

- 1. Open a command window that is configured for your environment.
- Enter the command, typed on a single line, using this as an example: mqsicreatebar -b barName -p projectNames -o filePath

A file with a .bar extension is created.

The -b (bar file name), and -o (path for included files) parameters must be specified. The -p (project names) parameter is optional. The mqsicreatebar topic gives more details.

Next:

Continue by adding files to your broker archive and then deploying it.

### Adding files to a broker archive

To deploy files to an execution group, you first include them in a broker archive (bar). The bar file is deployed by sending it to the Configuration Manager and from there, its contents are sent to the execution group on a broker.

You can only add message flows at the project level. However, after you have added the project to the bar file, you can use the **Remove** icon to remove individual message flows or message definitions, if required. Likewise, if you

check the **Include message flow source**box, the source for all the message flows in the project are included but you can manually remove the source files for the message flows that you do not want.

To deploy XML, XSL, and JAR files inside a broker archive, the connected Configuration Manager and target broker must be Version 6.0 or later.

If there is a parent flow and subflow displayed in the **Add** dialogue, subflows are added automatically, so you only have to add the parent flow.

You can manually add XML, XSL and JAR files by following these steps. But JAR files that are required by JavaCompute nodes within message flows are added automatically from your Java project when you add the message flow. Similarly, XML and XSL files are automatically added if required by the flow.

It is not possible to read deployed files back from broker execution groups. Therefore, keep a copy of the deployed bar file, or of the individual files within it.

Follow these steps to add files to a broker archive (bar) file using the Message Brokers Toolkit:

- 1. Switch to the Broker Administration perspective.
- 2. Double-click your bar file in the Broker Administration Navigator view to open it. The contents of the bar file are shown in the Content editor. (If the bar file is new, this view is empty.)
- 3. Click the Add icon.
- 4. Check the boxes for the message flows and other files that you want to include. (Duplicates within a bar file are automatically removed.)
- 5. Optional: If you want to include your message flow source files, check the **Include message flow source** box.
- 6. Click OK.

A list of the files that are now in your bar file is displayed in the Content editor. You can choose not to display your message flow source files by clearing the **Show source files** box at the bottom of the Content editor pane.

#### Next:

The next step is to deploy your broker archive (bar) file, but you might first want to edit configurable properties. You can also edit the contents of your bar file manually.

#### Editing a broker archive file manually

#### Before you start:

This task explains how to manually edit a broker archive (bar) file that already exists. If you have not already created a bar file, create it now, before continuing.

Follow these steps to edit a bar file manually using the Message Brokers Toolkit: 1. Export the bar file.

- a. From the workbench, click **File** → **Export**. The Export window appears.
- b. Select the export destination, such as a .zip file, and click Next.
- c. Select the resources that you want to export and click Next.

- d. Complete the destination information and click **Finish**. The file appears at the destination you specified as a .zip file.
- 2. Unzip the bar file.
- 3. Edit the properties that you want to change in an editor of your choice.
- 4. Save the file.
- 5. Import the bar file back into the workbench to deploy it.
  - a. From the workbench, click **File** → **Import**. The Import window appears.
  - b. Select **Zip file** from the list.
  - c. Click Next.
  - d. Specify the name and location of your bar file.
  - e. Select the server project that you want to contain the bar file.
  - f. Click Finish.

#### Next:

Continue by deploying your broker archive (bar) file.

#### Editing configurable properties

#### Before you start:

This task explains how to edit the configurable properties of your broker archive (bar) file deployment descriptor. If you have not already created a bar file, create it now, before continuing.

Follow these steps to edit properties using the Message Brokers Toolkit:

- 1. Switch to the Broker Administration perspective.
- 2. Select the **Configure** tab at the bottom of the Content editor pane. The properties that you can configure are listed.
- **3**. Click the property for which you want to edit the value. The values that can be edited are displayed.
- 4. Replace the current value with the new value.
- 5. Save your bar file.

You can also edit this XML-format file manually using an external text editor or shell script.

Next:

Continue by deploying your broker archive (bar) file.

### Deploying a broker archive file

#### Before you start:

This task explains how to deploy your broker archive (bar). If you have not already created a bar file, create it now, before continuing.

There are three ways of deploying a broker archive (bar) file:

- Using the Message Brokers Toolkit
- Using the mqsideploy command

• Using the Configuration Manager Proxy API

You need to have access rights if the execution group to which you want to deploy is restricted by an ACL.

### Using the Message Brokers Toolkit

Follow these steps to deploy a bar file using the workbench:

- 1. Switch to the Broker Administration perspective.
- 2. Optional. Normally, an incremental bar file deployment is performed. If you want to perform a complete bar file deployment: right-click the target execution group in the Domains view and select **Remove Deployed Children**. Wait for the operation to complete before continuing.

It is not necessary to remove deployed children if you only want to refresh one or more of them with the contents of the bar file. The difference between a complete and an incremental bar file deployment is explained in the Message flow application deployment topic.

- 3. Click the bar file shown in the Navigator view to highlight it.
- 4. Drag the file onto your target execution group shown in the Domains view. If the bar file has not been saved since it was last editied, you are asked whether you want to save it before deploying. If you click **Cancel**, the bar file is not saved and deployment does not take place. The bar file is transferred to the Configuration Manager from where its contents (message flows, for example) are deployed to the execution group. In the Domains view, the assigned message flows are added to the appropriate execution group.

### Next:

Continue by checking the results of the deployment.

### Using the mqsideploy command

Follow these steps to deploy a bar file using the mqsideploy command:

- 1. Open a command window that is configured for your environment.
- 2. Using these as examples, enter the appropriate command, typed on a single line:

On z/OS:

/f MQ01CMGR,dp b=broker e=exngp a=barfile

This performs an incremental deployment. Add the m=yes parameter to perform a complete bar file deployment.

On other platforms:

mqsideploy -i *ipAddress* -p *port* -q *qmgr* -b *broker* -e *exngp* -a *barfile* 

This performs an incremental deployment. Add the –m parameter to perform a complete bar file deployment.

The -i (IP address), -p (port), and -q (queue manager) parameters represent the connection details of the queue manager workstation, and on the z/OS console, MQ01CMGR is the name of the Configuration Manager component.

The -b (broker name), -e (execution group name), and -a (bar file name) parameters (or z/OS equivalent) must also be specified.

#### Next:

Continue by checking the results of the deployment.

### Using the Configuration Manager Proxy API

Use the deploy method of the ExecutionGroupProxy class. By default, the deploy method performs an incremental deployment. To perform a complete deployment, use a variant of the method that includes the boolean isIncremental parameter; setting this to false indicates a complete deployment. (Setting it to true indicates an incremental deployment.)

For example:

```
import com.ibm.broker.config.proxy.*;
public class DeployTopology {
 public static void main(String[] args) {
   ConfigManagerConnectionParameters cmcp =
            new MQConfigManagerConnectionParameters
                ("localhost", 1414, "QM1");
    try {
      ConfigManagerProxy cmp =
            ConfigManagerProxy.getInstance(cmcp);
      TopologyProxy t = cmp.getTopology();
     BrokerProxy b = t.getBrokerByName("BROKER1");
     ExecutionGroupProxy e = b.getExecutionGroupByName("default");
     e.deploy(false);
   catch (ConfigManagerProxyException e) {
     e.printStackTrace();
}
```

Next:

Continue by checking the results of the deployment.

# Displaying version and keyword information

This topic contains information about how to view the version and keyword information of deployable objects.

- "Displaying object version in the bar file editor"
- "Displaying version, deploy time, and keywords of deployed objects"

### Displaying object version in the bar file editor

A column in the bar editor called *Version* displays the version tag for all objects that have a defined version. These are:

• .cmf files

You can not edit the Version column.

You can use the mqsireadbar command to list the keywords defined for each deployable file within a deployable archive file.

# Displaying version, deploy time, and keywords of deployed objects

The Eclipse Properties View displays, for any deployed object:

- Version
- Deploy Time

• All defined keywords

For example, a message flow can be deployed with the deployed with the following literal strings:

- \$MQSI\_VERSION=v1.0 MQSI\$
- \$MQSI Author=fred MQSI\$
- \$MQSI Subflow 1 Version=v1.3.2 MQSI\$

For the previous example, the Properties View displays:

| Deployment Time   | Date and time of deployment   |
|-------------------|-------------------------------|
| Modification Time | Date and time of modification |
| Version           | v1.0                          |
| Author            | fred                          |
| Subflow 1 Version | v1.3.2                        |

You are given a reason if the keyword information is not available. For example, if keyword resolution has not been enabled at deploy time, the Properties View displays the message Deployed with keyword search disabled. Also, if you deploy to a Configuration Manager that is an earlier version than Version 6.0, the properties view displays Keywords not available on this Configuration Manager.

# Deploying a broker configuration

The broker configuration deployment overview explains when you might want to deploy a broker configuration.

There are three ways to deploy a broker configuration:

- Using the Message Brokers Toolkit
- Using the mqsideploy command
- Using the Configuration Manager Proxy API

# Using the Message Brokers Toolkit

If you modify any multicast or interbroker settings with the workbench, a broker configuration deployment is automatically initiated when the changes are applied.

# Using the mqsideploy command

Follow these steps to deploy a broker configuration using the mqsideploy command:

- 1. Open a command window that is configured for your environment.
- 2. Using these as examples, enter the appropriate command, typed on a single line, specifying the broker to which you want to deploy:

On z/OS: /f MQ01CMGR,dp b=broker On other platforms: mqsideploy -i *ipAddress* -p *port* -q *qmgr* -b *broker*  The -i (IP address), -p (port), and -q (queue manager) parameters represent the connection details of the queue manager workstation, and on the z/OS console, MQ01CMGR is the name of the Configuration Manager component.

By specifying the broker to which you want to deploy (b= or -b), without indicating a bar file (-a), the broker configuration is deployed rather than a message flow application.

#### Next:

Continue by checking the results of the deployment.

## Using the Configuration Manager Proxy API

Use the deploy method of the BrokerProxy class.

```
For example:
import com.ibm.broker.config.proxy.*;
public class DeployBrokerConfig
  public static void main(String[] args) {
    ConfigManagerConnectionParameters cmcp =
           new MQConfigManagerConnectionParameters
                ("localhost", 1414, "QM1");
    try {
     ConfigManagerProxy cmp = ConfigManagerProxy.getInstance(cmcp);
     TopologyProxy t = cmp.getTopology();
     BrokerProxy b = t.getBrokerByName("BROKER1");
     if (b != null) {
        b.deploy();
     }
    }
    catch (ConfigManagerProxyException e) {
     e.printStackTrace();
    }
 }
```

Next:

Continue by checking the results of the deployment.

#### **Related concepts**

"Deployment overview" on page 67

"Broker configuration deployment" on page 72

Configuration Manager Proxy

### Related tasks

"Deploying" on page 67

"Checking the results of deployment" on page 88

Developing applications that use the Configuration Manager Proxy Java API

Using the Configuration Manager Proxy API to deploy

Resolving problems when using the workbench

Resolving problems when deploying message flows

Resolving problems when developing Configuration Manager Proxy applications

#### **Related reference**

Changing Broker Administration preferences

Workbench Broker Administration perspective mqsideploy command

# Deploying a publish/subscribe topology

### Before you start:

Make sure that you have configured your broker domain.

The publish/subscribe topology deployment overview explains when you might want to deploy a topology and the difference between a complete and delta deployment.

There are three ways to deploy topology information:

- Using the Message Brokers Toolkit
- Using the mqsideploy command
- Using the Configuration Manager Proxy API

You can configure the workbench preferences so that topology information is automatically deployed after a change.

# Using the Message Brokers Toolkit

Follow these steps to deploy a topology configuration using the workbench:

- 1. Switch to the Broker Administration perspective.
- 2. In the Domains view, expand the Domains from where you want to perform the deploy.
- 3. Right-click Broker Topology hierarchy.
- 4. Click Deploy Topology Configuration.
- 5. Click **Delta** to deploy only the changed items, or click **Complete** to deploy the entire configuration.

Alternatively, you can make a change to the Topology document in the Broker Administration perspective, save the changes and then select **Delta**. This behavior can be modified in the workbench preferences dialog.

The topology is deployed, and the Configuration Manager distributes it to the brokers in the domain.

Next:

Continue by checking the results of the deployment.

# Using the mqsideploy command

Follow these steps to deploy a topology configuration using the mqsideploy command:

- 1. Open a command window that is configured for your environment.
- 2. Using these as examples, enter the appropriate command, typed on a single line:

On z/OS:

/f MQ01CMGR,dp l=yes

This performs a delta deployment. Add the m=yes parameter to deploy the entire configuration.

On other platforms:

mqsideploy -i *ipAddress* -p *port* -q *qmgr* -1

This performs a delta deployment. Add the –m parameter to deploy the entire configuration. The -i (IP address), -p (port), and -q (queue manager) parameters represent the connection details of the queue manager workstation, and on the z/OS console, MQ01CMGR is the name of the Configuration Manager component.

Next:

Continue by checking the results of the deployment.

## Using the Configuration Manager Proxy API

Use the deploy method of the TopologyProxy class. By default, the deploy method performs a delta deployment. To deploy the complete hierarchy, use a variant of the method that includes the boolean isDelta parameter; setting this to false indicates a complete deployment. (Setting it to true indicates a delta deployment.)

```
For example:
```

import com.ibm.broker.config.proxy.\*;

Next:

Continue by checking the results of the deployment.

# Deploying a publish/subscribe topics hierarchy

#### Before you start:

Make sure that you have configured your broker domain.

The topic deployment overview explains when you might want to deploy a topic hierarchy and the difference between a complete and delta deployment.

There are three ways to deploy a topics hierarchy:

Using the Message Brokers Toolkit

- Using the mqsideploy command
- Using the Configuration Manager Proxy API

You can configure the workbench preferences so that a topics hierarchy is automatically deployed after a change.

# Using the Message Brokers Toolkit

Follow these steps to deploy a topics hierarchy using the workbench:

- 1. Switch to the Broker Administration perspective.
- 2. In the Domains view, expand the Domains from where you want to perform the deploy.
- 3. Right-click Topics hierarchy.
- 4. Click Deploy Topics Configuration.
- **5**. Click **Delta** to deploy only the changed items, or click **Complete** to deploy the entire configuration.

The topics hierarchy is deployed, and the Configuration Manager distributes the topics to brokers in the domain.

Next:

Continue by checking the results of the deployment.

## Using the mqsideploy command

Follow these steps to deploy a topics hierarchy using the mqsideploy command:

- 1. Open a command window that is configured for your environment.
- 2. Using these as examples, enter the appropriate command, typed on a single line:

On z/OS:

/f MQ01CMGR,dp t=yes

This performs a delta deployment. Add the m=yes parameter to deploy the entire configuration.

On other platforms:

mqsideploy -i ipAddress -p port -q qmgr -t

This performs a delta deployment. Add the –m parameter to deploy the entire configuration. The -i (IP address), -p (port), and -q (queue manager) parameters represent the connection details of the queue manager workstation, and on the z/OS console, MQ01CMGR is the name of the Configuration Manager component.

Next:

Continue by checking the results of the deployment.

# **Using the Configuration Manager Proxy API**

Use the deploy method of the TopicRootProxy class. By default, the deploy method performs a delta deployment. To deploy the complete hierarchy, use a variant of the method that includes the boolean isDelta parameter; setting this to false indicates a complete deployment. (Setting it to true indicates a delta deployment.)

```
For example:
import com.ibm.broker.config.proxy.*;
public class DeployTopics {
 public static void main(String[] args) {
   ConfigManagerConnectionParameters cmcp =
            new MQConfigManagerConnectionParameters
                ("localhost", 1414, "QM1");
    try {
      ConfigManagerProxy cmp =
            ConfigManagerProxy.getInstance(cmcp);
      TopicRootProxy t = cmp.getTopicRoot();
      t.deploy(false);
    }
    catch (ConfigManagerProxyException e) {
      e.printStackTrace();
    }
}
Next:
```

Continue by checking the results of the deployment.

# Checking the results of deployment

After you have made a deployment, check that the operation has completed successfully. There are three ways of checking the results of a deployment:

- · Using the Message Brokers Toolkit
- · Using the mqsideploy command
- · Using the Configuration Manager Proxy API

Also, check the system log on the target system where the broker was deployed to make sure that the broker has not reported any errors.

# Using the Message Brokers Toolkit

Follow these steps to check a deployment using the workbench:

- 1. Switch to the Broker Administration perspective.
- 2. Expand the Domains view.
- 3. Double-click the Event Log.

When the deployment is initiated, an information message is displayed, confirming that the request was received by the Configuration Manager:

• BIP0892I

If the deployment completes successfully, you might also see one or more of these additional messages:

- BIP4040I
- BIP4045I
- BIP2056I

# Using the mqsideploy command

The command returns numerical values from the Configuration Manager and any brokers affected by the deployment to indicate the outcome of the deployment. If it completes successfully, it returns 0. Refer to the mqsideploy topic for details of other values that you might see.

# **Using the Configuration Manager Proxy API**

If you are using a Configuration Manager Proxy application, you can find out the result of a publish/subscribe topology deployment operation, for example, by using code similar to this:

```
TopologyProxy t = cmp.getTopology();
boolean isDelta = true;
long timeToWaitMs = 10000;
DeployResult dr = topology.deploy(isDelta, timeToWaitMs);
System.out.println("Overall result = "+dr.getCompletionCode());
// Display overall log messages
Enumeration logEntries = dr.getLogEntries();
while (logEntries.hasMoreElements()) {
  LogEntry le = (LogEntry)logEntries.nextElement();
  System.out.println("General message: " + le.getDetail());
// Display broker specific information
Enumeration e = dr.getDeployedBrokers();
while (e.hasMoreElements()) {
  // Discover the broker
 BrokerProxy b = (BrokerProxy)e.nextElement();
  // Completion code for broker
 System.out.println("Result for broker "+b+" = " +
    dr.getCompletionCodeForBroker(b));
 // Log entries for broker
  Enumeration e2 = dr.getLotEntriesForBroker(b);
 while (e2.hasMoreElements()) {
    LogEntry le = (LogEntry)e2.nextElement();
   System.out.println("Log message for broker " + b +
      le.getDetail()));
}
```

The deploy() method blocks until all affected brokers have responded to the deployment request.

When the method returns, the DeployResult represents the outcome of the deployment at the time when the method returned; the object is not updated by the Configuration Manager Proxy.

If the deployment message could not be sent to the Configuration Manager, a ConfigManagerProxyLoggedException is thrown at the time of deployment. If the Configuration Manager receives the deployment message, then log messages for the overall deployment are displayed, followed by completion codes specific to each broker affected by the deployment. The completion code is one of the following static instances from the

com.ibm.broker.config.proxy.CompletionCodeType class:

| Completion code | Description                                                                                                    |
|-----------------|----------------------------------------------------------------------------------------------------|
| pending         | The deploy is held in a batch and will not be sent until you issue <i>ConfigManagerProxy.sendUpdates()</i> .                                                                                         |
| submitted       | The deploy message was sent to the Configuration Manager but no response was received before the timeout occurred.                                                                                   |
| initiated       | The Configuration Manager replied stating that deployment has started,<br>but no broker responses were received before the timeout occurred.                                                         |
| successSoFar    | The Configuration Manager issued the deployment request and some,<br>but not all, brokers responded with a success message before the<br>timeout period expired. No brokers responded negatively.    |
| success         | The Configuration Manager issued the deployment request and all relevant brokers responded successfully before the timeout period expired.                                                           |
| failure         | The Configuration Manager issued the deployment request and at least one broker responded negatively. You can use <i>getLogEntriesForBroker</i> for more information on why the deployment failed.   |
| notRequired     | A deployment request was submitted to the Configuration Manager<br>involved with the supplied broker, but the request was not sent to the<br>broker because its configuration is already up to date. |

# Canceling a deployment that is in progress

#### Before you start:

Canceling a deployment should only be a last resort if you are sure that a broker, or several brokers in a domain, will never be able to process a previous deployment request. For this reason, make sure that you understand the implications of this action, described in the Cancel deployment overview topic.

It is possible to cancel all outstanding deployments in the domain, or just those to a particular broker.

- When canceling deployment across the domain, you must have full access on the Configuration Manager.
- When canceling deployment to a specific broker, you must have full access on that broker.

If you want to ensure that previous deployment messages are not processed when an affected broker is restarted, first remove any deployment messages:

- 1. Stop the broker
- Check the broker's SYSTEM.BROKER.ADMIN.QUEUE and SYSTEM.BROKER.EXECUTIONGROUP.QUEUE, and manually remove any deployment messages.
- **3**. Proceed to cancel the deployment.

There are three ways to cancel a deployment:

- Using the Message Brokers Toolkit
- Using the mqsideploy command
- Using the Configuration Manager Proxy API

# Using the Message Brokers Toolkit

Follow these steps to cancel the deployment to a particular broker or all outstanding deployments in a domain, using the workbench:

- 1. Switch to the Broker Administration perspective.
- 2. In the Domains view, right-click either a particular broker or aconnected domain.
- 3. Click Cancel Deployment.

Deployments to the broker or domain are canceled.

#### Next:

Continue by checking the results. (The Configuration Manager responds with a BIP0892I information message in the event log as for other deployment requests.)

## Using the mqsideploy command

Follow these steps to cancel a deployment using the mqsideploy command:

- 1. Open a command window that is configured for your environment.
- 2. Using these as examples, enter the appropriate command, typed on a single line:

On z/OS:

/f MQ01CMGR,dp t=yes b=B1

This cancels deployment to the broker called B1. Omit the b argument to cancel all outstanding deployments in the domain.

On other platforms:

mqsideploy -i *ipAddress* -p *port* -q *qmgr* -c -b B1

This cancels deployment to the broker called B1. Omit the -b parameter to cancel all outstanding deployments in the domain. The -i (IP address), -p (port), and -q (queue manager) parameters represent the connection details of the queue manager workstation, and on the z/OS console, MQ01CMGR is the name of the Configuration Manager component.

#### Next:

Continue by checking the results. (The Configuration Manager responds with a BIP0892I information message in the event log as for other deployment requests.)

# Using the Configuration Manager Proxy API

**To cancel all outstanding deployments in a domain**, use the cancelDeployment method of the ConfigManagerProxy class. For example:

```
e.printStackTrace();
}
}
```

**To cancel deployment to a specific broker in a domain**, use the cancelDeployment method of the BrokerProxy class. For example, to cancel deployment to a broker called *B1*:

```
import com.ibm.broker.config.proxy.*;
public class CancelDeploy {
 public static void main(String[] args) {
    ConfigManagerConnectionParameters cmcp =
           new MQConfigManagerConnectionParameters
                ("localhost", 1414, "QM1");
    try {
      ConfigManagerProxy cmp =
           ConfigManagerProxy.getInstance(cmcp);
     TopologyProxy t = cmp.getTopology();
     BrokerProxy b = t.getBrokerByName("B1");
     b.cancelDeployment();
    catch (ConfigManagerProxyException e) {
      e.printStackTrace();
    }
}
```

Next:

Continue by checking the results. (The Configuration Manager responds with a BIP0892I information message in the event log as for other deployment requests.)

### Renaming objects that are deployed to execution groups

You cannot rename an object while it is still deployed to an execution group. Instead, first remove the deployed object from the execution group. Then, having renamed it, deploy it again.

# Removing a deployed object from an execution group

There are three ways of removing deployed objects from an execution group:

- Using the Message Brokers Toolkit
- Using the mqsideploy command
- Using the Configuration Manager Proxy API

# Using the Message Brokers Toolkit

Follow these steps to remove an object from an execution group using the workbench:

- 1. Switch to the Broker Administration perspective.
- 2. From the Domains view, right-click the object that you want to remove.
- 3. Click Remove from the pop-up menu, and OK to confirm.

An automatic deployment is performed for the updated broker and a BIP08921 information message is produced, confirming that the request was received by the Configuration Manager.

# Using the mqsideploy command

Follow these steps to remove an object from an execution group using the mqsideploy command:

- 1. Open a command window that is configured for your environment.
- 2. Using these as examples, enter the appropriate command, typed on a single line:

On z/OS:

/f MQ01CMGR,dp t=yes b=broker e=execgp d=file1.cmf:file2.dictionary:file3.xml
On other platforms:

Optionally, specify the -m option to clear the contents of the execution group. This tells the execution group to completely clear any existing data before the new bar file is deployed. The -i (IP address), -p (port), and -q (queue manager) parameters represent the connection details of the queue manager workstation, and on the z/OS console, MQ01CMGR is the name of the Configuration Manager component.

The -d argument (or d= argument on z/OS) is a colon separated list of files to be removed from the named execution group. Invoking the command above causes the deployed objects (file1.cmf, file2.dictionary and file3.xml) to be removed from the specified execution group and broker.

The command displays feedback as responses are received from the Configuration Manager and any brokers affected by the deployment. If the command completes successfully, it returns 0.

# Using the Configuration Manager Proxy API

One way of removing deployed objects using the Configuration Manager Proxy API is to get a handle to the relevant ExecutionGroupProxy object and then invoke its deleteDeployedObjectsByName() method. For example:

import com.ibm.broker.config.proxy.\*;

```
public class DeleteDeployedObjects {
  public static void main(String[] args) {
   ConfigManagerConnectionParameters cmcp =
            new MQConfigManagerConnectionParameters
                      ("localhost", 1414, "QM1");
    try {
     ConfigManagerProxy cmp =
            ConfigManagerProxy.getInstance(cmcp);
     TopologyProxy t = cmp.getTopology();
     BrokerProxy b = t.getBrokerByName("broker1");
     ExecutionGroupProxy e =
            b.getExecutionGroupByName("default");
     e.deleteDeployedObjectsByName(
            new String[] { "file1.cmf",
                           "file2.dictionary",
                           "file3.xml" }, 0);
    catch (ConfigManagerProxyException e) {
```

```
e.printStackTrace();
        }
    }
}
```

# Part 3. Exploiting user-defined extensions

Installing a user-defined node on a broker domain

# **User-defined nodes**

A user-defined node is a component that has been designed and implemented by WebSphere Message Broker users or by third-party vendors to add to the function of your implementation of WebSphere Event Broker.

With WebSphere Event Broker, you can deploy the following types of user-defined extensions:

- User-defined input nodes
- · User-defined message processing nodes
- User-defined output nodes

User-defined nodes can be used in conjunction with the nodes that are supplied with the product, and with third-party supplied nodes. They can interact with the other nodes in the message flow, and can have characteristics such as rollback, commit, accessing external databases, and accessing WebSphere MQ queues.

You can configure the terminals and properties on your user-defined nodes, according to your system setup. However, you cannot change any of the internals of a user-defined node.

User-defined nodes can be written in the C or Java programming language. User-defined nodes written in C are compiled into a loadable implementation library, that is, a shared library on Linux and UNIX, or a Windows DLL. User-defined nodes written in Java are packaged as a jar file.

For information on deploying or deleting user-defined nodes, see the relevant topics in this section of the help.

# Installing a user-defined node on a broker domain

### Before you start

User-defined nodes can be created by using WebSphere Message Broker C or Java plug-in interface. They can also be supplied as support pacs or from third-party vendors.

You must put a copy of your user-defined node file on every broker system from which you intend to use it. You can save the user-defined node in a directory of your choice. You must specify this directory by using the mqsichangebroker or mqsicreatebroker command. If you do not specify a directory, the default location is used, as shown in the following tables.

For C user-defined nodes, store a copy of the .lil file, and it is recommended that you also store the .pdb file corresponding to the .lil file, in the following directory:

| Platform | Location              |
|----------|-----------------------|
| Windows  | WBIMB_install_dir\bin |
| Linux    | install_dir/lil       |
| UNIX     | install_dir/lil       |
| z/OS     | install_dir/lil       |

The .pdb file provides symbolic information that WebSphere Event Broker uses when displaying stack diagnostic information in the event of access violations or other software malfunctions. This is useful when debugging any problems with your user-defined extensions and also of use to IBM service personnel.

For Java user-defined nodes, store a copy of the .jar file in the following directory:

| Platform | Location                    |
|----------|-----------------------------|
| Windows  | WBIMB_install_dir\jplugin   |
| Linux    | install_dir/lil             |
| UNIX     | <i>install_dir/</i> jplugin |
| z/OS     | install_dir/lil             |

These directories are created during installation of WebSphere Event Broker.

You must stop and restart each broker so that it can detect the existence of the new file.

On z/OS, also update the LILPATH variable in the mqsicompcif file with the name of the library containing the new .lil files, otherwise the LILPATH value will be reset next time you recustomize. The .lil file may require other executables, such as

.dll files. These are loaded from the directory specified in the LIBPATH variable. If the LIBPATH value needs to be updated, you must change it in mqsicompcif and recustomize.

When you have installed a node, it is referred to by its schema and name, just like a message flow.

Put a copy of your user-defined node on every broker system from which you intend to use it.

Specify the directory in which to put the file, by using either the mqsichangebroker command or the mqsicreatebroker command. Do not save the .lil or .jar file in the WebSphere Event Broker install directory.

For C user-defined nodes, it is recommended that the .pdb file, which corresponds to the .lil file, is also stored in the chosen directory. The .pdb file provides symbolic information that is used by WebSphere Event Broker when displaying stack diagnostic information in the event of access violations or other software malfunctions.

# Deleting a user-defined node

On all types of system, you can remove a user-defined node file from the broker by completing the following steps:

- 1. Stop the broker, using the mqsistop command.
- 2. Delete the .lil or .jar file from the appropriate directory.

For C user-defined nodes, the files are located in the following directories:

| Platform | Location                |
|----------|-------------------------|
| Windows  | <i>install_dir</i> \bin |
| Linux    | install_dir/lil         |
| UNIX     | install_dir/lil         |
| z/OS     | install_dir/lil         |

For Java user-defined nodes, the files are located in the following directories:

| Platform | Location                    |
|----------|-----------------------------|
| Windows  | <i>install_dir</i> \jplugin |
| Linux    | install_dir/jplugin         |
| UNIX     | <i>install_dir/</i> jplugin |
| z/OS     | install_dir/lil             |

3. Restart the broker using the mqsistart command.

# Part 4. Reference

| Message flows                                                                                                    |
|----------------------------------------------------------------------------------------------------|
| Message flow preferences                                                                                                    |
| Description properties for a message flow 105                                                                                                    |
| Guidance for defining keywords                                                                                                    |
| Built-in nodes                                                                                                    |
| Input node                                                                                                    |
| JMSInput node                                                                                                    |
| JMSMQTransform node                                                                                                    |
| JMSOutput node         .         .         .         .         .         .         .         .         .         .         .         .         .         .         .         .         .         .         .         .         .         .         .         .         .         .         .         .         .         .         .         .         .         .         .         .         .         .         .         .         .         .         .         .         .         .         .         .         .         .         .         .         .         .         .         .         .         .         .         .         .         .         .         .         .         .         .         .         .         .         .         .         .         .         .         .         .         .         .         .         .         .         .         .         .         .         .         .         .         .         .         .         .         .         .         .         .         .         .         .         .         .         .         .         . |
| MQeInput node                                                                                                    |
| MQeOutput node                                                                                                    |
| MQInput node                                                                                                    |
| MQJMSTransform node                                                                                                    |
| MQOutput node                                                                                                    |
| Output node                                                                                                    |
| Publication node                                                                                                    |
| Real-timeInput node                                                                                                    |
| Real-timeOptimizedFlow node                                                                                                    |
| SCADAInput node                                                                                                    |
| SCADAOutput node                                                                                                    |
| User-defined nodes                                                                                                    |
| Supported code pages                                                                                                    |
| Chinese code page GB18030                                                                                                    |
| Data integrity within message flows                                                                                                    |
| Configurable message flow properties                                                                                                    |
| Message flow porting considerations                                                                                                    |
| Message flow accounting and statistics data 191                                                                                                    |
| Message flow accounting and statistics details 191                                                                                                    |
| Message flow accounting and statistics data                                                                                                    |
| formats                                                                                                    |
| Example message flow accounting and statistics                                                                                                    |
| data                                                                                                    |

# **Message flows**

Message flow reference information is available for:

- "Message flow preferences"
- "Description properties for a message flow"
- "Built-in nodes" on page 107
- "User-defined nodes" on page 160
- "Supported code pages" on page 161
- "Data integrity within message flows" on page 189
- "Configurable message flow properties" on page 189
- "Message flow porting considerations" on page 190
- "Message flow accounting and statistics data" on page 191

# Message flow preferences

You can set Message flow preferences from  $\underline{Window} \rightarrow \underline{Preferences}$  then click **Message Flow** in the left pane.

| Property               | Туре | Meaning                                                                                                    |
|------------------------|------|----------------------------------------------------------------------------------------------------|
| Default version<br>tag | 0    | Provide the default version information you would like to be set in the message flow Version property when you create a new message flow. |

# Description properties for a message flow

| Property            | Туре   | Meaning                                                                                                    |
|---------------------|--------|----------------------------------------------------------------------------------------------------|
| Version             | String | You can enter a version for the message flow in this field. This allows the version of the message flow to be displayed using the Eclipse properties view. A default for this field can be set in the messages flow preferences. |
| Short               | String | You can enter a short description of the message flow in this field.                                                                                                    |
| Description         | String | fou can enter a short description of the message now in this neid.                                                                                                    |
| Long<br>Description | String | You can add information to enhance the understanding of the message flow's function in this field.                                                                                                    |
|                     |        | It is a string field and any standard alphanumeric characters can be used.                                                                                                    |
|                     |        | You can also use this field to define a keyword and its value that will display for<br>the deployed message flow in the properties view of Eclipse. An example is:<br>\$MQSI Author=Fred MQSI\$                                  |
|                     |        | When the properties of the deployed message flow are displayed, this will add a row to the display showing "Author" as the property name and "Fred" as its value.                                                                |
|                     |        | For information on keywords see "Guidance for defining keywords" on page 106.                                                                                                    |

To view and edit the properties of a message flow click **Flow** → **Properties**.

# Guidance for defining keywords

This topic contains the rules to follow when defining keywords. Keywords and their values are displayed in the properties view of a deployed object.

A number of objects in WebSphere Event Broker can have additional information added to the object. This information can display information about an object after the object has been deployed. The default information that is displayed is the time the object was deployed and the last time the object was modified. Version information can be specifically set using the **Version** property for message sets and message flows.

You can define custom keywords and their values that the Configuration Manager will interpret as additional information to be displayed in the properties view. For example, you can define keywords for "Author" and "Subflow 1 Version": \$MQSI Author=John Smith MQSI\$

\$MQSI Subflow 1 Version=v1.3.2 MQSI\$

The information the Configuration Manager shows is:

| Object name       |                   |
|-------------------|-------------------|
| Deployment Time   | 28-Aug-2004 15:04 |
| Modification Time | 28-Aug-2004 14:27 |
| Version           | v1.0              |
| Author            | John Smith        |
| Subflow 1 Version | v1.3.2            |

In this display the version information has also been defined using the Version property of the object. If the version information had not been defined using the property, it would be omitted from this display.

The syntax for defining a keyword and its associated value is: \$MQ\$I KeywordName = KeywordValue MQ\$I\$

#### Where:

#### **\$MQSI**

\$MQSI opens the definition. It can be followed by an optional underscore or white space character that is ignored.

#### KeywordName

The name of the keyword that you are setting the value for. It can be made up of any sequence of alphanumeric characters apart from the equals (=) sign. It can contain white space characters, but any leading or trailing white space characters will be omitted.

= The equals (=) sign is the delimiter between the keyword and the value that you are setting it to.

#### KeywordValue

The value that the keyword will be set to. It can be made up of any sequence of alphanumeric characters. It can contain white space characters, but any leading or trailing white space characters will be omitted.

#### MQSI\$

MQSI\$ closes the keyword definition.

## Examples

| Example definitions                                                                       | Interpreted keyword and value                     | Comments                                                                                                    |
|-------------------------------------------------------------------------------------------|---------------------------------------------------|----------------------------------------------------------------------------------------------------|
| \$MQSIAuthor=JohnMQSI\$ or<br>\$MQSI Author=John MQSI\$ or<br>\$MQSI Author = John MQSI\$ | Keyword = "Author"<br>Value = "John"              | Each of these is a basic example of<br>what can be set and shows that the<br>leading and trailing white space<br>characters for the name and value<br>parameters is ignored.                                                                                                    |
| \$MQSI_Author = John MQSI\$                                                               | Keyword = "Author"<br>Value = "John"              | The first character after \$MQSI can<br>be an underscore character. The<br>underscore character is omitted in the<br>interpreted keyword. If a second<br>underscore character appears, this<br>will form part of the keyword name.                                                                                     |
| \$MQSI Flow designer = John Smith<br>MQSI\$                                               | Keyword = "Flow designer"<br>Value = "John Smith" | White space characters are accepted for each parameter value.                                                                                                    |
| \$MQSI bar = MQSI\$                                                                       | Keyword = "bar"<br>Value = ""                     | The keyword value can be set to an empty ("") string.                                                                                                    |
| \$MQSI_mqsitag=\$MQSI\$MQSI\$                                                             | Keyword = "mqsitag"<br>Value = "\$"               | This is a poorly formatted definition.<br>After defining the keyword name the<br>parser is looking to find the<br>delimiters that form the boundary of<br>the value to be set. In this case the<br>only character prior to the MQSI\$<br>that closes the definition is a '\$' and<br>that is set as the keyword value. |
| \$MQSI=barMQSI\$                                                                          |                                                   | This pattern is ignored because the keyword name cannot be an empty string.                                                                                                    |
| \$MQSItagbarMQSI\$                                                                        |                                                   | This pattern is ignored because there<br>is not a separator (=) between the<br>keyword name and the keyword<br>value.                                                                                                    |

# **Built-in nodes**

WebSphere Event Broker supplies built-in nodes that you can use to define your message flows. For information about each of these nodes, follow the appropriate link below. The nodes listed here are grouped according to the function that they provide.

Input and output

- "MQInput node" on page 134
- MQOptimizedFlow node
- "MQOutput node" on page 141
- "Publication node" on page 148
- "MQeInput node" on page 124
- "MQeOutput node" on page 131
- "SCADAInput node" on page 155
- "SCADAOutput node" on page 158
- "Real-timeInput node" on page 150
- "Real-timeOptimizedFlow node" on page 152
- "Input node" on page 108
- "Output node" on page 146

- "JMSInput node" on page 109
- "JMSOutput node" on page 118

Message manipulation and transformation

- "JMSMQTransform node" on page 117
- "MQJMSTransform node" on page 141

## Input node

This topic contains the following sections:

- "Purpose"
- "Configuring the Input node" on page 109
- "Terminals and properties" on page 109

#### Purpose

The Input node provides an in terminal for an embedded message flow (a subflow). You can use a subflow for a common task that can be represented by a sequence of message flow nodes. For example, you can create a subflow to increment or decrement a loop counter, or to provide error processing that is common to a number of message flows.

You must use an Input node to provide the in terminal to a subflow; you cannot use a standard input node (a built-in input node such as MQInput, or a user-defined input node).

When you have started your subflow with an Input node, you can connect it to any in terminal on any message flow node, including an Output node.

You can include one or more Input nodes in a subflow. Each one that you include provides a terminal through which you can introduce messages to the subflow. If you include more than one, the order in which the messages are processed through the subflow cannot be predicted.

The Input node is represented in the workbench by the following icon:

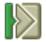

When you select and include a subflow in a message flow, it is represented by the icon:

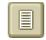

When you include the subflow in a message flow, this icon exhibits a terminal for each Input node that you include in the subflow, and the name of the terminal (which you can see when you hover over it) matches the name of that instance of the Input node. Give your Input nodes meaningful names that you can easily recognize when you use their corresponding terminal on the subflow node in your message flow.

# Configuring the Input node

When you have put an instance of the Input node into a message flow, you can configure it by giving it a name.

Right-click the node in the editor view and select **Properties**. The Description properties of the node are displayed.

Enter a short description, a long description, or both.

Click **Apply** to make the changes to the Input node without closing the properties dialog, or click **OK** to apply the changes and close the properties dialog.

Click **Cancel** to close the dialog and discard all the changes that you have made to the properties.

#### **Terminals and properties**

The Input node terminals are described in the following table.

| Terminal | Description                                                |  |  |
|----------|------------------------------------------------------------|--|--|
| Out      | The input terminal that delivers a message to the subflow. |  |  |

The following table describes the node properties; the column headed M indicates whether the property is mandatory (marked with an asterisk on the properties dialog if you must enter a value when no default is defined), the column headed C indicates whether the property is configurable (you can change the value when you add the message flow to the bar file to deploy it).

The Input node Description properties are described in the following table.

| Property          | Μ  | С  | Default | Description                                                      |
|-------------------|----|----|---------|------------------------------------------------------------------|
| Short Description | No | No |         | A brief description of the node.                                 |
| Long Description  | No | No |         | Text that describes the purpose of the node in the message flow. |

# **JMSInput node**

This topic contains the following sections:

- "Purpose"
- "Using the JMSInput node in a message flow" on page 110
- "Making the JMS Provider client available to the JMS Nodes" on page 110
- "Configuring the JMSInput node" on page 110
- "Terminals and properties" on page 116

#### Purpose

Use the JMSInput node to receive messages from JMS destinations. JMS destinations are accessed through a connection to a JMS provider. The JMSInput node acts as a JMS message consumer and can receive all six message types that are defined in the Java Message Service Specification, version 1.1. Messages are received by using method calls, which are described in the JMS specification.

The JMSInput node is represented in the workbench by the following icon:

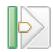

## Using the JMSInput node in a message flow

The JMS Nodes sample contains a message flow in which the JMSInput node is used. Refer to this sample for an example of how to use the JMSInput node.

Message flows, which handle messages that are received from connections to JMS providers, must always start with a JMSInput node. If you include an output node in a message flow that starts with an JMSInput node, it can be any of the supported output nodes (including user-defined output nodes); you do not have to include an JMSOutput node. However, if you do not include a JMSOutput node, you must include the JMSMQTransform node to transform the message to the format that is expected by the output node.

If you are propagating JMS messages and creating a message flow to use as a subflow, you cannot use a standard input node; you must use an instance of the JMSInput node as the first node in order to create an In terminal for the subflow.

**Restriction:** There is currently a restriction when using the JMSInput node to receive publication topics. The node internally restricts the message flow property *Additional Instances* to zero to prevent the receipt of duplicate publications.

#### Making the JMS Provider client available to the JMS Nodes

For distributed platforms, copy the java .jar files and any native libraries for the JMS provider client into a the broker shared-classes directory. For example, on Windows C:\Documents and Settings\All Users\Application Data\IBM\MQSI\shared-classes. This ensures that the java class path for the JMS nodes is set correctly.

For z/OS, there is no shared-classes directory. Instead you must specify each JMS provider java .jar file in the class path in the BIPPROF member of the broker's PDS (Partitioned Data Set). Then update the LIBPATH with any native libraries, and submit the BIPGEN JCL job to update the broker ENVFILE.

## Configuring the JMSInput node

When you have put an instance of the JMSInput node into a message flow, you can configure it. Right-click the node in the editor view and click **Properties**. The basic properties of the node are displayed in the properties dialog.

All mandatory properties that do not have a default value defined are marked with an asterisk on the properties dialog.

Configure the JMSInput node as follows:

- 1. Select *Basic* in the properties dialog navigator and complete the following properties:
  - Enter an *Initial Context Factory* value. A JMS application uses the initial context to obtain and look up the JNDI administered objects for the JMS provider. The default value is

com.sun.jndi.fscontext.RefFSContextFactory, which defines the file-based initial context factory for the WebSphere MQ JMS provider.

To identify the name of the Initial Context Factory for the JMS provider, refer to the JMS provider documentation.

• Enter a value for the *Location JNDI Bindings*. This value specifies either the file system path or the LDAP location for the bindings file. The bindings file contains definitions for the JNDI administered objects that are used by the JMSInput node.

When you enter a value for *Location JNDI Bindings*, ensure that it is compliant with the following instructions:

- Construct the bindings file before you deploy a message flow that contains a JMSInput node.
- Do not include the filename of the bindings file in this field.
- If you have specified an LDAP location that requires authentication, you must configure separately both the LDAP principal (userid) and LDAP credentials (password). These values are configured at broker level. For information on configuring these values, refer to the mqsicreatebroker and mqsichangebroker commands.
- The string value should include the leading keyword, which is one of the following: file:/, iiop:/, or ldap:/.

For information about constructing the JNDI administered objects bindings file, refer to the documentation that is supplied with the JMS provider.

- Enter a *Connection Factory Name*. The connection factory name is used by the JMSInput node to create a connection to the JMS provider. This name must already exist in the bindings file.
- Enter a *Backout Destination* name. Input messages are sent to this destination when errors prevent the message flow from processing the message, and the message must be removed from the input destination. The backout destination name must exist in the bindings file.
- Enter a value for the *Backout Threshold*. This value determines when an input message is put to the *Backout Destination*. For example, if the value is 3, the JMS provider attempts to deliver the message to the input destination three times. After the third attempted delivery, the message is removed from the input destination and is sent to the backout destination. The default value is 0.
- 2. Select *Default* in the properties dialog navigator and set values for the properties that describe the message domain, message set, message type, and message format.
  - If you are using the MRM or IDOC parser, select the correct message set from the drop-down list in *Message Set*. This list is populated with available message sets when you select MRM or IDOC as the domain.

Leave Message Set blank for XML, XMLNS, JMS,, and BLOB parsers.

• If you are using the MRM parser, select the correct message from the drop-down list in *Message Type*. This list is populated with messages that are defined in the message set that you have selected..

Leave Message Type blank for XML, XMLNS, JMS,, BLOB, and parsers.

• If you are using the MRM or IDOC parser, select the format of the message from the drop-down list in *Message Format*. This list includes all the physical formats that you have defined for this message set.

Leave *Message Format* blank for XML, XMLNS, JMSMap, JMSStream, , and BLOB parsers.

**3**. If the JMSInput node is to be used to subscribe to a topic, select *Pub/Sub* in the properties dialog navigator.

- Enter the name of the *Subscription Topic*.
  - If this property is configured, the node operates in the publish/subscribe message domain only.
  - This property is mutually exclusive with *Source Queue* in the *Point to Point* properties section.
  - The *Subscription Topic* name must conform to the standards of the JMS provider that is being used by the node.
- If the node is to receive publications from a durable subscription topic, enter a *Durable Subscription ID*.
  - Removing a durable subscription is a separate administration task. For information on removing a durable subscription, refer to the JMS provider documentation.
  - This property is valid only when a *Subscription Topic* string has been specified.
- 4. If the JMSInput node is to be used to receive point to point messages, select *Point to Point in the properties dialog navigator.* 
  - Enter the *Source Queue* name, where the *Source Queue* is the JMS queue that is listed in the bindings file.
- 5. If filtering of messages is required, select *Message Selectors* in the properties dialog navigator.
  - If the JMS provider is required to filter messages based on message properties that are set by the originating JMS client application, enter a value for *Application Property*, specifying both the property name and the selection conditions; for example, OrderValue > 200.

Leave this property blank if you do not want the input node to select based upon application property. Refer to JMS message selectors for a description of how to construct the message selector.

• If the JMS provider is required to filter messages that have been generated at specific times, enter a value for *Timestamp*, where the value is an unqualified Java millisecond time; for example, 105757642321. Qualify the selector with operators such as BETWEEN or AND.

Leave this property blank if you do not want the input node to select based on JMSTimeStamp.

- If the JMS provider is required to filter messages based on the JMSDeliveryMode header value in the JMS messages, select an option for *Delivery Mode* from the drop-down list. You can choose from:
  - *Non Persistent* to receive messages marked as non persistent by the originating JMS client application.
  - *Persistent* to receive messages marked as persistent by the originating JMS client application.

Leave this property blank if you do not want the input node to select based on JMSDeliveryMode.

• If the JMS provider is required to filter messages based upon the JMSPriority header value in the JMS message, enter a value for *Priority*.

Valid values for message priority are from 0 (lowest) to 9 (highest). For example, you can enter 5 to receive messages of priority 5. You can also qualify the selector; for example > 4 to receive messages with a priority greater than 4, or BETWEEN 4 AND 8 to receive messages with a priority in the range 4 to 8.

Leave this property blank if you do not want the input node to select based on JMSPriority.

• If the JMS provider is required to filter messages based upon the JMSMessageID header, enter a value for *Message ID*.

Enter a specific Message ID, or enter a conditional selector; for example, enter> WMBRK123456 to return messages where the Message ID is greater than the WMBRK123456.

Leave this property blank if you do not want the input node to make a selection based on JMSMessageID.

• If the JMS provider is required to filter messages based upon the JMSRedelivered header, enter a value for *Redelivered*.

Enter FALSE if the input node accepts only messages that have not been redelivered by the JMS Provider.

Enter TRUE if the input node accepts only messages that have been redelivered by the JMS Provider.

Leave this property blank if you do not want the input node to select based on JMSRedelivered.

• If the JMS provider is required to filter messages based upon the JMSCorrelationID header, enter a value for *Correlation ID*.

Enter a specific Correlation ID or enter a conditional string; for example, WMBRKABCDEFG returns messages whose Correlation ID matches this value.

Leave this property blank if you do not want the input node to select based on JMSCorrelationID.

- 6. Select *Advanced* in the properties dialog navigator.
  - To define the transactional characteristics of how the message is handled, select from the *Transaction Mode* drop-down list. You can choose one of the following options:
    - Select *none* if the incoming message is to be treated as non persistent. In this case the message will be received using a non transacted JMS Session that is created using the Session.AUTO\_ACKNOWLEDGE flag.
    - Select *local* if the JMSInput node should coordinate the commit or roll back of JMS messages received by the node, along with any other resources such as DB2 or WebSphere MQ that perform work within the message flow. In this case the node will use a transacted JMS Session.
    - Select *global* if the JMSInput node should participate in a global message flow transaction that will be managed by the broker's external syncpoint coordinator. The syncpoint coordinator is the broker's Queue Manager on distributed platforms and RRS (Resource Recovery Services) on z/OS. In this case, any messages received by the node will be globally coordinated using an XA JMS Session.
- 7. Select XMLNSC Parser Options in the properties dialog navigator.

If you want to *Use XMLNSC Compact Parser for XMLNS Domain* select the check box.

For Mixed Content Retain Mode, Comments Retain Mode, and Processing Instructions Retain Mode, the drop-down boxes offer the following choices:

- None
- All
- 8. Select *Description* in the properties dialog navigator to enter a short description, a long description, or both.
- **9**. Click **Apply** to make the changes to the JMSInput node without closing the properties dialog. Click **OK** to apply the changes and close the properties dialog.

Click **Cancel** to close the dialog and discard all the changes that you have made to the properties.

#### Connecting the terminals:

For each message that is received successfully, the JMSInput node routes the message to the out terminal. If this fails, the message is retried. If the retry threshold is reached, where the threshold is defined by the BackoutThreshold attribute of the node, the message is routed to the failure terminal.

You can connect nodes to the failure terminal to handle this condition. If you have not connected nodes to the failure terminal, the message is written to the backout destination. If a backout destination has not been provided, an error message is issued and the node stops processing further input. The error message is bip4669.

If the message is caught by the JMSInput node after an exception has been thrown elsewhere in the message flow, the message is routed to the catch terminal. If you have not connected nodes to the catch terminal, the node will backout message for re-delivery until the problem is resolved or the backout threshold is reached.

You must define a backout destination. If you do not define a backout destination, the node issues a bip4669 error message and stops processing further input.

#### Configuring for coordinated transactions:

When you include a JMSInput node in a message flow, the value that you set for *Transaction Mode* defines whether messages are received under syncpoint.

- If you set it to global, the message is received under external syncpoint coordination, that is, within a WebSphere MQ unit of work. Any messages subsequently sent by an output node in the same instance of the message flow are put under syncpoint, unless the output node has explicitly overridden this.
- If you set it to local, the message is received under the local syncpoint control of the JMSInput node. Any messages subsequently sent by an output node in the flow are not put under local syncpoint, unless an individual output node has specified that the message must be put under local syncpoint.
- If you set it to none, the message is not received under syncpoint. Any messages subsequently sent by an output node in the flow are not put under syncpoint, unless an individual output node has specified that the message must be put under syncpoint.

The JMS provider can supply additional jar files that are required for transactional support. Refer to the JMS provider documentation. For instance, on Distributed (non z/OS) platforms, the WebSphere MQ JMS provider supplies an extra jar file com.ibm,mqetclient.jar. This jar must also be added to the broker shared\_classes directory. Refer to Making the JMS Provider client available to the JMS Nodes in this topic.

When messages are to be received under external syncpoint, additional configuration steps are required. These steps need only be applied the first time that a JMSOutput or JMSInput is deployed to the Broker for a particular JMS provider:

• On distributed platforms, the external syncpoint coordinator for the broker is WebSphere MQ. Before you deploy a message flow where the *Transaction* 

*Coordination* is set to Yes, modify the queue manager .ini file to include extra definitions for each JMS provider Resource Manager that participates in globally coordinated transactions.

- On Windows, values are configured under the WebSphere MQ Services Resource properties tab. Refer to the *WebSphere MQ System Administration Guide* for more information.

Set the *SwitchFile* property to the following value:

<Broker Installation Path>/bin/ JMSSwitch.dll
XAOpenString=<Initial Context >,<location JNDI>, <Optional>
ThreadOfControl=THREAD

- On distributed platforms (not Windows) add a Stanza to the queue manager "ini" file for each JMS provider. Refer to the *WebSphere MQ System Administration Guide* for more information.

For example,

```
XAResourceManager:
Name=<Jms_Provider_Name>
SwitchFile=/<Broker Installation Path>/bin/ JMSSwitch.so
XAOpenString=<Initial Context >,<location JNDI>, <Optional>
ThreadOfControl=THREAD
```

Where

*name* is an installation defined name that identifies a JMS provider Resource Manager.

*SwitchFile* is the file system path to the JMSSwitch library that is supplied in the bin directory of the broker.

The values for *XAOpenString* are as follows:

- *Initial Context* is the value that is set in the JMSInput node basic property *Initial Context Factory*.
- location JNDI is the value that is set in the JMSInput node basic property Location of JNDI. This value should include the leading keyword file:/, iiop:/ or ldap:/

The following parameters are optional:

- *LDAP Principal* which matches the value that is set for the broker by using the mqsicreatebroker or mqsichangebroker commands.
- *LDAP Credentials* which matches the value that is set for the broker by using the mqsicreatebroker or mqsichangebroker commands.
- *Recovery Connection Factory Name* which is the JNDI administered connection factory that is defined in the bindings file. If a value is not specified, a default value for recoverXAQCF must be added to the bindings file. In either case, the Recovery Connection Factory should be defined as an XA Queue Connection Factory for the JMS provider that is associated with the Initial Context Factor

The optional parameters are comma separated and are positional. Therefore, any parameters that are missing must be represented by a comma.

- Update the Java CLASSPATH environment variable for the broker's Queue Manager to include a reference to xarecovery.jar. For example, <Broker Installation Path>/classes/xarecovery.jar
- 2. Update the Java PATH environment variable for the broker's Queue Manager to point to the bin directory, which is where the Switch File is located. For example,

<Broker Installation Path>/bin

XA cannot use the same Queue Manager for both the broker and the provider until WebSphere MQ Version 5.3, CSD12 and WebSphere MQ Version 6 FixPack 1.

 On z/OS, the external syncpoint manager is Resource Recovery Services (RRS). The only JMS provider that is supported on z/OS is WebSphere MQ JMS. The only Transport option that is supported for WebSphere MQ JMS on z/OS is the Bind option.

Syncpoint control for the JMS provider is managed with RRS syncpoint coordination of the queue manager of the broker. You do not need to modify the .ini file.

## Terminals and properties

The terminals of the JMSInput node are described in the following table.

| Terminal | Description                                                                                                    |
|----------|----------------------------------------------------------------------------------------------------|
| Failure  | The output terminal to which the message is routed if an error occurs. Even if the Validation property is set, messages propagated to this terminal are not validated. |
| Out      | The output terminal to which the message is routed if it is successfully retrieved from the WebSphere MQ queue.                                                        |
| Catch    | The output terminal to which the message is routed if an exception is thrown downstream and caught by this node.                                                       |

The following tables describe the node properties; the column headed M indicates whether the property is mandatory (marked with an asterisk on the properties dialog if you must enter a value when no default is defined), the column headed C indicates whether the property is configurable (you can change the value when you add the message flow to the bar file to deploy it).

The Basic properties of the JMSInput node are described in the following table.

| Property                   | Μ   | С | Default      | Description                                                                                                    |
|----------------------------|-----|---|--------------|----------------------------------------------------------------------------------------------------|
| Initial Context Factory    | Yes |   | com.sun.jndi | Thisnische Refiffing text Factor NDI name space. A<br>JMS application uses the initial context to obtain and<br>look up the connection factory and queue or topic<br>objects for the JMS provider.<br>The default value is that which is used when<br>WebSphere MQ Java is used as the JMS provider. |
| Location JNDI Bindings     | No  |   |              | The system path or the LDAP location for the bindings file.                                                                                                    |
| Connection Factory<br>Name | No  |   |              | The name of the connection factory that is used by the JMSInput node to create a connection to the JMS provider.                                                                                                    |
| Backout Destination        | No  |   |              | The destination that is used by the JMSInput node<br>when a message cannot be processed by the message<br>flow because of errors in the message.                                                                                                    |
| Backout Threshold          | No  |   | 0            | The value that controls when a re-delivered message is put to the backout destination.                                                                                                    |

The Advanced properties of the JMSInput node are described in the following table.

| Property         | Μ   | С  | Default | Description                                                                                                    |
|------------------|-----|----|---------|----------------------------------------------------------------------------------------------------|
| Transaction Mode | Yes | No |         | This property is used to determine whether the incoming message is received under external syncpoint, local syncpoint, or out of syncpoint. Valid values are none, local, and global. |

The Description properties of the JMSInput node are described in the following table.

| Property          | М  | С  | Default | Description                                                      |
|-------------------|----|----|---------|------------------------------------------------------------------|
| Short Description | No | No |         | A brief description of the node.                                 |
| Long Description  | No | No |         | Text that describes the purpose of the node in the message flow. |

# JMSMQTransform node

This topic contains the following sections:

- "Purpose"
- "Using the JMSMQTransform node in a message flow"
- "Terminals and properties"

#### Purpose

Use the JMSMQTransform node to transform a message with a JMS message tree into a message that has a message tree structure compatible with the format of messages that are produced by the WebSphere MQ JMS provider.

The JMSMQTransform node can be used to send messages to legacy message flows and to interoperate with WebSphere MQ JMS and WebSphere Event Broker publish subscribe.

The JMSMQTransform node is represented in the workbench by the following icon:

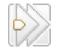

## Using the JMSMQTransform node in a message flow

The JMS Nodes sample contains a message flow in which the JMSMQTransform node is used. Refer to this sample for an example of how to use the JMSMQTransform node.

#### Terminals and properties

The terminals of the JMSMQTransform node are described in the following table:

| Terminal | Description                                                                                                    |
|----------|----------------------------------------------------------------------------------------------------|
| Failure  | The output terminal to which the message is routed if an error occurs. Even if the Validation property is set, messages propagated to this terminal are not validated. |
| Out      | The output terminal to which the message is routed if it is successfully retrieved from the JMS destination.                                                           |
| In       | The input terminal that accepts a message for processing by the node.                                                                                                  |

There are no configurable attributes for this node.

# JMSOutput node

This topic contains the following sections:

- "Purpose"
- "Using the JMSOuput node in a message flow"
- "Making the JMS Provider client available to the JMS Nodes"
- "Configuring the JMSOutput node" on page 119
- "Terminals and properties" on page 123

#### Purpose

Use the JMSOutput node to send messages to JMS destinations. The JMSOutput node acts as a JMS message producer and can publish all six message types that are defined in the Java Message Service Specification, version 1.1. Messages are published by using method calls, which are described in the JMS specification.

The JMSOutput node is represented in the workbench by the following icon:

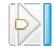

## Using the JMSOuput node in a message flow

The JMS Nodes sample contains a message flow in which the JMSOutput node is used. Refer to this sample for an example of how to use the JMSOutput node.

Message flows, which handle messages that are received from connections to JMS providers, must always start with a JMSInput node. If you include the JMSOutput node in a message flow, you do not have to include an JMSInput node. However, if you do not include a JMSInput node, you must include the MQJMSTransform node to transform the message to the format that is expected by the JMSOutput node.

If you are propagating JMS messages and creating a message flow to use as a subflow, you must use an instance of the JMSOutput node as the last node in order to create an out terminal for the subflow.

## Making the JMS Provider client available to the JMS Nodes

For distributed platforms, copy the java .jar files and any native libraries for the JMS provider client into a the broker shared-classes directory. For example, on Windows C:\Documents and Settings\All Users\Application Data\IBM\MQSI\shared-classes. This ensures that the java class path for the JMS nodes is set correctly.

For z/OS, there is no shared-classes directory. Instead you must specify each JMS provider java .jar file in the class path in the BIPPROF member of the broker's PDS (Partitioned Data Set). Then update the LIBPATH with any native libraries, and submit the BIPGEN JCL job to update the broker ENVFILE.

## Configuring the JMSOutput node

When you have put an instance of the JMSOutput node into a message flow, you can configure it. Right-click the node in the editor view and click **Properties**. The node's basic properties are displayed in the properties dialog.

All mandatory properties that do not have a default value defined are marked with an asterisk on the properties dialog.

Configure the JMSOutput node as follows:

- 1. Select *Basic* in the properties dialog navigator and complete the following properties:
  - Enter an *Initial Context Factory* value. A JMS application uses the initial context to obtain and look up the JNDI administered objects for the JMS provider. The default value is

com.sun.jndi.fscontext.RefFSContextFactory, which defines the file-based initial context factory for the WebSphere MQ JMS provider.

To identify the name of the Initial Context Factory for the JMS provider, refer to the JMS provider documentation.

• Enter a value for the *Location JNDI Bindings*. This value specifies either the file system path or the LDAP location for the bindings file. The bindings file contains definitions for the JNDI administered objects that are used by the JMSInput node.

When you enter a value for *Location JNDI Bindings*, ensure that it is compliant with the following instructions:

- Construct the bindings file before you deploy a message flow that contains a JMSInput node.
- Do not include the filename of the bindings file in this field.
- If you have specified an LDAP location that requires authentication, you must configure separately both the LDAP principal (userid) and LDAP credentials (password). These values are configured at broker level. For information on configuring these values, refer to the mqsicreatebroker and mqsichangebroker commands.
- The string value should include the leading keyword, which is one of the following: file:/, iiop:/, or ldap:/.

For information about constructing the JNDI administered objects bindings file, refer to the documentation that is supplied with the JMS provider.

- Enter a *Connection Factory Name*. The connection factory name is used by the JMSInput node to create a connection to the JMS provider. This name must already exist in the bindings file.
- 2. If the JMSOuput node is to be used to subscribe to a topic, select *Pub/Sub* in the properties dialog navigator.
  - Enter the name of the *Publisher Topic*.
    - If this property is configured, the node operates only in the publish/subscribe message domain.
    - This property is mutually exclusive with *Destination Queue* in the *Point to Point* properties section.
    - The *Publisher Topic* name must conform to the standards of the JMS provider that is being used by the node.
- **3**. If the JMSOutput node is to be used to receive point to point messages then select *Point to Point* in the properties dialog navigator.

- Enter the *Destination Queue* name for the JMS queue name that is listed in the bindings file.
- 4. Select *Request* in the properties dialog navigator and complete the following properties:
  - Select an option from the Destination Mode drop-down list.
    - The default value is *Destination Name*. It this is selected, the message is treated as a request of a datagram and it targets either the *Publication Topic* or the *Destination Queue*.
    - If the message is to be treated as a reply, select *Reply Destination Name*. The JMS provider is supplied with the JMSReplyTo value from the *JMSTransport\_Header\_values* section of the message tree.
  - Enter a value for *Reply To Destination*. You can enter a JMS destination, which can be either a subscription queue or a destination topic. The *Reply To Destination* is the name of the JMS destination to which the receiving application should send a reply message. For a reply message to be returned to this JMS destination, the JMS destination name must be known to the domain of the JMS provider that is used by the receiving client.

The default value is blank, in which case the JMS output message can be regarded as a datagram. If the field is blank, the JMSOutput node does not expect a reply from the receiving JMS client.

- 5. Select Advanced in the properties dialog navigator.
  - If a *New Correlation ID* is required, select the check box.
  - To define the transactional characteristics of how the message is handled, select from the *Transaction Mode* drop-down list. You can choose one of the following options:
    - Select *none* if the outgoing message is to be treated as non persistent. In this case the message will be sent using a non transacted JMS Session that is created using the Session.AUTO\_ACKNOWLEDGE flag.
    - Select *local* if the Input node that received the message should coordinate the commit or roll back of JMS messages that have been sent by the JMSOutput node, along with any other resources such as DB2 or WebSphere MQ that perform work within the message flow. In this case the node will use a transacted JMS Session.
    - Select *global* if the JMSOutput node should participate in a global message flow transaction that will be managed by the broker's external syncpoint coordinator. The syncpoint coordinator is the broker's Queue Manager on distributed platforms and RRS (Resource Recovery Services) on z/OS. In this case, any messages received by the node will be globally coordinated using an XA JMS Session.
  - You can set the persistence of the outgoing JMS message by using the *Delivery Mode* property. Select and option from the drop-down list. You can choose from:
    - *Non Persistent* to indicate to the JMS provider that the message should be treated as non persistent.
    - Persistent to mark messages as persistent to the JMS provider and that they should be preserved until successfully delivered to a receiving JMS client application.
  - Enter a value for *Message Expiration* to request that the JMS provider keeps the output JMS message for a specified time.

Enter a value in milliseconds to specify how long the message will be kept by the JMS provider. The default value 0 is used to indicate that the message should not expire.

• To assign a relative importance to the message, select an option from the *Message Priority* drop-down list. This value can be used for message selection by a receiving JMS client application or a JMSOutput node.

Enter a value, where valid values for message priority are from 0 (lowest) to 9 (highest). The default value is 4, which indicates medium priority. Priorities in the range 0 to 4 relate to normal delivery. Priorities in the range 5 to 9 relate to graduations of expedited delivery.

- 6. Select *Validation* in the properties dialog navigator to set the node properties that relate to output message validation.
  - Select an option from the *Validate* drop-down list. You can choose from:
    - None
    - Content and Value
    - Content
    - Inherit

If you select Content and Value or Content, select a *Failure Action* from the drop-down list. You can choose from:

- User Trace
- Local Error Log
- Exception (default value)
- Exception List

For more details refer to Validating messages and Validation properties for messages in the MRM domain.

- 7. Select *Description* in the properties dialog navigator to enter a short description, a long description, or both.
- 8. Click **Apply** to make the changes to the JMSOutput node without closing the properties dialog. Click **OK** to apply the changes and close the properties dialog.

Click **Cancel** to close the dialog and discard all the changes that you have made to the properties.

#### Connecting the terminals:

Connect the in terminal of the JMSOutput node to the node from which outbound messages are routed.

Connect the out terminal of this node to another node in the message flow if you want to process the message further, to process errors, or to send the message to an additional destination.

#### Configuring for coordinated transactions:

When you include a JMSOutput node in a message flow, the value that you set for *Transaction Mode* defines whether messages are received under syncpoint.

- If you set it to global, the message is received under external syncpoint coordination, that is, within a WebSphere MQ unit of work. Any messages subsequently sent by an output node in the same instance of the message flow are put under syncpoint, unless the output node has explicitly overridden this.
- If you set it to local, the message is sent under the local syncpoint control of the JMSOutput node. Any messages subsequently sent by an output node in the flow are not put under local syncpoint, unless an individual output node has specified that the message must be put under local syncpoint.

• If you set it to none, the message is not sent under syncpoint. Any messages subsequently sent by an output node in the flow are not put under syncpoint, unless an individual output node has specified that the message must be put under syncpoint.

The JMS provider can supply additional jar files that are required for transactional support. Refer to the JMS provider documentation. For instance, on Distributed (non z/OS) platforms, the WebSphere MQ JMS provider supplies an extra jar file com.ibm,mqetclient.jar. This jar must also be added to the broker shared\_classes directory. Refer to Making the JMS Provider client available to the JMS Nodes in this topic.

When messages are to be received under external syncpoint, additional configuration steps are required. These steps need only be applied the first time that a JMSOutput or JMSInput is deployed to the Broker for a particular JMS provider:

- On distributed platforms, the external syncpoint coordinator for the broker is WebSphere MQ. Before you deploy a message flow where the *Transaction Coordination* is set to Yes, modify the queue manager .ini file to include extra definitions for each JMS provider Resource Manager that participates in globally coordinated transactions.
  - On Windows, values are configured under the WebSphere MQ Services Resource properties tab. Refer to the *WebSphere MQ System Administration Guide* for more information.

Set the *SwitchFile* property to the following value:

<Broker Installation Path>/bin/ JMSSwitch.dll
XAOpenString=<Initial Context >,<location JNDI>, <Optional>
ThreadOfControl=THREAD

- On distributed platforms (not Windows) add a Stanza to the queue manager "ini" file for each JMS provider. Refer to the *WebSphere MQ System Administration Guide* for more information.

For example,

XAResourceManager: Name=<Jms\_Provider\_Name> SwitchFile=/<Broker Installation Path>/bin/ JMSSwitch.so XAOpenString=<Initial Context >,<location JNDI>, <Optional> ThreadOfControl=THREAD

Where

*name* is an installation defined name that identifies a JMS provider Resource Manager.

*SwitchFile* is the file system path to the JMSSwitch library that is supplied in the bin directory of the broker.

The values for *XAOpenString* are as follows:

- *Initial Context* is the value that is set in the JMSInput node basic property *Initial Context Factory*.
- *location JNDI* is the value that is set in the JMSInput node basic property *Location of JNDI*. This value should include the leading keyword file:/, iiop:/ or ldap:/

The following parameters are optional:

- *LDAP Principal* which matches the value that is set for the broker by using the mqsicreatebroker or mqsichangebroker commands.
- *LDAP Credentials* which matches the value that is set for the broker by using the mqsicreatebroker or mqsichangebroker commands.

- *Recovery Connection Factory Name* which is the JNDI administered connection factory that is defined in the bindings file. If a value is not specified, a default value for recoverXAQCF must be added to the bindings file. In either case, the Recovery Connection Factory should be defined as an XA Queue Connection Factory for the JMS provider that is associated with the Initial Context Factory.

The optional parameters are comma separated and are positional. Therefore, any parameters that are missing must be represented by a comma.

- Update the Java CLASSPATH environment variable for the broker's Queue Manager to include a reference to xarecovery.jar. For example, <Broker Installation Path>/classes/xarecovery.jar
- 2. Update the Java PATH environment variable for the broker's Queue Manager to point to the bin directory, which is where the Switch File is located. For example,

<Broker Installation Path>/bin

XA cannot use the same Queue Manager for both the broker and the provider until WebSphere MQ Version 5.3, CSD12 and WebSphere MQ Version 6 FixPack 1.

 On z/OS, the external syncpoint manager is Resource Recovery Services (RRS). The only JMS provider that is supported on z/OS is WebSphere MQ JMS. The only Transport option that is supported for WebSphere MQ JMS on z/OS is the Bind option.

Syncpoint control for the JMS provider is managed with RRS syncpoint coordination of the queue manager of the broker. You do not need to modify the .ini file.

## Terminals and properties

The terminals of the JMSOutput node are described in the following table.

| Terminal | Description                                                                                                    |
|----------|----------------------------------------------------------------------------------------------------|
| Failure  | The output terminal to which the message is routed if an error occurs. Even if the Validation property is set, messages propagated to this terminal are not validated. |
| Out      | The output terminal to which the message is routed if it is successfully retrieved from the WebSphere MQ queue.                                                        |
| Catch    | The output terminal to which the message is routed if an exception is thrown downstream and caught by this node.                                                       |

The following tables describe the node properties; the column headed M indicates whether the property is mandatory (marked with an asterisk on the properties dialog if you must enter a value when no default is defined), the column headed C indicates whether the property is configurable (you can change the value when you add the message flow to the bar file to deploy it).

The Basic properties of the JMSOutput node are described in the following table.

| Property                   | Μ   | С | Default      | Description                                                                                                    |
|----------------------------|-----|---|--------------|----------------------------------------------------------------------------------------------------|
| Initial Context Factory    | Yes |   | com.sun.jndi | Thisnische Refiffing next Fiotarj NDI name space. A<br>JMS application uses the initial context to obtain and<br>look up the connection factory and queue or topic<br>objects for the JMS provider.<br>The default value is that which is used when<br>WebSphere MQ Java is used as the JMS provider. |
| Location JNDI Bindings     | No  |   |              | The system path or the LDAP location for the bindings file.                                                                                                    |
| Connection Factory<br>Name | No  |   |              | The name of the connection factory that is used by the JMSOutput node to create a connection to the JMS provider.                                                                                                    |

# The Advanced properties of the JMSOutput node are described in the following table.

| Property           | Μ   | С  | Default           | Description                                                                                                    |
|--------------------|-----|----|-------------------|----------------------------------------------------------------------------------------------------|
| New Correlation ID | No  |    |                   | This property is selected if a <i>New Correlation ID</i> is required.                                                                                                    |
| Transaction Mode   | Yes | No | Automatic         | This property is to determine whether the incoming message is received under syncpoint. Valid values are Automatic, Yes, and No.                                                                                                    |
| Delivery Mode      | No  |    | Non<br>Persistent | Message selector that will filter messages according to the message delivery mode.                                                                                                    |
| Message Expiration | No  |    | 0                 | <ul><li>This property value is to request that the JMS provider keeps the output JMS message for a specified time.</li><li>Values are in milliseconds and the default value θ is used to indicate that the message should not expire.</li></ul> |
| Message Priority   | No  |    | 4                 | This property value assigns relative importance to the message. This value can be used for message selection by a receiving JMS client application or a JMSOutput node.                                                                         |

The Description properties of the JMSOutput node are described in the following table.

| Property          | Μ  | С  | Default | Description                                                      |
|-------------------|----|----|---------|------------------------------------------------------------------|
| Short Description | No | No |         | A brief description of the node.                                 |
| Long Description  | No | No |         | Text that describes the purpose of the node in the message flow. |

# **MQeInput node**

Attention: The use of flows containing MQeInput and MQeOutput nodes in WebSphere Message Broker Version 6.0 is deprecated. The behavior described here is intended only for when you are deploying from Version 6.0 to a previous version, and to provide a route for migration. Redesign your flows to remove the MQe nodes and replace them with MQ nodes configured to your own specifications and coordinated with your MQe Gateway configuration. For more details see Migrating a flow containing WebSphere MQ Everyplace nodes.

This topic contains the following sections:

- "Purpose"
- "Using the MQeInput node in a message flow" on page 126
- "WebSphere MQ Everyplace documentation" on page 126
- "Configuring the MQeInput node" on page 126
- "Terminals and properties" on page 129

#### Purpose

Use the MQeInput node to receive messages from clients that connect to the broker using the WebSphere MQ Mobile Transport protocol.

The MQeInput node receives messages put to a message flow from a specified bridge queue on the broker's WebSphere MQ Everyplace queue manager. The node also establishes the processing environment for the messages. You must create and configure the WebSphere MQ Everyplace queue manager before you deploy a message flow containing this node.

Message flows that handle messages received across WebSphere MQ Everyplace connections must always start with an MQeInput node. You can set the MQeInput node's properties to control the way that messages are received. For example, you can indicate that a message is to be processed under transaction control.

When you deploy message flows containing WebSphere MQ Everyplace nodes to a broker, you must deploy them to a single execution group, regardless of the number of message flows. The WebSphere MQ Everyplace nodes in the flows must all specify the same WebSphere MQ Everyplace queue manager name. You get an error on deploy if you do not meet this restriction.

If you include an output node in a message flow that starts with an MQeInput node, it can be any of the supported output nodes, including user-defined output nodes; you do not have to include an MQeOutput node. You can create a message flow that receives messages from WebSphere MQ Everyplace clients and generates messages for clients that use any of the supported transports to connect to the broker, because you can configure the message flow to request the broker to provide any conversion that is necessary.

WebSphere MQ Everyplace Version 1.2.6 is used by WebSphere Event Broker. This is compatible with later versions of WebSphere MQ Everyplace. Clients using later versions of WebSphere MQ Everyplace, for example Version 2.0, work correctly when connected to this node, although additional functionality not supported in Version 1.2.6 (for example JMS support) does not work.

Queue managers are not interchangeable between different versions of WebSphere MQ Everyplace. Nodes must use a queue manager created using Version 1.2.6. Similarly, the client must use its level of the code when creating a queue manager.

You cannot use MQeInput nodes in message flows that you deploy to z/OS systems.

If you create a message flow to use as a subflow, you cannot use a standard input node: you must use an instance of the Input node as the first node to create an in terminal for the subflow.

If your message flow does not receive messages across WebSphere MQ connections, you can choose one of these other input nodes.

The MQeInput node is represented in the workbench by the following icon:

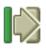

## Using the MQeInput node in a message flow

For an example of how this node can be used, consider a farmer who checks his fields to see how well they are irrigated. He is carrying a PDA device with WebSphere MQ Everyplace installed. He sees an area of field requiring water, so, using his PDA and a Global Satellite Navigation link, he sends a message to an MQeInput node. A message is published by a Publication node so that a remote SCADA device can pick up the message and trigger the irrigation sprinklers. The farmer can see the water delivered to the field minutes after sending his message.

#### WebSphere MQ Everyplace documentation

You can find further information about WebSphere MQ Everyplace, and the properties of the node, in the WebSphere MQ Everyplace documentation on the WebSphere MQ Web page.

## Configuring the MQeInput node

When you have put an instance of the MQeInput node into a message flow, you can configure it. Right-click the node in the editor view and click **Properties**. The node's default properties are displayed in the properties dialog.

All mandatory properties for which you must enter a value (those that do not have a default value defined) are marked with an asterisk on the properties dialog.

Configure the MQeInput node as follows:

- 1. Select General in the properties dialog navigator and complete the following properties:
  - a. Enter the *Queue Name* of the WebSphere MQ Everyplace bridge queue from which this input node retrieves messages. If the queue does not exist, it is created for you when the message flow is deployed to the broker.
  - b. Set the level of *Trace* that you want for this node. If trace is active, the trace information is recorded into the file identified by *Trace Filename* (described below). Choose one of:
    - None. This is the default setting. No trace output is produced, unless a fatal error occurs.
    - Standard. Minimal trace output is generated to reflect the overall operations of the node.
    - Debug. Trace information is recorded at a level that helps you to debug WebSphere MQ Everyplace programs.
    - Full. All available debug information is recorded to provide a full record of the node activities.

If you set the trace level to Debug or Full, you will impact the performance of WebSphere MQ Everyplace, and significant trace files can be generated. Use these options for short periods only.

c. In *Trace Filename*, specify the name of the file to which the trace information is to be written. The directory structure in which the file is specified must already exist: it cannot be created during operation.

- d. Select the *Transaction Mode* to define the transactional characteristics of how this message is handled:
  - If you select Automatic, the incoming message is received under syncpoint if it is marked persistent; otherwise it is not. The transactionality of any derived messages subsequently sent by an output node is determined by the incoming persistence property, unless the output node has explicitly overridden transactionality.
  - If you select Yes, the incoming message is received under syncpoint. Any derived messages subsequently sent by an output node in the same instance of the message flow are sent transactionally, unless the output node has explicitly overridden transactionality.
  - If you select No, the incoming message is not received under syncpoint. Any derived messages subsequently sent by an output node in the flow are sent non-transactionally, unless the output node has specified that the message must be put under syncpoint.
- e. The *Use Config File* check box is not selected by default: values for all properties for the MQeInput node are taken from the properties dialog.

If you select the check box, the definition of all properties is extracted from the file identified by *Config Filename* (described below) with the exception of the following:

- The Queue Name and Config Filename general properties
- All default properties

Use a configuration file only to specify additional properties for the node. If the properties on the properties dialog are sufficient for your needs, do not select the *Use Config File* check box.

- f. If you have selected the *Use Config File* check box, enter the full path and name of the configuration file for WebSphere MQ Everyplace in *Config Filename*. This file must be installed on the system that supports every broker to which this message flow is deployed. If the file does not exist, an error is detected when you deploy the message flow. The default file name is MQeConfig.ini.
- g. In *Queue Manager Name*, specify the name of the WebSphere MQ Everyplace queue manager. This is not related to the queue manager of the broker to which you deploy the message flow containing this node.

Only one WebSphere MQ Everyplace queue manager can be supported. Only one execution group can contain MQeInput or MQeOutput nodes. This property must therefore be set to the same value in every MQeInput node included in every message flow that you deploy to the same broker.

- 2. Select Channel in the properties dialog navigator and set the maximum number of channels supported by WebSphere MQ Everyplace in *Max Channels*. The default is zero, which means that there is no limit.
- **3**. Select Registry in the properties dialog navigator and complete the following properties:
  - a. Select the type of registry from the drop down list in the *Registry Type* property. You can choose one of the following:
    - File Registry. Registry and security information is provided in the *Directory* specified below.
    - Private Registry. You create the queue manager manually within WebSphere MQ Everyplace, specifying the security parameters that you require.

- b. In *Directory*, specify the directory in which the registry file is located. This is valid only if you have selected a *Registry Type* of File Registry.
- **c.** If you have selected a *Registry Type* of Private Registry, complete the following properties:
  - Specify a *PIN* for the associated queue manager. For further details, refer to the WebSphere MQ Everyplace documentation.
  - Specify a *Certificate Request PIN* for authentication requests. For further details, refer to the WebSphere MQ Everyplace documentation.
  - Provide a *Keyring Password* to be used as a seed for the generation of crypto keys. For further details, refer to the WebSphere MQ Everyplace documentation.
  - In *Certificate Host,* specify the name of the certificate server that WebSphere MQ Everyplace uses for authentication. For further details, refer to the WebSphere MQ Everyplace documentation.
  - In *Certificate Port*, specify the number of the port for the certificate server that WebSphere MQ Everyplace uses for authentication. For further details, refer to the WebSphere MQ Everyplace documentation.
- 4. Select Listener in the properties dialog navigator and complete the following properties that define the connection type for WebSphere MQ Everyplace:
  - a. In *Listener Type*, select the adapter type that you want to use from the drop down list. The default is Http; you can also select Length or History. For further details, refer to the WebSphere MQ Everyplace documentation.
  - b. In *Hostname*, specify the hostname of the server. Set this to the special value localhost or to the TCP/IP address 127.0.0.1 (the default value), both of which resolve correctly to the hostname of the server to which the message flow is deployed. You can also use any valid hostname or TCP/IP address in your network, but you must use a different message flow for each broker to which you deploy it, or configure this property at deploy time.
  - **c**. In *Port*, specify the port number on which WebSphere MQ Everyplace is listening. If more than one MQeInput node is included in a message flow deployed to a single broker, each MQeInput node must specify a different number for this property. You must also ensure that the number that you specify does not conflict with other listeners on the broker system, for example, with WebSphere MQ. The default value is 8081.
  - d. In *Time Interval*, specify the timeout value in seconds before idle channels are timed out. The default value is 300 seconds.

Because channels are persistent logical entities that last longer than a single queue manager request, and can survive network breakages, it might be necessary to time out channels that have been inactive for a period of time.

- **5**. Select Description in the properties dialog navigator to enter a short description, a long description, or both.
- 6. Click **Apply** to make the changes to the MQeInput node without closing the properties dialog. Click **OK** to apply the changes and close the properties dialog.

Click **Cancel** to close the dialog and discard all the changes that you have made to the properties.

#### Connecting the terminals:

MQeInput routes each message that it retrieves successfully to the out terminal. If this fails, the message is retried. If the retry timeout expires (as defined by the BackoutThreshold attribute of the input queue), the message is routed to the failure terminal; you can connect nodes to this terminal to handle this condition. If you have not connected the failure terminal, the message is written to the backout queue.

If the message is caught by this node after an exception has been thrown further on in the message flow, the message is routed to the catch terminal. If you have not connected the catch terminal, the message loops continually through the node until the problem is resolved. You must define a backout queue or a dead-letter queue (DLQ) to prevent the message looping continuously through the node.

#### Configuring for coordinated transactions:

When you include an MQeInput node in a message flow, the value that you set for the *Transaction Mode* property defines whether messages are received under syncpoint:

- If you set it to Yes (the default), the message is received under syncpoint (that is, within a WebSphere MQ unit of work). Any messages subsequently sent by an output node in the same instance of the message flow are put under syncpoint, unless the output node has explicitly overridden this.
- If you set it to Automatic, the message is received under syncpoint if the incoming message is marked persistent. Otherwise, it is not. Any message subsequently sent by an output node is put under syncpoint, as determined by the incoming persistence property, unless the output node has explicitly overridden this.
- If you set it to No, the message is not received under syncpoint. Any messages subsequently sent by an output node in the flow are not put under syncpoint, unless an individual output node has specified that the message should be put under syncpoint.

(The MQOutput node is the only output node that you can configure to override this option.)

#### **Terminals and properties**

| Terminal | Description                                                                                                    |
|----------|----------------------------------------------------------------------------------------------------|
| Failure  | The output terminal to which the message is routed if an error occurs.                                                     |
| Out      | The output terminal to which the message is routed if it is successfully retrieved from the WebSphere MQ Everyplace queue. |
| Catch    | The output terminal to which the message is routed if an exception is thrown downstream and caught by this node.           |

The MQeInput node terminals are described in the following table.

The following tables describe the node properties; the column headed M indicates whether the property is mandatory (marked with an asterisk on the properties dialog if you must enter a value when no default is defined), the column headed C indicates whether the property is configurable (you can change the value when you add the message flow to the bar file to deploy it).

The MQeInput node General properties are described in the following table.

| Property              | Μ   | С   | Default           | Description                                                                                                    |
|-----------------------|-----|-----|-------------------|----------------------------------------------------------------------------------------------------|
| Queue Name            | Yes | Yes |                   | The name of the WebSphere MQ Everyplace bridge<br>queue from which this node retrieves messages for<br>processing by this message flow. |
| Trace                 | Yes | No  | None              | The level of trace required for this node. Valid values are None, Standard, Debug, and Full.                                            |
| Trace Filename        | Yes | Yes | \MQeTraceFile.trc | The name of the file to which trace records are written.                                                                                |
| Transaction Mode      | Yes | No  | Yes               | Whether the incoming message is received under syncpoint. Valid values are Automatic, Yes, and No.                                      |
| Use Config File       | Yes | No  | Cleared           | Use a configuration file for this node. If you select the check box, this action is performed.                                          |
| Config Filename       | Yes | Yes | \MQeconfig.ini    | The name of the configuration file to be used if the <i>Use Config File</i> check box is selected.                                      |
| Queue Manager<br>Name | Yes | Yes | ServerQM1         | The name of the WebSphere MQ Everyplace queue manager.                                                                                  |

The MQeInput node Channel properties are described in the following table.

| Property     | Μ   | C  | Default | Description                                                                            |
|--------------|-----|----|---------|----------------------------------------------------------------------------------------|
| Max Channels | Yes | No | 0       | The maximum number of channels supported by the WebSphere MQ Everyplace queue manager. |

The MQeInput node Registry properties are described in the following table.

| Property                   | Μ   | С   | Default             | Description                                                                                                    |
|----------------------------|-----|-----|---------------------|----------------------------------------------------------------------------------------------------|
| Туре                       | Yes | Yes | File Registry       | The type of registry information to be used. Valid values are File Registry and Private Registry.                     |
| Directory                  | Yes | Yes | \ServerQM1\registry | The directory in which the registry file exists (valid only if File Registry is selected).                            |
| PIN                        | Yes | Yes |                     | The PIN associated with the WebSphere MQ<br>Everyplace queue manager (valid only if Private<br>Registry is selected). |
| Certificate<br>Request PIN | Yes | Yes |                     | The PIN used to request authentication (valid only if Private Registry is selected).                                  |
| Keyring Password           | Yes | Yes |                     | The password used to see crypto keys (valid only if Private Registry is selected).                                    |
| Certificate Host           | Yes | Yes |                     | The name of the certificate server (valid only if Private Registry is selected).                                      |
| Certificate Port           | Yes | Yes |                     | The port of the certificate server (valid only if Private Registry is selected).                                      |

The MQeInput node Listener properties are described in the following table.

| Property      | Μ   | С   | Default   | Description                                                                    |
|---------------|-----|-----|-----------|--------------------------------------------------------------------------------|
| Listener Type | Yes | Yes | -         | The adapter type for the listener. Valid values are Http, Length, and History. |
| Hostname      | Yes | Yes | 127.0.0.1 | The hostname of the server.                                                    |

| Property      | Μ   | С   | Default | Description                                                         |
|---------------|-----|-----|---------|---------------------------------------------------------------------|
| Port          | Yes | Yes | 8081    | The port on which WebSphere MQ Everyplace listens.                  |
| Time Interval | Yes | Yes | 300     | The WebSphere MQ Everyplace polling interval, specified in seconds. |

The MQeInput node Description properties are described in the following table.

| Property          | М  | С  | Default | Description                                                      |
|-------------------|----|----|---------|------------------------------------------------------------------|
| Short Description | No | No |         | A brief description of the node.                                 |
| Long Description  | No | No |         | Text that describes the purpose of the node in the message flow. |

# MQeOutput node

**Attention:** The use of flows containing MQeInput and MQeOutput nodes in WebSphere Message Broker Version 6.0 is deprecated. The behavior described here is intended only for when you are deploying from Version 6.0 to a previous version, and to provide a route for migration. Redesign your flows to remove the MQe nodes and replace them with MQ nodes configured to your own specifications and coordinated with your MQe Gateway configuration. For more details see Migrating a flow containing WebSphere MQ Everyplace nodes.

This topic contains the following sections:

- "Purpose"
- "Using this node in a message flow" on page 132
- "WebSphere MQ Everyplace documentation" on page 132
- "Configuring the MQeOutput node" on page 132
- "Terminals and properties" on page 133

#### Purpose

Use the MQeOutput node to send messages to clients that connect to the broker using the WebSphere MQ Mobile Transport protocol.

The MQeOutput node forwards messages to WebSphere MQ Everyplace queue managers. If you specify a non-local destination queue manager, ensure that there is either a route to the queue manager, or store-and-forward queue servicing for the queue manager if it exists.

You cannot use the MQeOutput node to change the transactional characteristics of the message flow. The transactional characteristics set by the message flow's input node determine the transactional behavior of the flow.

You cannot use MQeOutput nodes in message flows that you deploy to z/OS systems.

If you create a message flow to use as a subflow, you cannot use a standard output node, you must use an instance of the Output node to create an out terminal for the subflow through to propagate which the message.

If you do not want your message flow to send messages to a WebSphere MQ Everyplace queue, you can choose another supported output node.

The MQeOutput node is represented in the workbench by the following icon:

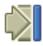

## Using this node in a message flow

For an example of how this node can be used, consider a farmer who checks his fields to see how well they are irrigated. He is carrying a PDA device with WebSphere MQ Everyplace installed. He sees that his fields are not being irrigated, so he uses his PDA and a Global Satellite Navigation link to check the water flow valve, and finds that it is faulty. This information is available because the remote SCADA device responsible for controlling the valve has published a diagnostic message, which was retrieved by the broker and forwarded to an MQeOutput node and on to the WebSphere MQ Everyplace client on his PDA.

#### WebSphere MQ Everyplace documentation

You can find further information about WebSphere MQ Everyplace, and the properties of the node, in the WebSphere MQ Everyplace documentation on the WebSphere MQ Web page.

#### Configuring the MQeOutput node

When you have put an instance of the MQeOutput node into a message flow you can configure it. Right-click the node in the editor view and click **Properties**. The node's basic properties are displayed.

All mandatory properties for which you must enter a value (those that do not have a default value defined) are marked with an asterisk on the properties dialog.

Configure the MQeOutput node as follows:

- 1. Enter the *Queue Manager Name* and *Queue Name* that specify the destination for the output message if you select Queue Name in *Destination Mode* (described below). If you select another option for *Destination Mode*, you do not have to set these properties.
- 2. Select Advanced in the properties dialog navigator and select the *Destination Mode* from the drop-down list. This identifies the queues to which to deliver the output message.
  - Queue Name. The message is sent to the queue named in the *Queue Name* property. The properties *Queue Manager Name* and *Queue Name* (on the Basic tab) are mandatory if you select this option. This is the default.
  - Reply To Queue. The message is sent to the queue named in the ReplyToQ field in the MQMD.
  - Destination List. The message is sent to the list of queues named in the LocalEnvironment (also known as DestinationList) associated with the message.
- **3**. Select Request in the properties dialog navigator and set properties to define the characteristics of each output message generated.
  - a. Select the *Request* check box to indicate that each output message is marked in the MQMD as a request message (MQMD\_REQUEST), and the message identifier field cleared (set to MQMI\_NONE) to ensure that WebSphere MQ generates a new identifier. Clear the check box to indicate that each output

message is not marked as a request message. You cannot select this check box if you have selected a *Destination Mode* of Reply To Queue.

- b. Enter a WebSphere MQ Everyplace queue manager name in *Reply-to queue manager*. This is inserted into the MQMD of each output message as the reply-to queue manager. This new value overrides the current value in the MQMD.
- **c.** Enter a WebSphere MQ Everyplace queue name in *Reply-to queue*. This is inserted into the MQMD of each output message as the reply-to queue. This new value overrides the current value in the MQMD.
- 4. Select Description in the properties dialog navigator to enter a short description, a long description, or both.
- 5. Click **Apply** to make the changes to the MQeOutput node without closing the properties dialog. Click **OK** to apply the changes and close the properties dialog.

Click **Cancel** to close the dialog and discard all the changes that you have made to the properties.

#### Connecting the terminals:

Connect the in terminal to the node from which outbound messages bound are routed.

Connect the out or failure terminal of this node to another node in this message flow if you want to send the message to an additional destination.

## **Terminals and properties**

The MQeOutput node terminals are described in the following table.

| Terminal | Description                                                                                                    |
|----------|----------------------------------------------------------------------------------------------------|
| In       | The input terminal that accepts a message for processing by the node.                                                                                                   |
| Failure  | The output terminal to which the message is routed if a failure is detected when the message is put to the output queue.                                                |
| Out      | The output terminal to which the message is routed if it has been successfully put to the output queue, and if further processing is required within this message flow. |

The following tables describe the node properties; the column headed M indicates whether the property is mandatory (marked with an asterisk on the properties dialog if you must enter a value when no default is defined), the column headed C indicates whether the property is configurable (you can change the value when you add the message flow to the bar file to deploy it).

The MQeOutput node Basic properties are described in the following table.

| Property              | Μ  | С   | Default | Description                                                                                                    |
|-----------------------|----|-----|---------|----------------------------------------------------------------------------------------------------|
| Queue Manager<br>Name | No | Yes |         | The name of the WebSphere MQ Everyplace queue manager to which the output queue, specified in <i>Queue Name</i> , is defined. |
| Queue Name            | No | Yes |         | The name of the WebSphere MQ Everyplace output queue to which this node puts messages.                                        |

The MQeOutput node Advanced property is described in the following table.

| Property         | Μ   | С  | Default             | Description                                                                                                    |
|------------------|-----|----|---------------------|----------------------------------------------------------------------------------------------------|
| Destination Mode | Yes | No | Destination<br>List | The queues to which the output message is sent. Valid values are Queue Name, Reply To Queue, and Destination List. |

The MQeOutput node Request properties are described in the following table.

| Property                  | Μ   | С   | Default | Description                                                                                                    |
|---------------------------|-----|-----|---------|----------------------------------------------------------------------------------------------------|
| Request                   | Yes | No  | Cleared | Whether each output message is to be generated as a request message. If you select the check box, the action is performed. |
| Reply-to queue<br>manager | No  | Yes |         | The name of the queue manager to which the output queue, specified in <i>Reply-to queue</i> , is defined.                  |
| Reply-to queue            | No  | Yes |         | The name of the reply-to queue to which to put a reply to this request.                                                    |

The MQeOutput node Description properties are described in the following table.

| Property          | М  | С  | Default | Description                                                      |
|-------------------|----|----|---------|------------------------------------------------------------------|
| Short Description | No | No |         | A brief description of the node.                                 |
| Long Description  | No | No |         | Text that describes the purpose of the node in the message flow. |

# **MQInput node**

This topic contains the following sections:

- "Purpose"
- "Using the MQInput node in a message flow" on page 135
- "Configuring the MQInput node" on page 135
- "Terminals and properties" on page 139

#### **Purpose**

Use the MQInput node to receive messages from clients that connect to the broker using the WebSphere MQ Enterprise Transport, and that use the MQI and AMI application programming interfaces.

The MQInput node receives message input to a message flow from a WebSphere MQ message queue defined on the broker's queue manager. The node uses MQGET to read a message from a specified queue, and establishes the processing environment for the message. If appropriate, you can define the input queue as a WebSphere MQ clustered queue or shared queue.

Message flows that handle messages that are received across WebSphere MQ connections must always start with an MQInput node. You can set the properties of the MQInput node to control the way that messages are received, by causing appropriate MQGET options to be set. For example, you can indicate that a message is to be processed under transaction control. You can also request that data conversion is performed on receipt of every input message.

If you include an output node in a message flow that starts with an MQInput node, it can be any of the supported output nodes, including user-defined output

nodes; you do not have to include an MQOutput node. You can create a message flow that receives messages from WebSphere MQ clients and generates messages for clients that use any of the supported transports to connect to the broker, because you can configure the message flow to request that the broker provides any conversion that is necessary.

If you create a message flow to use as a subflow, you cannot use a standard input node; you must use an instance of the Input node as the first node to create an in terminal for the subflow.

If your message flow does not receive messages across WebSphere MQ connections, you can choose one of the supported input nodes.

The MQInput node is represented in the workbench by the following icon:

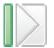

## Using the MQInput node in a message flow

## Configuring the MQInput node

When you have put an instance of the MQInput node into a message flow, you can configure it. Right-click the node in the editor view and click **Properties**. The node's basic properties are displayed in the properties dialog.

All mandatory properties that do not have a default value defined are marked with an asterisk on the properties dialog.

Configure the MQInput node as follows:

- 1. Enter the name of the queue from which the message flow receives messages. You must predefine this WebSphere MQ queue to the queue manager that hosts the broker to which the message flow is deployed.
- 2. Select Advanced in the properties dialog navigator to set properties that determine how the message is processed, for example its transactional characteristics. Many of these properties map to options on the MQGET call.
  - Select *Transaction Mode* from the drop-down list to define the transactional characteristics of how this message is handled:
    - If you select Automatic, the incoming message is received under syncpoint if it is marked persistent, otherwise it is not. The transactionality of any derived messages subsequently sent by an output node is determined by the incoming persistence property, unless the output node has explicitly overridden transactionality.
    - If you select Yes, the incoming message is received under syncpoint. Any derived messages subsequently sent by an output node in the same instance of the message flow are sent transactionally, unless the output node has explicitly overridden transactionality.
    - If you select No, the incoming message is not received under syncpoint. Any derived messages subsequently sent by an output node in the flow are sent non-transactionally, unless the output node has specified that the messages must be put under syncpoint.
  - Select *Order Mode* from the drop-down list to determine the order in which messages are retrieved from the input queue. This property has an effect

only if the message flow property *Additional Instances* is set to greater than 0, that is, if multiple threads read the input queue. Valid values are:

- Default. Messages are retrieved in the order defined by the queue attributes, but this order is not guaranteed as the messages are processed by the message flow.
- By User ID. Messages that have the same UserIdentifier in the MQMD are retrieved and processed in the order defined by the queue attributes; this order is guaranteed to be preserved when the messages are processed. A message associated with a particular UserIdentifier that is being processed by one thread is completely processed before the same thread, or another thread, can start to process another message with the same UserIdentifier. No other ordering is guaranteed to be preserved.
- By Queue Order. Messages are retrieved and processed by this node in the order defined by the queue attributes; this order is guaranteed to be preserved when the messages are processed. This behavior is identical to the behavior exhibited if the message flow property *Additional Instances* is set to 0.

See "Configuring the node to handle message groups" on page 139 for more details about this option.

Select the *Logical Order* check box if you want to ensure that messages that are part of a message group are received in the order that has been assigned by the sending application. This option maps to the

MQGMO\_LOGICAL\_ORDER option of the MQGMO of the MQI.

If you clear the check box, messages sent as part of a group are not received in a predetermined order. If a broker expects to receive messages in groups and this check box is not selected, either the order of the input messages is not significant, or the message flow must be designed to process them appropriately.

You must also select the *Commit by Message Group* check box if you want message processing to be committed only after the final message of a group has been received and processed.

More information about the options to which this property maps is available in the *WebSphere MQ Application Programming Reference*.

See "Configuring the node to handle message groups" on page 139 for more details about this option.

• Select the *All Messages Available* check box if you want message retrieval and processing to be done only when all messages in a single group are available. This maps to the MQGMO\_ALL\_MSGS\_AVAILABLE option of the MQGMO of the MQI. Clear this check box if message retrieval does not depend on all messages in a group being available before processing starts.

More information about the options to which this property maps is available in the *WebSphere MQ Application Programming Reference*.

• Enter a message identifier in *Match Message ID* if you want the input node to receive only messages that contain a matching message identifier value in the MsgId field of the MQMD.

Enter an even number of hexadecimal digits (characters 0 to 9, A to F, and a to f are valid) up to a maximum of 48 digits. If the ID that you enter is shorter than the size of the MsgId field, it is padded on the right with X'00' characters. This maps to the MQMO\_MATCH\_MSG\_ID option of the MQGMO of the MQI.

Leave this property blank if you do not want the input node to check that the message ID matches.

More information about the options to which this property maps is available in the *WebSphere MQ Application Programming Reference*.

• Enter a message identifier in *Match Correlation ID* if you want the input node to receive only messages that contain a matching correlation identifier value in the CorrelId field of the MQMD.

Enter an even number of hexadecimal digits (characters 0 to 9, A to F, and a to f are valid) up to a maximum of 48 digits. If the ID that you enter is shorter than the size of the CorrelId field, it is padded on the right with X'00' characters. This maps to the MQMO\_MATCH\_CORREL\_ID option of the MQGMO of the MQI.

Leave this property blank if you do not want the input node to check that the message ID matches.

More information about the options to which this property maps is available in the *WebSphere MQ Application Programming Reference*.

• Select the *Convert* check box if you want WebSphere MQ to perform data conversion on the message when it is retrieved from the queue.

WebSphere MQ converts the incoming message to the encoding and coded character set specified in the MQMD that the input node supplies on the MQGET call to retrieve the message from the input queue. The message flow generates all its output messages using these values, and puts them to target queues with these Encoding and CodedCharSetID values set in the MQMD.

This property maps to the MQGMO\_CONVERT option of the MQGMO of the MQI.

Clear the check box if you do not want WebSphere MQ to convert the message.

If you select this box, you can also specify:

- *Convert Encoding*. Enter the number representing the encoding to which you want to convert numeric data in the message body. Valid values include:
  - 546 for DOS and all Windows systems
  - 273 for all Linux and UNIX systems
  - 785 for z/OS systems

If you do not specify a value, the value in the incoming message MQMD is used.

If you specify an invalid value, no conversion is done.

 Convert Coded Char Set ID. Enter the number representing the character set identifier to which you want to convert character data in the message body.

If you do not specify a value, the value in the incoming message MQMD is used.

If you specify an invalid value, no conversion is done.

For more information about WebSphere MQ data conversion, and why you might choose to use this option, see the *WebSphere MQ Application Programming Guide*. For further information about the values that you can specify for *Convert Encoding* and *Convert Coded Char Set ID*, see the *WebSphere MQ Application Programming Reference*.

• Select the *Commit by Message Group* check box if you want message processing to be committed only after the final message of a group has been received and processed. If you leave this check box cleared, a commit is performed after each message has been propagated completely through the message flow.

This property is relevant only if you have selected Logical Order.

Set the *Order Mode* property to By Queue Order if the messages in a group must be retrieved and processed in the order in which they appear on the queue.

• (z/OS only). Enter a serialization token in *z/OS Serialization Token* if you want to use the serialized access to shared resources that is provided by WebSphere MQ.

The value that you provide for the serialization token must conform to the rules described in the *WebSphere MQ Application Programming Reference*.

For more information about serialization and queue sharing on z/OS, refer to the *WebSphere MQ Concepts and Planning Guide*.

- **3**. Select Description in the properties dialog navigator to enter a short description, a long description, or both.
- 4. Click **Apply** to make the changes to the MQInput node without closing the properties dialog. Click **OK** to apply the changes and close the properties dialog.

Click **Cancel** to close the dialog and discard all the changes that you have made to the properties.

#### Connecting the terminals:

MQInput routes each message that it retrieves successfully to the out terminal. If this fails, the message is retried. If the retry timeout expires (as defined by the BackoutThreshold attribute of the input queue), the message is routed to the failure terminal; you can connect nodes to this terminal to handle this condition. If you have not connected the failure terminal, the message is written to the backout queue.

If the message is caught by this node after an exception has been thrown further on in the message flow, the message is routed to the catch terminal. If you have not connected the catch terminal, the message loops continually through the node until the problem is resolved. You must define a backout queue or a dead-letter queue (DLQ) to prevent the message looping continuously through the node.

#### Configuring for coordinated transactions:

When you include an MQInput node in a message flow, the value that you set for *Transaction Mode* defines whether messages are received under syncpoint:

- If you set it to Yes (the default), the message is received under syncpoint (that is, within a WebSphere MQ unit of work). Any messages subsequently sent by an output node in the same instance of the message flow are put under syncpoint, unless the output node has explicitly overridden this.
- If you set it to Automatic, the message is received under syncpoint if the incoming message is marked persistent. Otherwise, it is not. Any message subsequently sent by an output node is put under syncpoint, as determined by the incoming persistence property, unless the output node has explicitly overridden this.
- If you set it to No, the message is not received under syncpoint. Any messages subsequently sent by an output node in the flow are not put under syncpoint, unless an individual output node has specified that the message must be put under syncpoint.

(The MQOutput node is the only output node that you can configure to override this option.)

#### Configuring the node to handle message groups:

WebSphere MQ supports message groups; you can specify that a message belongs to a group and that its processing and the processing of all other messages in the group must be handled as one transaction. That is, if the processing on one message in the group fails, all messages in the group are backed out. The message processing is committed when the last message in the group has been processed successfully only if processing of all messages has been successful.

If you include messages in a group, and it is important that all of the messages within the group are read from the queue and processed in the order in which they are defined in the group, you must complete all the actions stated below:

- Select the Commit by Message Group check box.
- Select the *Logical Order* check box.
- Set the *Order Mode* to By Queue Order or set the message flow property *Additional Instances* to 0. (You can modify message flow properties when you add the message flow to the bar file for deployment.) If you choose either of these options (or both), the message flow processes the messages on a single thread of execution, and a message is processed to completion before the next message is retrieved from the queue. In all other cases, it is possible that multiple threads within a single message flow are processing multiple messages, and there is no guarantee that the final message in a group, which prompts the commit or roll back action, is processed to completion after all other messages in the group.

You must also ensure that you do not have another message flow that is retrieving messages from the same input queue. If you do, there is no guarantee about the order in which the messages within a group are processed.

## **Terminals and properties**

The terminals of the MQInput node are described in the following table.

| Terminal | Description                                                                                                    |
|----------|----------------------------------------------------------------------------------------------------|
| Failure  | The output terminal to which the message is routed if an error occurs. Even if the Validation property is set, messages propagated to this terminal are not validated. |
| Out      | The output terminal to which the message is routed if it is successfully retrieved from the WebSphere MQ queue.                                                        |
| Catch    | The output terminal to which the message is routed if an exception is thrown downstream and caught by this node.                                                       |

The following tables describe the node properties; the column headed M indicates whether the property is mandatory (marked with an asterisk on the properties dialog if you must enter a value when no default is defined), the column headed C indicates whether the property is configurable (you can change the value when you add the message flow to the bar file to deploy it).

The Basic properties of the MQInput node are described in the following table.

| Property   | М   | С   | Default | Description                                                                                                    |
|------------|-----|-----|---------|----------------------------------------------------------------------------------------------------|
| Queue Name | Yes | Yes |         | The name of the WebSphere MQ input queue from<br>which this node retrieves messages (using MQGET) for<br>processing by this message flow. |

| Property                          | Μ   | С  | Default  | Description                                                                                                    |
|-----------------------------------|-----|----|----------|----------------------------------------------------------------------------------------------------|
| Transaction Mode                  | Yes | No | Yes      | Whether the incoming message is received under syncpoint. Valid values are Automatic, Yes, and No.                                                                                                    |
| Order Mode                        | Yes | No | Default  | The order in which messages are retrieved from the input queue and processed. Valid values are Default, By User ID, and By Queue Order.                                                                                                    |
| Logical Order                     | Yes | No | Selected | Whether messages are received in logical order, as defined by WebSphere MQ. If you select the check box, this action is performed.                                                                                                    |
| All Messages Available            | Yes | No | Cleared  | If you select the check box, all messages in a group<br>must be available before retrieval of a message is<br>possible.                                                                                                    |
| Match Message ID                  | No  | No |          | A message ID that must match the message ID in the MQMD of the incoming message.                                                                                                    |
| Match Correlation ID              | No  | No |          | A correlation ID that must match the correlation ID in the MQMD of the incoming message.                                                                                                    |
| Convert                           | Yes | No | Cleared  | Whether WebSphere MQ converts data in the message<br>to be received, in conformance with the<br>CodedCharSetId and Encoding values set in the<br>MQMD. If you select the check box, this action is<br>performed.                                                            |
| Convert Encoding                  | No  | No |          | The representation used for numeric values in the message data, expressed as an integer value. This property is valid only if you have selected the <i>Convert</i> check box.                                                                                               |
| Convert Coded<br>Character Set ID | No  | No |          | The coded character set identifier of character data in<br>the message data, expressed as an integer value. This<br>property is valid only if you have selected the <i>Convert</i><br>check box.                                                                            |
| Commit By Message<br>Group        | Yes | No | Cleared  | When a transaction is committed when processing<br>messages that are part of a message group. If you select<br>the check box, the transaction is committed when the<br>message group has been processed.                                                                    |
| z/OS Serialization<br>Token       | No  | No |          | A user-defined token for serialized application support.<br>The value specified must conform to the rules for a<br>valid ConnTag in the WebSphere MQ MQCNO<br>structure. These rules are described in the <i>WebSphere</i><br><i>MQ Application Programming Reference</i> . |

The Advanced properties of the MQInput node are described in the following table.

The Description properties of the MQInput node are described in the following table.

| Property          | Μ  | С  | Default | Description                                                      |
|-------------------|----|----|---------|------------------------------------------------------------------|
| Short Description | No | No |         | A brief description of the node.                                 |
| Long Description  | No | No |         | Text that describes the purpose of the node in the message flow. |

# **MQJMSTransform node**

This topic contains the following sections:

- "Purpose"
- "Using the MQJMSTransform node in a message flow"
- "Terminals and properties"

#### Purpose

Use the MQJMSTransform node to receive messages that have a WebSphere MQ JMS provider message tree format, and transform them into a format that is compatible with messages that are to be sent to JMS destinations.

The MQJMSTransform node can be used to send messages to legacy message flows and to interoperate with WebSphere MQ JMS and WebSphere Event Broker publish subscribe.

The MQJMSTransform node is represented in the workbench by the following icon:

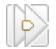

## Using the MQJMSTransform node in a message flow

The JMS Nodes sample contains a message flow in which the MQJMSTransform node is used. Refer to this sample for an example of how to use the MQJMSTransform node.

### Terminals and properties

The terminals of the MQJMSTransform node are described in the following table:

| Terminal | Description                                                                                                    |
|----------|----------------------------------------------------------------------------------------------------|
| Failure  | The output terminal to which the message is routed if an error occurs. Even if the Validation property is set, messages propagated to this terminal are not validated. |
| Out      | The output terminal to which the message is routed if it is successfully retrieved from the WebSphere MQ queue.                                                        |
| In       | The input terminal that accepts a message for processing by the node.                                                                                                  |

There are no configurable attributes for this node.

## MQOutput node

This topic contains the following sections:

- "Purpose"
- "Using this node in a message flow" on page 142
- "Configuring the MQOutput node" on page 142
- "Terminals and properties" on page 145

### Purpose

Use the MQOutput node to send messages to clients that connect to the broker using the WebSphere MQ Enterprise Transport and that use the MQI and AMI application programming interfaces. The MQOutput node delivers an output message from a message flow to a WebSphere MQ queue. The node uses MQPUT to put the message to the destination queue that you specify.

If appropriate, you can define the queue as a WebSphere MQ clustered queue or shared queue. When using a WebSphere MQ clustered queue, leave the queue manager name empty.

You can configure the MQOutput node to put a message to a specific WebSphere MQ queue defined on any queue manager accessible by the broker's queue manager.

You can set other properties to control the way in which messages are sent, by causing appropriate MQPUT options to be set. For example, you can request that a message is processed under transaction control. You can also specify that WebSphere MQ can, if appropriate, break the message into segments in the queue manager.

If you create a message flow to use as a subflow, you cannot use a standard output node, you must use an instance of the Output node to create an out terminal for the subflow through which to propagate the message.

If you do not want your message flow to send messages to a WebSphere MQ queue, you can choose another supported output node.

The MQOutput node is represented in the workbench by the following icon:

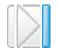

#### Using this node in a message flow

For an example of how you can use this node, assume that you have written a publishing application that publishes stock updates on a regular basis. The application sends the messages to the broker on an MQInput node, and the message flow makes the publications available to multiple subscribers through a Publication node. You include an MQOutput node to send the message to an application that records each price change that occurs.

## Configuring the MQOutput node

When you have put an instance of the MQOutput node into a message flow, you can configure it. Right-click the node in the editor view and click **Properties**. The node's basic properties are displayed.

All mandatory properties for which you must enter a value (those that do not have a default value defined) are marked with an asterisk on the properties dialog.

Configure the MQOutput node as follows:

 If you want to send the output message to a single destination queue that is defined by this node, enter the name of the queue to which the message flow sends messages in *Queue Name*. Enter the name of the queue manager to which this queue is defined in *Queue Manager Name*. You must set these properties if you set the Advanced property *Destination Mode* (described below) to Queue Name. If you set *Destination Mode* to another value, these properties are ignored.

- 2. Select Advanced in the properties dialog navigator. These properties define the transactional control for the message and the way that the message is put to the queue. Many of these properties map to options on the MQPUT call.
  - Select the *Destination Mode* from the drop-down list. This identifies the queues to which the output message is put.
    - Queue Name. The message is sent to the queue named in the Queue Name property. The properties Queue Manager Name and Queue Name (on the Basic tab) are mandatory if you select this option. This is the default.
    - Reply To Queue. The message is sent to the queue named in the ReplyToQ field in the MQMD.
  - Select the *Transaction Mode* from the drop-down list to determine how the message is put.
    - If you select Automatic (the default), the message transactionality is derived from the way that it was specified at the input node.
    - If you select Yes, the message is put transactionally.
    - If you select No, the message is put non-transactionally.

See "Configuring for coordinated transactions" on page 144 for more information.

- Select the *Persistence Mode* from the drop-down list to determine whether the message is put persistently.
  - If you select Automatic (the default), the persistence is as specified in the incoming message.
  - If you select Yes, the message is put persistently.
  - If you select No, the message is put non-persistently.
  - If you select As Defined for Queue, the message persistence is set as defined for the WebSphere MQ queue.
- Select the *New Message ID* check box to generate a new message ID for this message. This maps to the MQPMO\_NEW\_MSG\_ID option of the MQPMO of the MQI.

Clear the check box if you do not want to generate a new ID. Note that a new message ID is still generated if you select the *Request* check box in the Request panel of the properties dialog.

More information about the options to which this property maps is available in the *WebSphere MQ Application Programming Reference*.

• Select the *New Correlation ID* check box to generate a new correlation ID for this message. This maps to the MQPMO\_NEW\_CORREL\_ID option of the MQPMO of the MQI. Clear the check box if you do not want to generate a new ID.

More information about the options to which this property maps is available in the *WebSphere MQ Application Programming Reference*.

• Select the *Segmentation Allowed* check box if you want WebSphere MQ to segment the message within the queue manager when appropriate. You must also set MQMF\_SEGMENTATION\_ALLOWED in the MsgFlags field in the MQMD for segmentation to occur. Clear the check box if you do not want segmentation.

More information about the options to which this property maps is available in the *WebSphere MQ Application Programming Reference*.

- Select the *Message Context* to indicate how origin context is to be handled. Choose one of the following options:
  - Pass All (maps to the MQPMO\_PASS\_ALL\_CONTEXT option of the MQPMO of the MQI.)

- Pass Identity (maps to the MQPMO\_PASS\_IDENTITY\_CONTEXT option of the MQPMO of the MQI.)
- Set All (maps to the MQPMO\_SET\_ALL\_CONTEXT option of the MQPMO of the MQI.)
- Set Identity (maps to the MQPMO\_SET\_IDENTITY\_CONTEXT option of the MQPMO of the MQI.)
- Default (maps to the MQPMO\_DEFAULT\_CONTEXT option of the MQPMO of the MQI.)
- None (maps to the MQPMO\_NO\_CONTEXT option of the MQPMO of the MQI.)

More information about the options to which these properties map is available in the *WebSphere MQ Application Programming Reference*.

- Select the *Alternate User Authority* check box if you want the MQOO\_ALTERNATE\_USER\_AUTHORITY option set in the open options (MQOO) of the MQI. If you select this box, this option is specified when the queue is opened for output. The alternate user information is retrieved from the context information in the message. Clear the check box if you do not want to specify alternate user authority. If you clear the box, the broker service user ID is used when the message is put.
- **3**. Select Request in the properties dialog navigator and set the properties to define the characteristics of each output message generated.
  - Select the *Request* check box to mark each output message in the MQMD as a request message (MQMT\_REQUEST), and clear the message identifier field (set to MQMI\_NONE) to ensure that WebSphere MQ generates a new identifier. Clear the check box to indicate that each output message is not marked as a request message. You cannot select this check box if you have selected a *Destination Mode* of Reply To Queue.

Note that a new message identifier is generated even if the *New Message ID* check box is not selected in the Advanced panel of the properties dialog navigator.

- Enter a queue manager name in *Reply-to Queue Manager*. This is inserted into the MQMD of each output message as the reply-to queue manager.
- Enter a queue name in *Reply-to Queue*. This is inserted into the MQMD of each output message as the reply-to queue.
- 4. Select Description in the properties dialog navigator to enter a short description, a long description, or both.
- 5. Click **Apply** to make the changes to the MQOutput node without closing the properties dialog. Click **OK** to apply the changes and close the properties dialog.

Click **Cancel** to close the dialog and discard all the changes that you have made to the properties.

#### Connecting the terminals:

Connect the in terminal to the node from which outbound messages bound are routed.

Connect the out or failure terminal of this node to another node in this message flow if you want to send the message to an additional destination.

#### Configuring for coordinated transactions:

When you define an MQOutput node, the option that you select for the *Transaction Mode* property defines whether the message is written under syncpoint:

- If Yes, the message is written under syncpoint (that is, within a WebSphere MQ unit of work).
- If Automatic (the default), the message is written under syncpoint if the incoming input message is marked persistent.
- If No, the message is not written under syncpoint.

Another property of the MQOutput node, *Persistence Mode*, defines whether the output message is marked as persistent when it is put to the output queue:

- If Yes, the message is marked as persistent.
- If Automatic (the default), the message persistence is determined from the properties of the incoming message, as set in the MQMD (the WebSphere MQ message descriptor).
- If No, the message is not marked as persistent.
- If As Defined for Queue, the message persistence is set as defined in the WebSphere MQ queue by the MQOutput node specifying the MQPER\_PERSISTENCE\_AS\_Q\_DEF option in the MQMD.

## **Terminals and properties**

The MQOutput node terminals are described in the following table.

| Terminal | Description                                                                                                    |
|----------|----------------------------------------------------------------------------------------------------|
| In       | The input terminal that accepts a message for processing by the node.                                                                                                   |
| Failure  | The output terminal to which the message is routed if a failure is detected when the message is put to the output queue.                                                |
| Out      | The output terminal to which the message is routed if it has been successfully put to the output queue, and if further processing is required within this message flow. |

The following tables describe the node properties; the column headed M indicates whether the property is mandatory (marked with an asterisk on the properties dialog if you must enter a value when no default is defined), the column headed C indicates whether the property is configurable (you can change the value when you add the message flow to the bar file to deploy it).

The MQOutput node Basic properties are described in the following table.

| Property           | Μ  | С   | Default | Description                                                                                                    |
|--------------------|----|-----|---------|----------------------------------------------------------------------------------------------------|
| Queue Manager Name | No | Yes |         | The name of the WebSphere MQ queue manager to which the output queue, specified in <i>Queue Name</i> , is defined. |
| Queue Name         | No | Yes |         | The name of the WebSphere MQ output queue to which this node puts messages (using MQPUT).                          |

The MQOutput node Advanced properties are described in the following table.

| Property         | Μ   | С  | Default | Description                                                                                        |
|------------------|-----|----|---------|----------------------------------------------------------------------------------------------------|
| Destination Mode | Yes | No |         | The queues to which the output message is sent. Valid values are , Reply To Queue, and Queue Name. |

| Property                    | Μ   | С  | Default   | Description                                                                                                    |
|-----------------------------|-----|----|-----------|----------------------------------------------------------------------------------------------------|
| Transaction Mode            | Yes | No | Automatic | Whether the message is put transactionally. Valid values are Automatic, Yes, and No.                                                                                                   |
| Persistence Mode            | Yes | No | Automatic | Whether the message is put persistently. Valid values are Automatic, Yes, No, and As Defined for Queue.                                                                                |
| New Message ID              | Yes | No | Cleared   | Whether WebSphere MQ generates a new message<br>identifier to replace the contents of the MsgId field in<br>the MQMD. If you select the check box, this action is<br>performed.        |
| New Correlation ID          | Yes | No | Cleared   | Whether WebSphere MQ generates a new correlation<br>identifier to replace the contents of the CorrelId field in<br>the MQMD. If you select the check box, this action is<br>performed. |
| Segmentation Allowed        | Yes | No | Cleared   | If appropriate, WebSphere MQ breaks the message into<br>segments in the queue manager. If you select the check<br>box, this action is performed.                                       |
| Message Context             | Yes | No | Pass All  | How to handle origin context. Valid values are Pass<br>All, Pass Identity, Set All, Set Identity, and<br>Default.                                                                      |
| Alternate User<br>Authority | Yes | No | Cleared   | Whether alternate authority is used when the output message is put. If you select the check box, this action is performed.                                                             |

The MQOutput node Request properties are described in the following table.

| Property                  | М   | С   | Default | Description                                                                                                    |
|---------------------------|-----|-----|---------|----------------------------------------------------------------------------------------------------|
| Request                   | Yes | No  | Cleared | Whether to generate each output message as a request<br>message. If you select the check box, this action is<br>performed. |
| Reply-to Queue<br>Manager | No  | Yes |         | The name of the WebSphere MQ queue manager to which the output queue, specified in <i>Reply-to Queue</i> , is defined.     |
| Reply-to Queue            | No  | Yes |         | The name of the WebSphere MQ queue to which to put a reply to this request.                                                |

The MQOutput node Description properties are described in the following table.

| Property          | Μ  | С  | Default | Description                                                      |
|-------------------|----|----|---------|------------------------------------------------------------------|
| Short Description | No | No |         | A brief description of the node.                                 |
| Long Description  | No | No |         | Text that describes the purpose of the node in the message flow. |

# Output node

This topic contains the following sections:

- "Purpose" on page 147
- "Configuring the Output node" on page 147
- "Terminals and properties" on page 147

## Purpose

The Output node provides an out terminal for an embedded message flow (a subflow). You can use a subflow to provide a common destination for output messages.

You must use an Output node to provide the out terminal to a subflow; you cannot use a standard output node (a built-in output node such as MQOutput, or a user-defined output node).

You can include one or more Output nodes in a subflow. Each one that you include provides a terminal through which you can propagate messages to subsequent nodes in the message flow in which you include the subflow.

The Output node is represented in the workbench by the following icon:

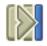

When you select and include a subflow in a message flow, it is represented by the icon:

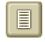

When you include the subflow in a message flow, this icon exhibits a terminal for each Output node that you included in the subflow, and the name of the terminal (which you can see when you hover over it) matches the name of that instance of the Output node. Give your Output nodes meaningful names, you can easily recognize them when you use their corresponding terminal on the subflow node in your message flow.

## Configuring the Output node

When you have put an instance of the Output node into a message flow, you can configure it by giving it a name.

Right-click the node in the editor view and select **Properties**. The Description properties of the node are displayed.

Enter a short description, a long description, or both.

Click **Apply** to make the changes to the Input node without closing the properties dialog, or click **OK** to apply the changes and close the properties dialog.

Click **Cancel** to close the dialog and discard all the changes that you have made to the properties.

### **Terminals and properties**

The Output node terminals are described in the following table.

| Terminal | Description                                                       |
|----------|-------------------------------------------------------------------|
| In       | The output terminal that defines an out terminal for the subflow. |

The following table describes the node properties; the column headed M indicates whether the property is mandatory (marked with an asterisk on the properties dialog if you must enter a value when no default is defined), the column headed C indicates whether the property is configurable (you can change the value when you add the message flow to the bar file to deploy it).

The Output node Description properties are described in the following table.

| Property          | Μ  | С  | Default | Description                                                      |
|-------------------|----|----|---------|------------------------------------------------------------------|
| Short Description | No | No |         | A brief description of the node.                                 |
| Long Description  | No | No |         | Text that describes the purpose of the node in the message flow. |

# **Publication node**

This topic contains the following sections:

- "Purpose"
- "Using this node in a message flow"
- "Configuring the Publication node" on page 149
- "Terminals and properties" on page 149

### Purpose

Use the Publication node to filter output messages from a message flow and transmit them to subscribers who have registered an interest in a particular set of topics. The Publication node must always be an output node of a message flow and has no output terminals of its own.

Use the Publication node (or a user-defined node that provides a similar service) if your message flow supports publish/subscribe applications. Applications expecting to receive publications must register a subscription with a broker, and can optionally qualify the publications that they get by providing restrictive criteria (such as a specific publication topic).

If your subscriber applications use the WebSphere MQ Enterprise Transport to connect to the broker, you can define the queues to which messages are published as WebSphere MQ clustered queues or shared queues.

Publications can also be sent to subscribers within a WebSphere MQ cluster if a cluster queue is nominated as the subscriber queue. In this case, the subscriber should use the name of an "imaginary" queue manager that is associated with the cluster, and should ensure that a corresponding blank queue manager alias definition for this queue manager is made on the broker that satisfies the subscription.

The Publication node is represented in the workbench by the following icon:

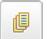

### Using this node in a message flow

Look at the following sample to see how you can use this node:

Soccer Results

For an example of how you can use this node, assume that you have written a publishing application that publishes stock updates on a regular basis. The application sends the messages to the broker on an MQInput node, and the stock publications are made available to multiple subscribers through a Publication node.

## **Configuring the Publication node**

When you have put an instance of the Publication node into a message flow, you can configure it. Right-click the node in the editor view and click **Properties**. The node's basic properties are displayed.

All mandatory properties for which you must enter a value (those that do not have a default value defined) are marked with an asterisk on the properties dialog.

Configure the Publication node as follows:

1. Select the *Implicit Stream Naming* check box to take the name of the WebSphere MQ queue on which the message was received by the message flow as the stream name. This property provides forward compatibility with WebSphere MQ Publish/Subscribe, and applies to messages with an MQRFH header when MQPSStream is not specified.

Clear the check box if you do not want this action to be taken.

2. Specify the *Subscription Point* for this Publication node. If you do not specify a value for this property, the default subscription point is assumed. This value uniquely identifies the node, and can be used by subscribers to get a specific publication (as described in the example scenario above).

For more information, refer to Subscription points.

- **3**. Select Description in the properties dialog navigator to enter a short description, a long description, or both.
- 4. Click **Apply** to make the changes to the Publication node without closing the properties dialog. Click **OK** to apply the changes and close the properties dialog.

Click **Cancel** to close the dialog and discard all the changes that you have made to the properties.

## Terminals and properties

The Publication node terminals are described in the following table.

| Terminal | Description                                                           |
|----------|-----------------------------------------------------------------------|
| In       | The input terminal that accepts a message for processing by the node. |

The following tables describe the node properties; the column headed M indicates whether the property is mandatory (marked with an asterisk on the properties dialog if you must enter a value when no default is defined), the column headed C indicates whether the property is configurable (you can change the value when you add the message flow to the bar file to deploy it).

The Publication node Basic properties are described in the following table.

| Property                  | Μ   | С  | Default | Description                                                                                                    |
|---------------------------|-----|----|---------|----------------------------------------------------------------------------------------------------|
| Implicit Stream<br>Naming | Yes | No | Cleared | Whether to take the name of the WebSphere MQ queue<br>on which the input message was received as the stream<br>name. If you select the check box, this action is<br>performed. |
| Subscription Point        | No  | No |         | The subscription point value for the node.                                                                                                    |

The Publication node Description properties are described in the following table.

| Property          | Μ  | С  | Default | Description                                                      |
|-------------------|----|----|---------|------------------------------------------------------------------|
| Short Description | No | No |         | A brief description of the node.                                 |
| Long Description  | No | No |         | Text that describes the purpose of the node in the message flow. |

# Real-timeInput node

This topic contains the following sections:

- "Purpose"
- "Using this node in a message flow"
- "Configuring the Real-timeInput node" on page 151
- "Terminals and properties" on page 152

### Purpose

Use the Real-timeInput node to receive messages, from clients that connect to the broker using the WebSphere MQ Real-time Transport or the WebSphere MQ Multicast Transport and that use JMS application programming interfaces, into a message flow.

An output node in a message flow that starts with a Real-timeInput node can be any of the supported output nodes, including user-defined output nodes. You can create a message flow that receives messages from real-time clients and generates messages for clients that use all supported transports to connect to the broker, because you can configure the message flow to request the broker to provide any conversion that is necessary.

If you are create a message flow to use as a subflow, you cannot use a standard input node: you must use an instance of the Input node as the first node to create an in terminal for the subflow.

If your message flow does not receive messages from JMS applications, you can choose one of the supported input nodes.

The Real-timeInput node is represented in the workbench by the following icon:

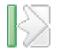

## Using this node in a message flow

For an example of how to use this node, assume that you have written a publishing application that publishes stock updates on a regular basis. The

application sends the messages to the broker on a Real-timeInput node, and the message flow makes the publications available to multiple subscribers through a Publication node.

### Configuring the Real-timeInput node

When you have put an instance of the Real-timeInput node into a message flow, you can configure it. Right-click the node in the editor view and select **Properties**. The node's basic properties are displayed.

All mandatory properties for which you must enter a value (those that do not have a default value defined) are marked with an asterisk on the properties dialog.

Configure the Real-timeInput node as follows:

- 1. In *Port*, identify the number of the port on which the node listens for messages from JMS applications. Ensure that the port number that you specify does not conflict with any other listener service. There is no default for this property; you must enter a value.
- 2. If you want to authenticate users that send messages on receipt of their messages, select the *Authentication* check box. If you clear the check box (the default setting), users are not authenticated.
- **3**. If you want clients to use HTTP tunneling, select the *Tunnel through HTTP* check box. If you clear the check box (the default setting), messages do not use HTTP tunneling. If you set this option, all client applications that connect must use this feature. If they do not, their connection is rejected. The client application cannot use this option in conjunction with the connect-via proxy setting, which is activated from the client side.
- 4. In *Read Threads*, enter the number of threads that you want the broker to allocate to read messages. The broker starts as many instances of the message flow as are necessary to process current messages, up to this limit. The default setting is 10.
- 5. In *Write Threads*, enter the number of threads that you want the broker to allocate to write messages. The broker starts as many instances of the message flow as are necessary to process current messages, up to this limit. The default setting is 10.
- 6. In *Authentication Threads*, enter the number of threads that you want the broker to allocate to user authentication checks. The user authentication check is performed when a message is received. The broker starts as many instances of the message flow as are necessary to process current messages, up to this limit. The default setting is 10.
- 7. Select Description in the properties dialog navigator to enter a short description, a long description, or both.
- 8. Click **Apply** to make the changes to the Real-timeInput node without closing the properties dialog. Click **OK** to apply the changes and close the properties dialog.

Click **Cancel** to close the dialog and discard all the changes that you have made to the properties.

#### Connecting the terminals:

The Real-timeInput node routes each message that it retrieves successfully to the out terminal. If this fails, the message is retried.

## Terminals and properties

The Real-timeInput node terminals are described in the following table.

| Terminal | Description                                                                                  |
|----------|----------------------------------------------------------------------------------------------|
| Out      | The output terminal to which the message is routed if it is successfully retrieved from JMS. |

The following tables describe the node properties; the column headed M indicates whether the property is mandatory (marked with an asterisk on the properties dialog if you must enter a value when no default is defined), the column headed C indicates whether the property is configurable (you can change the value when you add the message flow to the bar file to deploy it).

The Real-timeInput node Basic properties are described in the following table.

| Property               | Μ   | С   | Default | Description                                                                                                    |
|------------------------|-----|-----|---------|----------------------------------------------------------------------------------------------------|
| Port                   | Yes | Yes | 0       | The port number on which the input node listens for publish or subscribe requests.                                               |
| Authentication         | Yes | No  | Cleared | Select the check box to authenticate users.                                                                                      |
| Tunnel through HTTP    | Yes | No  | Cleared | Select the check box to indicate that users use HTTP tunneling. Clear the check box to indicate that HTTP tunneling is not used. |
| Read Threads           | No  | Yes | 10      | The number of threads used for reading.                                                                                          |
| Write Threads          | No  | Yes | 10      | The number of threads used for writing.                                                                                          |
| Authentication Threads | No  | Yes | 10      | The number of threads used for accepting connections and authenticating users.                                                   |

The properties of the General Message Options for the Real-timeInput node are described in the following table.

The Real-timeInput node Description properties are described in the following table.

| Property          | Μ  | С  | Default | Description                                                      |
|-------------------|----|----|---------|------------------------------------------------------------------|
| Short Description | No | No |         | A brief description of the node.                                 |
| Long Description  | No | No |         | Text that describes the purpose of the node in the message flow. |

# Real-timeOptimizedFlow node

This topic contains the following sections:

- "Purpose" on page 153
- "Using this node in a message flow" on page 153
- "Configuring the Real-timeOptimizedFlow node" on page 153
- "Terminals and properties" on page 154

## Purpose

Use the Real-timeOptimizedFlow node to receive messages from clients that connect using the WebSphere MQ Real-time Transport or the WebSphere MQ Multicast Transport, and that use JMS application programming interfaces.

The Real-timeOptimizedFlow node is a complete message flow that provides a high performance publish/subscribe message flow. The actions taken by this node are all internalized; you cannot influence its operation except by configuring its properties, and you cannot connect it to any other node.

This node also supports publication to, or subscription from, standard WebSphere MQ applications, but its performance for these applications is not as good as the performance achieved for JMS applications.

The Real-timeOptimizedFlow node is represented in the workbench by the following icon:

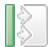

### Using this node in a message flow

Include the Real-timeOptimizedFlow node in a message flow when you want to distribute messages through a broker to and from client applications that use JMS.

### Configuring the Real-timeOptimizedFlow node

When you have put an instance of the Real-timeOptimizedFlow node into a message flow, you can configure it. Right-click the node in the editor view and select **Properties**. The node's basic properties are displayed.

All mandatory properties for which you must enter a value (those that do not have a default value defined) are marked with an asterisk on the properties dialog.

Configure the Real-timeOptimizedFlow node as follows:

- 1. In *Port*, identify the number of the port on which the node listens for publish or subscribe requests from JMS applications. Ensure that the port number that you specify does not conflict with any other listener service. There is no default for this property; you must enter a value.
- 2. If you want users to authenticate that send messages on receipt of their messages, select the *Authentication* check box. If you clear the check box (the default setting), users are not authenticated.
- **3**. If you want clients to use HTTP tunneling, select the *Tunnel through HTTP* check box. If you clear the check box (the default setting), messages do not use HTTP tunneling. If you select the check box, all client applications that connect must use this feature. If they do not, their connection is rejected. The client application cannot use this option in conjunction with the connect-via proxy setting, which is activated from the client side.
- 4. In *Read Threads*, enter the number of threads that you want the broker to allocate to read messages. The broker starts as many instances of the message flow as are necessary to process current messages, up to this limit. The default setting is 10.

- 5. In *Write Threads*, enter the number of threads that you want the broker to allocate to write messages. The broker starts as many instances of the message flow as are necessary to process current messages, up to this limit. The default setting is 10.
- 6. In *Authentication Threads*, enter the number of threads that you want the broker to allocate to user authentication checks. The user authentication check is performed when a message is received. The broker starts as many instances of the message flow as are necessary to process current messages, up to this limit. The default setting is 10.
- 7. Select Description in the properties dialog navigator to enter a short description, a long description, or both.
- 8. Click **Apply** to make the changes to the Real-timeOptimizedFlow node without closing the properties dialog. Click **OK** to apply the changes and close the properties dialog.

Click **Cancel** to close the dialog and discard all the changes that you have made to the properties.

## Terminals and properties

The Real-timeOptimizedFlow node has no terminals. It is a complete message flow and cannot be connected to other nodes to extend the message processing.

The following tables describe the node properties; the column headed M indicates whether the property is mandatory (marked with an asterisk on the properties dialog if you must enter a value when no default is defined), the column headed C indicates whether the property is configurable (you can change the value when you add the message flow to the bar file to deploy it).

The Real-timeOptimizedFlow node Basic properties are described in the following table.

| Property                  | М   | С   | Default | Description                                                                                                    |
|---------------------------|-----|-----|---------|----------------------------------------------------------------------------------------------------|
| Port                      | Yes | Yes |         | The port number on which the node listens for publish or<br>subscribe requests. You must provide a value for this<br>property.     |
| Authentication            | Yes | No  | Cleared | Select the check box to authenticate users.                                                                                        |
| Tunnel through<br>HTTP    | Yes | No  | Cleared | Select the check box to indicate that clients use HTTP tunneling. Clear the check box to indicate that HTTP tunneling is not used. |
| Read Threads              | No  | Yes | 10      | The number of threads used for reading.                                                                                            |
| Write Threads             | No  | Yes | 10      | The number of threads used for writing.                                                                                            |
| Authentication<br>Threads | No  | Yes | 10      | The number of threads used for accepting connections and authenticating users.                                                     |

The Real-timeOptimizedFlow node Description properties are described in the following table.

| Property          | Μ  | С  | Default | Description                                                      |
|-------------------|----|----|---------|------------------------------------------------------------------|
| Short Description | No | No |         | A brief description of the node.                                 |
| Long Description  | No | No |         | Text that describes the purpose of the node in the message flow. |

# SCADAInput node

This topic contains the following sections:

- "Purpose"
- "Using this node in a message flow" on page 156
- "Configuring the SCADAInput node" on page 156
- "Terminals and properties" on page 158

#### Purpose

Use the SCADAInput node to receive messages from clients that connect to the broker across the WebSphere MQ Telemetry Transport. SCADA device clients use the MQIsdp protocol to send messages, which are converted by the SCADAInput node into a format recognized by WebSphere Event Broker. The node also establishes the processing environment for these messages.

Message flows that handle messages received from SCADA devices must always start with a SCADAInput node. Set the SCADAInput node's properties to control the way that messages are received: for example, you can indicate that a message is to be processed under transaction control.

When you deploy message flows containing SCADA nodes to a broker, you must deploy them to a single execution group, regardless of the number of message flows.

Because SCADA is primarily publish/subscribe, you typically include a Publication node to terminate the flow. In scenarios where you do not want a Publication node, you can include a SCADAOutput node. If you do so, you must also include a SCADAInput node regardless of the source of the messages, because the SCADAInput node provides the connectivity information required by the SCADAOutput node.

If you include an output node in a message flow that starts with a SCADAInput node, it can be any of the supported output nodes, including user-defined output nodes. You can create a message flow that receives messages from SCADA devices and generates messages for clients that use all supported transports to connect to the broker, because you can configure the message flow to request the broker to provide any necessary conversion.

You can request that the broker start or stop a SCADA listener by publishing messages with a specific topic. This can be done for all ports or for a single port identified in the message.

You cannot use SCADAInput nodes in message flows that are to be deployed on z/OS systems.

If you create a message flow to use as a subflow, you cannot use a standard input node, you must use an instance of the Input node as the first node to create an in terminal for the subflow.

If your message flow does not receive messages across SCADA connections, you can choose one of the supported input nodes.

The SCADAInput node is represented in the workbench by the following icon:

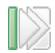

## Using this node in a message flow

For an example of how to use this node, assume that you create a message flow with a SCADAInput node that receives messages from a remote sensor when it detects a change in its operating environment (for example, a drop in outside temperature). You connect the node to an MQOutput node that makes these messages available on a queue serviced by a WebSphere MQ application that analyses and responds to the information received.

## Configuring the SCADAInput node

When you have put an instance of the SCADAInput node into a message flow, you can configure it. Right-click the node in the editor view and click **Properties**. The node's basic properties are displayed in the properties dialog.

All mandatory properties for which you must enter a value (those that do not have a default value defined) are marked with an asterisk on the properties dialog.

Configure the SCADAInput node as follows:

- 1. Set the following basic properties:
  - a. The *Enable listener on startup* check box is initially selected. This means that the listener for MQIsdp clients is initialized when the message flow is deployed.

You can update the status of the listener by publishing on the control topic \$SYS/SCADA/MQIsdpListener/<port\_number> with the Payload part of the message set to ON or OFF.

- b. Specify the *Port* number on which the MQIsdp server is to listen. This must be a unique port, and must not conflict with other listeners (for example, those set up for WebSphere MQ or WebSphere MQ Everyplace). The default number is 1883.
- c. Set the *Max Threads* value to indicate the maximum number of threads available to the MQIsdp server to support clients. The default value is 500. If you are using DB2 for your broker database, you must specify a value that is less than or equal to the value that you have set for the DB2 configuration parameters *maxappls* and *maxagents*. See Connecting to the databases for further information.
- d. Select *Use Thread Pooling* if you want the node to use a pool of threads to service clients. If you select this option, the number of threads available to the MQIsdp server is limited by *Max Threads*, which you are recommended to set to a value of no more than 20. If you do not select this option, a new thread is created for each client that connects. The check box is initially clear.

Use this option only if you expect a large number of clients (greater than 200) to connect.

- **2**. Select Advanced in the properties dialog navigator and set the required value for *Transaction Mode* to define the transactional characteristics of how this message is handled:
  - If you select Automatic, the incoming message is received under syncpoint if it is marked persistent, otherwise it is not. The transactionality of any

derived messages subsequently sent by an output node is determined by the incoming persistence property, unless the output node has explicitly overridden transactionality.

- If you select Yes, the incoming message is received under syncpoint. Any derived messages subsequently sent by an output node in the same instance of the message flow are sent transactionally, unless the output node has explicitly overridden transactionality.
- If you select No, the incoming message is not received under syncpoint. Any derived messages subsequently sent by an output node in the flow are sent non-transactionally, unless the output node has specified that the message should be put under syncpoint.
- **3**. Select Description in the properties dialog navigator to enter a short description, a long description, or both.
- 4. Click **Apply** to make the changes to the SCADAInput node without closing the properties dialog. Click **OK** to apply the changes and close the properties dialog.

Click **Cancel** to close the dialog and discard all the changes that you have made to the properties.

### Connecting the terminals:

SCADAInput routes each message that it retrieves successfully to the out terminal. If this fails, the message is propagated to the failure terminal; you can connect nodes to this terminal to handle this condition. If you have not connected the failure terminal, the message loops continually through the node until the problem is resolved.

If the message is caught by this node after an exception has been thrown further on in the message flow, the message is routed to the catch terminal. If you have not connected the catch terminal, the message loops continually through the node until the problem is resolved. Ensure that a node is always connected to this terminal if there is the possibility of the message rolling back within a message flow.

#### Configuring for coordinated transactions:

When you include a SCADAInput node in a message flow, the value that you set for *Transaction Mode* defines whether messages are received under syncpoint:

- If you set it to Yes (the default), the message is received under syncpoint (that is, within a WebSphere MQ unit of work). Any messages subsequently sent by an output node in the same instance of the message flow are put under syncpoint, unless the output node has explicitly overridden this.
- If you set it to Automatic, the message is received under syncpoint if the incoming message is marked persistent. Otherwise, it is not. Any message subsequently sent by an output node is put under syncpoint, as determined by the incoming persistence property, unless the output node has explicitly overridden this.
- If you set it to No, the message is not received under syncpoint. Any messages subsequently sent by an output node in the flow are not put under syncpoint, unless an individual output node has specified that the message should be put under syncpoint.

(The MQOutput node is the only output node that you can configure to override this option.)

## Terminals and properties

| Terminal | Description                                                                                                    |
|----------|----------------------------------------------------------------------------------------------------|
| Failure  | The output terminal to which the message is routed if an error occurs.                                           |
| Out      | The output terminal to which the message is routed if it is successfully retrieved from the queue.               |
| Catch    | The output terminal to which the message is routed if an exception is thrown downstream and caught by this node. |

The SCADAInput node terminals are described in the following table.

The following tables describe the node properties; the column headed M indicates whether the property is mandatory (marked with an asterisk on the properties dialog if you must enter a value when no default is defined), the column headed C indicates whether the property is configurable (you can change the value when you add the message flow to the bar file to deploy it).

The SCADAInput node Basic properties are described in the following table.

| Property                      | Μ   | C   | Default  | Description                                                                                                    |
|-------------------------------|-----|-----|----------|----------------------------------------------------------------------------------------------------|
| Enable listener on<br>startup | Yes | No  | Selected | When the listener is started. If you select the check box,<br>the listener starts when the message flow is started by<br>the broker. If you clear the check box, the listener starts<br>on the arrival of a message on the specified port. |
| Port                          | Yes | Yes | 1883     | The port on which the SCADA protocol is listening.                                                                                                    |
| Max Threads                   | Yes | Yes | 500      | The maximum number of threads to be started to support SCADA devices.                                                                                                    |
| Use Thread Pooling            | Yes | Yes | Cleared  | Whether to use thread pooling. If you select the check box, this action is performed.                                                                                                    |

The SCADAInput node Advanced property are described in the following table.

| Property         | Μ   | С  | Default | Description                                                                                        |
|------------------|-----|----|---------|----------------------------------------------------------------------------------------------------|
| Transaction Mode | Yes | No |         | Whether the incoming message is received under syncpoint. Valid values are Automatic, Yes, and No. |

The Description properties of the SCADAInput node are described in the following table.

| Property          | Μ  | С  | Default | Description                                                      |
|-------------------|----|----|---------|------------------------------------------------------------------|
| Short Description | No | No |         | A brief description of the node.                                 |
| Long Description  | No | No |         | Text that describes the purpose of the node in the message flow. |

# SCADAOutput node

This topic contains the following sections:

- "Purpose" on page 159
- "Using this node in a message flow" on page 159
- "Configuring the SCADAOutput node" on page 159

• "Terminals and properties" on page 160

### Purpose

Use the SCADAOutput node to send a message to a client that connects to the broker using the MQIsdp protocol across the WebSphere MQ Telemetry Transport. You would typically use the Publication node to send output to a SCADA client. The SCADAOutput node lets you write your own Publication node.

If you include a SCADAOutput node in a message flow, you must also include a SCADAInput node, regardless of the source of the messages, because the SCADAInput node provides the connectivity information required by the SCADAOutput node.

When you deploy message flows containing SCADA nodes to a broker, you must deploy them to a single execution group, regardless of the number of message flows.

You cannot use the SCADAOutput node to change the transactional characteristics of the message flow. The transactional characteristics set by the message flow's input node determine the transactional behavior of the flow.

You cannot use SCADAOutput nodes in message flows that you deploy to z/OS systems.

If you create a message flow to use as a subflow, you cannot use a standard output node; you must use an instance of the Output node to create an out terminal for the subflow through which the message can be propagated.

If you do not want your message flow to send messages to a SCADA device, you can choose another supported output node.

The SCADAOutput node is represented in the workbench by the following icon:

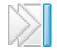

### Using this node in a message flow

Use the Publication node to publish messages for SCADA devices. Use this node if you want to process the publication messages in a particular way for these devices.

## Configuring the SCADAOutput node

When you have put an instance of the SCADAOutput node into a message flow you can configure it. Right-click the node in the editor view and click **Properties**. The node's description properties are displayed.

All mandatory properties for which you must enter a value (those that do not have a default value defined) are marked with an asterisk on the properties dialog.

Configure the SCADAOutput node as follows:

1. Select Description in the properties dialog navigator to enter a short description, a long description, or both.

2. Click **Apply** to make the changes to the SCADAOutput node without closing the properties dialog. Click **OK** to apply the changes and close the properties dialog.

Click **Cancel** to close the dialog and discard all the changes that you have made to the properties.

Now connect the node's terminals to determine how it operates within this message flow.

#### Connecting the terminals:

Connect the in terminal to the node from which messages bound for SCADA destinations are routed.

Connect the out or failure terminal of this node to another node in this message flow to send the message to an additional destination.

### Terminals and properties

Terminal Description The input terminal that accepts a message for processing by the node. Failure The output terminal to which the message is routed if a failure is detected when the message is put to the output queue.

The SCADAOutput node terminals are described in the following table.

The output terminal to which the message is routed if it has been successfully put to the output queue, and if further processing is required within this message flow.

> The following table describes the node properties; the column headed M indicates whether the property is mandatory (marked with an asterisk on the properties dialog if you must enter a value when no default is defined), the column headed C indicates whether the property is configurable (you can change the value when you add the message flow to the bar file to deploy it).

The SCADAOutput node Description properties are described in the following table.

| Property          | Μ  | С  | Default | Description                                                      |
|-------------------|----|----|---------|------------------------------------------------------------------|
| Short Description | No | No |         | A brief description of the node.                                 |
| Long Description  | No | No |         | Text that describes the purpose of the node in the message flow. |

## **User-defined nodes**

In

Out

You can deploy user-defined nodes that are created and supplied by WebSphere Message Broker Version 6.0 users or by independent software vendors and other companies. Use these nodes in WebSphere Event Broker message flows, to add to the function provided by the supplied or built-in nodes.

If WebSphere Message Broker Version 6.0 users and other vendors can provide help information for user-defined nodes. If help information has been provided, it is displayed after this topic when you install the user-defined node.

# Supported code pages

Application messages must conform to supported code pages.

The message flows that you create, configure, and deploy to a broker can process application messages in any code page listed in the table. You can also generate a new code page converter.

For detailed information about Chinese code page GB18030 support, see "Chinese code page GB18030" on page 188.

WebSphere Event Broker supports the codepages given in the following tables by default. To find a code page for a specific CCSID, search for a internal converter name in the form ibm-*ccsid*, where *ccsid* is the CCSID you are looking for.

- Unicode converters
- European and American language converters
- Asian language converters
- Windows US and European converters
- MAC related converters
- Hebrew, Cyrillic and ECMA language converters
- Indian language converters
- EBCDIC converters

Table 1. Unicode converters

| Internal converter name | Aliases         |
|-------------------------|-----------------|
| UTF-8                   | UTF-8           |
|                         | ibm-1208        |
|                         | ibm-1209        |
|                         | ibm-5304        |
|                         | ibm-5305        |
|                         | windows-65001   |
|                         | cp1208          |
| UTF-16                  | UTF-16          |
|                         | ISO-10646-UCS-2 |
|                         | unicode         |
|                         | csUnicode       |
|                         | ucs-2           |
| UTF-16BE                | UTF-16BE        |
|                         | x-utf-16be      |
|                         | ibm-1200        |
|                         | ibm-1201        |
|                         | ibm-5297        |
|                         | ibm-13488       |
|                         | ibm-17584       |
|                         | windows-1201    |
|                         | cp1200          |
|                         | cp1201          |
|                         | UTF16_BigEndian |

Table 1. Unicode converters (continued)

| Internal converter name | Aliases                                                                                            |
|-------------------------|----------------------------------------------------------------------------------------------------|
| UTF-16LE                | UTF-16LE<br>x-utf-16le<br>ibm-1202<br>ibm-13490<br>ibm-17586<br>UTF16_LittleEndian<br>windows-1200 |
| UTF-32                  | UTF-32<br>ISO-10646-UCS-4<br>csUCS4<br>ucs-4                                                       |
| UTF-32BE                | UTF-32BE<br>UTF32_BigEndian<br>ibm-1232<br>ibm-1233                                                |
| UTF-32LE                | UTF-32LE<br>UTF32_LittleEndian<br>ibm-1234                                                         |
| UTF16_PlatformEndian    | UTF16_PlatformEndian                                                                               |
| UTF16_OppositeEndian    | UTF16_OppositeEndian                                                                               |
| UTF32_PlatformEndian    | UTF32_PlatformEndian                                                                               |
| UTF32_OppositeEndian    | UTF32_OppositeEndian                                                                               |
| UTF-7                   | UTF-7<br>windows-65000                                                                             |
| IMAP-mailbox-name       | IMAP-mailbox-name                                                                                  |
| SCSU                    | SCSU                                                                                               |
| BOCU-1                  | BOCU-1<br>csBOCU-1                                                                                 |
| CESU-8                  | CESU-8                                                                                             |

| Internal converter name | Aliases                |
|-------------------------|------------------------|
| ISO-8859-1              | ISO-8859-1             |
|                         | ibm-819                |
|                         | IBM819                 |
|                         | cp819                  |
|                         | latin1                 |
|                         | 8859_1                 |
|                         | csISOLatin1 iso-ir-100 |
|                         | ISO_8859-1:1987 l1 819 |

| Internal converter name | Aliases                                                                                                    |
|-------------------------|----------------------------------------------------------------------------------------------------|
| US-ASCII                | US-ASCII<br>ASCII<br>ANSI_X3.4-1968<br>ANSI_X3.4-1986<br>ISO_646.irv:1991<br>iso_646.irv:1983<br>ISO646-US<br>us<br>csASCII<br>iso-ir-6<br>cp367<br>ascii7<br>646<br>windows-20127 |
| gb18030                 | gb18030<br>ibm-1392<br>windows-54936                                                                                                    |
| ibm-367_P100-1995       | ibm-367_P100-1995<br>ibm-367 IBM367                                                                                                    |
| ibm-912_P100-1995       | ibm-912_P100-1995<br>ibm-912<br>iso-8859-2<br>ISO_8859-2:1987<br>latin2<br>csISOLatin2<br>iso-ir-101<br>l2<br>8859_2<br>cp912 912<br>windows-28592                                 |
| ibm-913_P100-2000       | ibm-913_P100-2000<br>ibm-913<br>iso-8859-3<br>ISO_8859-3:1988<br>latin3<br>csISOLatin3<br>iso-ir-109<br>l3<br>8859_3<br>cp913<br>913<br>windows-28593                              |

Table 2. European and American language converters (continued)

| Internal converter name | Aliases                                                                                                    |
|-------------------------|----------------------------------------------------------------------------------------------------|
| ibm-914_P100-1995       | ibm-914_P100-1995<br>ibm-914<br>iso-8859-4<br>latin4<br>csISOLatin4<br>iso-ir-110<br>ISO_8859-4:1988<br>l4<br>8859_4<br>cp914<br>914<br>windows-28594                                                            |
| ibm-915_P100-1995       | ibm-915_P100-1995<br>ibm-915<br>iso-8859-5<br>cyrillic<br>csISOLatinCyrillic<br>iso-ir-144<br>ISO_8859-5:1988<br>8859_5<br>cp915<br>915<br>windows-28595                                                         |
| ibm-1089_P100-1995      | ibm-1089_P100-1995<br>ibm-1089<br>iso-8859-6<br>arabic<br>csISOLatinArabic<br>iso-ir-127<br>ISO_8859-6:1987<br>ECMA-114<br>ASMO-708<br>8859_6<br>cp1089<br>1089<br>windows-28596<br>ISO-8859-6-I<br>ISO-8859-6-E |

Table 2. European and American language converters (continued)

| Internal converter name | Aliases                      |
|-------------------------|------------------------------|
| ibm-813_P100-1995       | ibm-813_P100-1995<br>ibm-813 |
|                         | iso-8859-7                   |
|                         | greek                        |
|                         | greek8                       |
|                         | ELOT_928                     |
|                         | ECMA-118                     |
|                         | csISOLatinGreek              |
|                         | iso-ir-126                   |
|                         | ISO_8859-7:1987              |
|                         | 8859_7                       |
|                         | cp813                        |
|                         | 813                          |
|                         | 015<br>windows-28597         |
|                         | windows-28597                |
| ibm-916_P100-1995       | ibm-916_P100-1995            |
|                         | ibm-916 iso-8859-8           |
|                         | hebrew                       |
|                         | csISOLatinHebrew             |
|                         | iso-ir-138                   |
|                         | ISO_8859-8:1988              |
|                         | ISO-8859-8-I ISO-8859-8-E    |
|                         | 8859_8                       |
|                         | cp916                        |
|                         | 916                          |
|                         | windows-28598                |
| ibm-920_P100-1995       | ibm-920_P100-1995            |
|                         | ibm-920                      |
|                         | iso-8859-9                   |
|                         | latin5                       |
|                         | csISOLatin5                  |
|                         | iso-ir-148                   |
|                         | ISO_8859-9:1989              |
|                         | 15                           |
|                         | 8859_9                       |
|                         | cp920                        |
|                         | 920                          |
|                         | windows-28599                |
|                         | ECMA-128                     |
| bm-921_P100-1995        | ibm-921_P100-1995            |
|                         | ibm-921                      |
|                         | iso-8859-13                  |
|                         | 8859_13                      |
|                         | cp921                        |
|                         | 921                          |

Table 2. European and American language converters (continued)

| Internal converter name | Aliases           |
|-------------------------|-------------------|
| ibm-923_P100-1998       | ibm-923_P100-1998 |
|                         | ibm-923           |
|                         | iso-8859-15       |
|                         | Latin-9           |
|                         | 19                |
|                         | 8859_15           |
|                         | latin0            |
|                         | csisolatin0       |
|                         | csisolatin9       |
|                         | iso8859_15_fdis   |
|                         | cp923             |
|                         | 923               |
|                         | windows-28605     |

Table 2. European and American language converters (continued)

| Table 3. | Asian    | language | converters  |
|----------|----------|----------|-------------|
| rubio 0. | / ioiuii | language | 00111011010 |

| Internal converter name | Aliases                  |
|-------------------------|--------------------------|
| ibm-942_P12A-1999       | ibm-942_P12A-1999        |
|                         | ibm-942                  |
|                         | ibm-932                  |
|                         | cp932                    |
|                         | shift_jis78              |
|                         | sjis78 ibm-942_VSUB_VPUA |
|                         | ibm-932_VSUB_VPUA        |
| ibm-943_P15A-2003       | ibm-943_P15A-2003        |
|                         | ibm-943                  |
|                         | Shift_JIS                |
|                         | MS_Kanji                 |
|                         | csShiftJIS               |
|                         | windows-31j              |
|                         | csWindows31J             |
|                         | x-sjis                   |
|                         | x-ms-cp932               |
|                         | cp932                    |
|                         | windows-932              |
|                         | cp943c                   |
|                         | IBM-943C                 |
|                         | ms932                    |
|                         | pck                      |
|                         | sjis                     |
|                         | ibm-943_VSUB_VPUA        |

| Internal converter name | Aliases                                     |
|-------------------------|---------------------------------------------|
| ibm-943_P130-1999       | ibm-943_P130-1999<br>ibm-943<br>Shift_JIS   |
|                         | cp943                                       |
|                         | 943                                         |
|                         | ibm-943_VASCII_VSUB_VPUA                    |
| ibm-33722_P12A-1999     | ibm-33722_P12A-1999                         |
|                         | ibm-33722                                   |
|                         | ibm-5050                                    |
|                         | EUC-JP                                      |
|                         | Extended_UNIX_Code_Packed_Format_for_Japane |
|                         | csEUCPkdFmtJapanese                         |
|                         | X-EUC-JP                                    |
|                         | eucjis                                      |
|                         | windows-51932                               |
|                         | ibm-33722_VPUA                              |
|                         | IBM-eucJP                                   |
| ibm-33722_P120-1999     | ibm-33722_P120-1999                         |
|                         | ibm-33722                                   |
|                         | ibm-5050                                    |
|                         | cp33722                                     |
|                         | 33722                                       |
|                         | ibm-33722_VASCII_VPUA                       |
| ibm-954_P101-2000       | ibm-954_P101-2000                           |
|                         | ibm-954                                     |
|                         | EUC-JP                                      |
| ibm-1373_P100-2002      | ibm-1373_P100-2002                          |
|                         | ibm-1373                                    |
|                         | windows-950                                 |
| windows-950-2000        | windows-950-2000                            |
|                         | Big5                                        |
|                         | csBig5                                      |
|                         | windows-950 x-big5                          |
| ibm-950_P110-1999       | ibm-950_P110-1999                           |
|                         | ibm-950                                     |
|                         | cp950                                       |
|                         | 950                                         |
| macos-2566-10.2         | macos-2566-10.2                             |
|                         | Big5-HKSCS                                  |
|                         | big5hk                                      |
|                         | HKSCS-BIG5                                  |

Table 3. Asian language converters (continued)

| Internal converter name | Aliases                                                                                                    |
|-------------------------|----------------------------------------------------------------------------------------------------|
| ibm-1375_P100-2003      | ibm-1375_P100-2003<br>ibm-1375<br>Big5-HKSCS                                                                             |
| ibm-1386_P100-2002      | ibm-1386_P100-2002<br>ibm-1386<br>cp1386<br>windows-936<br>ibm-1386_VSUB_VPUA                                            |
| windows-936-2000        | windows-936-2000<br>GBK<br>CP936<br>MS936<br>windows-936                                                                 |
| ibm-1383_P110-1999      | ibm-1383_P110-1999<br>ibm-1383<br>GB2312<br>csGB2312<br>EUC-CN<br>ibm-eucCN<br>hp15CN<br>cp1383<br>1383<br>ibm-1383_VPUA |
| ibm-5478_P100-1995      | ibm-5478_P100-1995<br>ibm-5478<br>GB_2312-80<br>chinese<br>iso-ir-58<br>csISO58GB231280<br>gb2312-1980<br>GB2312.1980-0  |
| ibm-964_P110-1999       | ibm-964_P110-1999<br>ibm-964<br>EUC-TW<br>ibm-eucTW<br>cns11643<br>cp964<br>964<br>ibm-964_VPUA                          |

Table 3. Asian language converters (continued)

| Internal converter name | Aliases                                                                                                    |
|-------------------------|----------------------------------------------------------------------------------------------------|
| ibm-949_P110-1999       | ibm-949_P110-1999<br>ibm-949<br>cp949<br>949<br>ibm-949_VASCII_VSUB_VPUA                                                                                                    |
| ibm-949_P11A-1999       | ibm-949_P11A-1999<br>ibm-949<br>cp949c<br>ibm-949_VSUB_VPUA                                                                                                    |
| ibm-970_P110-1995       | ibm-970_P110-1995<br>ibm-970 EUC-KR<br>KS_C_5601-1987<br>windows-51949<br>csEUCKR<br>ibm-eucKR<br>KSC_5601<br>5601<br>ibm-970_VPUA                                                    |
| ibm-971_P100-1995       | ibm-971_P100-1995<br>ibm-971<br>ibm-971_VPUA                                                                                                    |
| ibm-1363_P11B-1998      | ibm-1363_P11B-1998<br>ibm-1363<br>KS_C_5601-1987<br>KS_C_5601-1989<br>KSC_5601<br>csKSC56011987<br>korean<br>iso-ir-149<br>5601<br>cp1363<br>ksc<br>windows-949<br>ibm-1363_VSUB_VPUA |
| ibm-1363_P110-1997      | ibm-1363_P110-1997<br>ibm-1363<br>ibm-1363_VASCII_VSUB_VPUA                                                                                                    |

Table 3. Asian language converters (continued)

| Table 3. Asian language co | onverters (continued) |
|----------------------------|-----------------------|
|----------------------------|-----------------------|

| Internal converter name | Aliases            |
|-------------------------|--------------------|
| windows-949-2000        | windows-949-2000   |
|                         | windows-949        |
|                         | KS_C_5601-1987     |
|                         | KS_C_5601-1989     |
|                         | KSC_5601           |
|                         | csKSC56011987      |
|                         | korean             |
|                         | iso-ir-149         |
|                         | ms949              |
| ibm-1162_P100-1999      | ibm-1162_P100-1999 |
|                         | ibm-1162           |
| ibm-874_P100-1995       | ibm-874_P100-1995  |
|                         | ibm-874            |
|                         | ibm-9066           |
|                         | cp874              |
|                         | TIS-620            |
|                         | tis620.2533        |
|                         | eucTH              |
|                         | cp9066             |
| windows-874-2000        | windows-874-2000   |
|                         | TIS-620            |
|                         | windows-874        |
|                         | MS874              |

Table 4. Windows US and European converters

| Internal converter name | Aliases             |
|-------------------------|---------------------|
| ibm-437_P100-1995       | ibm-437_P100-1995   |
|                         | ibm-437             |
|                         | IBM437              |
|                         | cp437               |
|                         | 437                 |
|                         | csPC8CodePage437    |
|                         | windows-437         |
| ibm-850_P100-1995       | ibm-850_P100-1995   |
|                         | ibm-850 IBM850      |
|                         | cp850               |
|                         | 850                 |
|                         | csPC850Multilingual |
|                         | windows-850         |

| Internal converter name | Aliases                                                                                             |
|-------------------------|----------------------------------------------------------------------------------------------------|
| ibm-851_P100-1995       | ibm-851_P100-1995<br>ibm-851<br>IBM851<br>cp851<br>851<br>csPC851                                   |
| ibm-852_P100-1995       | ibm-852_P100-1995<br>ibm-852<br>IBM852<br>cp852<br>852<br>csPCp852<br>windows-852                   |
| ibm-855_P100-1995       | ibm-855_P100-1995<br>ibm-855<br>IBM855<br>cp855<br>855<br>csIBM855<br>csPCp855                      |
| ibm-856_P100-1995       | ibm-856_P100-1995<br>ibm-856<br>cp856<br>856                                                        |
| ibm-857_P100-1995       | ibm-857_P100-1995<br>ibm-857<br>IBM857<br>cp857<br>857<br>csIBM857<br>windows-857                   |
| ibm-858_P100-1997       | ibm-858_P100-1997<br>ibm-858<br>IBM00858<br>CCSID00858<br>CP00858<br>PC-Multilingual-850+euro cp858 |
| ibm-860_P100-1995       | ibm-860_P100-1995<br>ibm-860<br>IBM860<br>cp860<br>860<br>csIBM860                                  |

Table 4. Windows US and European converters (continued)

| Internal converter name | Aliases                                                                                                |
|-------------------------|----------------------------------------------------------------------------------------------------|
| ibm-861_P100-1995       | ibm-861_P100-1995<br>ibm-861<br>IBM861<br>cp861<br>861<br>cp-is<br>csIBM861                            |
|                         | windows-861                                                                                            |
| ibm-862_P100-1995       | ibm-862_P100-1995<br>ibm-862<br>IBM862<br>cp862<br>862<br>csPC862LatinHebrew<br>DOS-862<br>windows-862 |
| ibm-863_P100-1995       | ibm-863_P100-1995<br>ibm-863<br>IBM863<br>cp863<br>863<br>csIBM863                                     |
| ibm-864_X110-1999       | ibm-864_X110-1999<br>ibm-864<br>IBM864<br>cp864<br>csIBM864                                            |
| ibm-865_P100-1995       | ibm-865_P100-1995<br>ibm-865<br>IBM865<br>cp865<br>865<br>csIBM865                                     |
| ibm-866_P100-1995       | ibm-866_P100-1995<br>ibm-866<br>IBM866<br>cp866<br>866<br>csIBM866<br>windows-866                      |
| ibm-867_P100-1998       | ibm-867_P100-1998<br>ibm-867<br>cp867                                                                  |

Table 4. Windows US and European converters (continued)

| Internal converter name | Aliases                                                                                    |
|-------------------------|--------------------------------------------------------------------------------------------|
| ibm-868_P100-1995       | ibm-868_P100-1995<br>ibm-868<br>IBM868<br>cp868<br>868<br>csIBM868<br>cp-ar                |
| ibm-869_P100-1995       | ibm-869_P100-1995<br>ibm-869<br>IBM869<br>cp869<br>869<br>cp-gr<br>csIBM869<br>windows-869 |
| ibm-878_P100-1996       | ibm-878_P100-1996<br>ibm-878<br>KOI8-R<br>koi8<br>csKOI8R<br>cp878                         |
| ibm-901_P100-1999       | ibm-901_P100-1999<br>ibm-901_P100-1999<br>ibm-901                                          |
| ibm-902_P100-1999       | ibm-902_P100-1999<br>ibm-902                                                               |
| ibm-922_P100-1999       | ibm-922_P100-1999<br>ibm-922<br>cp922<br>922                                               |
| ibm-4909_P100-1999      | ibm-4909_P100-1999<br>ibm-4909                                                             |
| ibm-5346_P100-1998      | ibm-5346_P100-1998<br>ibm-5346<br>windows-1250<br>cp1250                                   |
| ibm-5347_P100-1998      | ibm-5347_P100-1998<br>ibm-5347<br>windows-1251<br>cp1251                                   |

Table 4. Windows US and European converters (continued)

| Internal converter name | Aliases                                                  |
|-------------------------|----------------------------------------------------------|
| ibm-5348_P100-1997      | ibm-5348_P100-1997<br>ibm-5348<br>windows-1252<br>cp1252 |
| ibm-5349_P100-1998      | ibm-5349_P100-1998<br>ibm-5349<br>windows-1253<br>cp1253 |
| ibm-5350_P100-1998      | ibm-5350_P100-1998<br>ibm-5350<br>windows-1254<br>cp1254 |
| ibm-9447_P100-2002      | ibm-9447_P100-2002<br>ibm-9447<br>windows-1255<br>cp1255 |
| windows-1256-2000       | windows-1256-2000<br>windows-1256<br>cp1256              |
| ibm-9449_P100-2002      | ibm-9449_P100-2002<br>ibm-9449<br>windows-1257<br>cp1257 |
| ibm-5354_P100-1998      | ibm-5354_P100-1998<br>ibm-5354<br>windows-1258<br>cp1258 |
| ibm-1250_P100-1995      | ibm-1250_P100-1995<br>ibm-1250<br>windows-1250           |
| ibm-1251_P100-1995      | ibm-1251_P100-1995<br>ibm-1251<br>windows-1251           |
| ibm-1252_P100-2000      | ibm-1252_P100-2000<br>ibm-1252<br>windows-1252           |
| ibm-1253_P100-1995      | ibm-1253_P100-1995<br>ibm-1253<br>windows-1253           |

Table 4. Windows US and European converters (continued)

| Internal converter name | Aliases                                        |
|-------------------------|------------------------------------------------|
| ibm-1254_P100-1995      | ibm-1254_P100-1995<br>ibm-1254<br>windows-1254 |
| ibm-1255_P100-1995      | ibm-1255_P100-1995<br>ibm-1255                 |
| ibm-5351_P100-1998      | ibm-5351_P100-1998<br>ibm-5351<br>windows-1255 |
| ibm-1256_P110-1997      | ibm-1256_P110-1997<br>ibm-1256                 |
| ibm-5352_P100-1998      | ibm-5352_P100-1998<br>ibm-5352<br>windows-1256 |
| ibm-1257_P100-1995      | ibm-1257_P100-1995<br>ibm-1257                 |
| ibm-5353_P100-1998      | ibm-5353_P100-1998<br>ibm-5353<br>windows-1257 |
| ibm-1258_P100-1997      | ibm-1258_P100-1997<br>ibm-1258<br>windows-1258 |

Table 4. Windows US and European converters (continued)

Table 5. MAC related converters

| Internal converter name | Aliases               |
|-------------------------|-----------------------|
| macos-0_2-10.2          | macos-0_2-10.2        |
|                         | macintosh             |
|                         | mac                   |
|                         | csMacintosh           |
|                         | windows-10000         |
| macos-6-10.2            | macos-6-10.2          |
|                         | x-mac-greek           |
|                         | windows-10006         |
|                         | macgr                 |
| macos-7_3-10.2          | macos-7_3-10.2        |
|                         | x-mac-cyrillic        |
|                         | windows-10007         |
|                         | maccy                 |
| macos-29-10.2           | macos-29-10.2         |
|                         | x-mac-centraleurroman |
|                         | windows-10029         |
|                         | x-mac-ce macce        |

| Internal converter name | Aliases                 |
|-------------------------|-------------------------|
| macos-35-10.2           | macos-35-10.2           |
|                         | x-mac-turkish           |
|                         | windows-10081           |
|                         | mactr                   |
| ibm-1051_P100-1995      | ibm-1051_P100-1995      |
|                         | ibm-1051                |
|                         | hp-roman8               |
|                         | roman8                  |
|                         | r8                      |
|                         | csHPRoman8              |
| ibm-1276_P100-1995      | ibm-1276_P100-1995      |
|                         | ibm-1276                |
|                         | Adobe-Standard-Encoding |
|                         | csAdobeStandardEncoding |
| ibm-1277_P100-1995      | ibm-1277_P100-1995      |
|                         |                         |

ibm-1277

Adobe-Latin1-Encoding

Table 6. Hebrew, Cyrillic, and ECMA language converters

| Internal converter name | Aliases                                          |
|-------------------------|--------------------------------------------------|
| ibm-1006_P100-1995      | ibm-1006_P100-1995<br>ibm-1006<br>cp1006<br>1006 |
| ibm-1098_P100-1995      | ibm-1098_P100-1995<br>ibm-1098<br>cp1098<br>1098 |
| ibm-1124_P100-1996      | ibm-1124_P100-1996<br>ibm-1124<br>cp1124<br>1124 |
| ibm-1125_P100-1997      | ibm-1125_P100-1997<br>ibm-1125 cp1125            |
| ibm-1129_P100-1997      | ibm-1129_P100-1997<br>ibm-1129                   |
| ibm-1131_P100-1997      | ibm-1131_P100-1997<br>ibm-1131<br>cp1131         |
| ibm-1133_P100-1997      | ibm-1133_P100-1997<br>ibm-1133                   |

| Internal converter name      | Aliases                                                                   |
|------------------------------|---------------------------------------------------------------------------|
| ibm-1381_P110-1999           | ibm-1381_P110-1999<br>ibm-1381<br>cp1381<br>1381                          |
| ISO_2022,locale=ja,version=0 | ISO_2022,locale=ja,version=0<br>ISO-2022-JP<br>csISO2022JP                |
| ISO_2022,locale=ja,version=1 | ISO_2022,locale=ja,version=1<br>ISO-2022-JP-1<br>JIS<br>JIS_Encoding      |
| ISO_2022,locale=ja,version=2 | ISO_2022,locale=ja,version=2<br>ISO-2022-JP-2<br>csISO2022JP2             |
| ISO_2022,locale=ja,version=3 | ISO_2022,locale=ja,version=3<br>JIS7<br>csJISEncoding                     |
| ISO_2022,locale=ja,version=4 | ISO_2022,locale=ja,version=4<br>JIS8                                      |
| ISO_2022,locale=ko,version=0 | ISO_2022,locale=ko,version=0<br>ISO-2022-KR<br>csISO2022KR                |
| ISO_2022,locale=ko,version=1 | ISO_2022,locale=ko,version=1<br>ibm-25546                                 |
| ISO_2022,locale=zh,version=0 | ISO_2022,locale=zh,version=0<br>ISO-2022-CN                               |
| ISO_2022,locale=zh,version=1 | ISO_2022,locale=zh,version=1<br>ISO-2022-CN-EXT                           |
| HZ                           | HZ<br>HZ-GB-2312                                                          |
| ibm-897_P100-1995            | ibm-897_P100-1995<br>ibm-897<br>JIS_X0201<br>X0201<br>csHalfWidthKatakana |

Table 6. Hebrew, Cyrillic, and ECMA language converters (continued)

#### Table 7. Indian language converters

| Internal converter name         | Aliases                                  |
|---------------------------------|------------------------------------------|
| ISCII,version=0 ISCII,version=0 | x-iscii-de<br>windows-57002<br>iscii-dev |

| Internal converter name         | Aliases                                                                 |
|---------------------------------|-------------------------------------------------------------------------|
| ISCII,version=1 ISCII,version=1 | x-iscii-be<br>windows-57003<br>iscii-bng<br>windows-57006<br>x-iscii-as |
| ISCII,version=2 ISCII,version=2 | x-iscii-pa<br>windows-57011<br>iscii-gur                                |
| ISCII,version=3 ISCII,version=3 | x-iscii-gu<br>windows-57010<br>iscii-guj                                |
| ISCII,version=4 ISCII,version=4 | x-iscii-or<br>windows-57007<br>iscii-ori                                |
| ISCII,version=5 ISCII,version=5 | x-iscii-ta<br>windows-57004<br>iscii-tml                                |
| ISCII,version=6 ISCII,version=6 | x-iscii-te<br>windows-57005<br>iscii-tlg                                |
| ISCII,version=7 ISCII,version=7 | x-iscii-ka<br>windows-57008<br>iscii-knd                                |
| ISCII,version=8 ISCII,version=8 | x-iscii-ma<br>windows-57009<br>iscii-mlm                                |

Table 7. Indian language converters (continued)

#### Table 8. EBCDIC converters

| Internal converter name | Aliases  |  |
|-------------------------|----------|--|
| LMBCS-1                 | LMBCS-1  |  |
|                         | lmbcs    |  |
| LMBCS-2                 | LMBCS-2  |  |
| LMBCS-3                 | LMBCS-3  |  |
| LMBCS-4                 | LMBCS-4  |  |
| LMBCS-5                 | LMBCS-5  |  |
| LMBCS-6                 | LMBCS-6  |  |
| LMBCS-8                 | LMBCS-8  |  |
| LMBCS-11                | LMBCS-11 |  |
| LMBCS-16                | LMBCS-16 |  |

| Internal converter name | Aliases           |
|-------------------------|-------------------|
| LMBCS-17                | LMBCS-17          |
| LMBCS-18                | LMBCS-18          |
| LMBCS-19                | LMBCS-19          |
| ibm-37_P100-1995        | ibm-37_P100-1995  |
|                         | ibm-37            |
|                         | IBM037            |
|                         | ibm-037           |
|                         | ebcdic-cp-us      |
|                         | ebcdic-cp-ca      |
|                         | ebcdic-cp-wt      |
|                         | ebcdic-cp-nl      |
|                         | csIBM037          |
|                         | cp037             |
|                         | 037               |
|                         | cpibm37           |
|                         | cp37              |
| ibm-273_P100-1995       | ibm-273_P100-1995 |
| _                       | ibm-273           |
|                         | IBM273            |
|                         | CP273             |
|                         | csIBM273          |
|                         | ebcdic-de         |
|                         |                   |
|                         | cpibm273<br>273   |
| 1 0FF D100 1005         |                   |
| ibm-277_P100-1995       | ibm-277_P100-1995 |
|                         | ibm-277           |
|                         | IBM277            |
|                         | cp277             |
|                         | EBCDIC-CP-DK      |
|                         | EBCDIC-CP-NO      |
|                         | csIBM277          |
|                         | ebcdic-dk         |
|                         | cpibm277          |
|                         | 277               |

Table 8. EBCDIC converters (continued)

Table 8. EBCDIC converters (continued)

| Internal converter name | Aliases                                                                                                    |
|-------------------------|----------------------------------------------------------------------------------------------------|
| ibm-278_P100-1995       | ibm-278_P100-1995<br>ibm-278<br>IBM278<br>cp278<br>ebcdic-cp-fi<br>ebcdic-cp-se<br>csIBM278<br>ebcdic-sv<br>cpibm278<br>278 |
| ibm-280_P100-1995       | ibm-280_P100-1995<br>ibm-280<br>IBM280<br>CP280<br>ebcdic-cp-it<br>csIBM280<br>cpibm280<br>280                              |
| ibm-284_P100-1995       | ibm-284_P100-1995<br>ibm-284<br>IBM284<br>CP284<br>ebcdic-cp-es<br>csIBM284<br>cpibm284<br>284                              |
| ibm-285_P100-1995       | ibm-285_P100-1995<br>ibm-285<br>IBM285<br>CP285<br>ebcdic-cp-gb<br>csIBM285<br>ebcdic-gb<br>cpibm285<br>285                 |
| ibm-290_P100-1995       | ibm-290_P100-1995<br>ibm-290<br>IBM290<br>cp290<br>EBCDIC-JP-kana<br>csIBM290                                               |

| Table 8. EBCDIC converters | (continued) |
|----------------------------|-------------|
|----------------------------|-------------|

| Internal converter name | Aliases                                                                                                    |
|-------------------------|----------------------------------------------------------------------------------------------------|
| ibm-297_P100-1995       | ibm-297_P100-1995<br>ibm-297<br>IBM297<br>cp297<br>ebcdic-cp-fr<br>csIBM297<br>cpibm297<br>297                 |
| ibm-420_X120-1999       | ibm-420_X120-1999<br>IBM420<br>cp420<br>ebcdic-cp-ar1<br>csIBM420 420                                          |
| ibm-424_P100-1995       | ibm-424_P100-1995<br>ibm-424<br>IBM424<br>cp424<br>ebcdic-cp-he<br>csIBM424<br>424                             |
| ibm-500_P100-1995       | ibm-500_P100-1995<br>ibm-500<br>IBM500<br>CP500<br>ebcdic-cp-be<br>csIBM500<br>ebcdic-cp-ch<br>cpibm500<br>500 |
| ibm-803_P100-1999       | ibm-803_P100-1999<br>ibm-803<br>cp803                                                                          |
| ibm-838_P100-1995       | ibm-838_P100-1995<br>ibm-838<br>IBM-Thai<br>csIBMThai<br>cp838<br>838<br>ibm-9030                              |

Table 8. EBCDIC converters (continued)

| Internal converter name | Aliases                                                                                                    |
|-------------------------|----------------------------------------------------------------------------------------------------|
| ibm-870_P100-1995       | ibm-870_P100-1995<br>ibm-870<br>IBM870<br>CP870<br>ebcdic-cp-roece<br>ebcdic-cp-yu<br>csIBM870              |
| ibm-871_P100-1995       | ibm-871_P100-1995<br>ibm-871<br>IBM871<br>ebcdic-cp-is<br>csIBM871<br>CP871<br>ebcdic-is<br>cpibm871<br>871 |
| ibm-875_P100-1995       | ibm-875_P100-1995<br>ibm-875<br>IBM875<br>cp875<br>875                                                      |
| ibm-918_P100-1995       | ibm-918_P100-1995<br>ibm-918<br>IBM918<br>CP918<br>ebcdic-cp-ar2<br>csIBM918                                |
| ibm-930_P120-1999       | ibm-930_P120-1999<br>ibm-930<br>ibm-5026<br>cp930<br>cpibm930<br>930                                        |
| ibm-933_P110-1995       | ibm-933_P110-1995<br>ibm-933<br>cp933<br>cpibm933<br>933                                                    |
| ibm-935_P110-1999       | ibm-935_P110-1999<br>ibm-935<br>cp935<br>cpibm935<br>935                                                    |

| Internal converter name | Aliases                                                                  |
|-------------------------|--------------------------------------------------------------------------|
| ibm-937_P110-1999       | ibm-937_P110-1999<br>ibm-937<br>cp937<br>cpibm937<br>937                 |
| ibm-939_P120-1999       | ibm-939_P120-1999<br>ibm-939<br>ibm-931<br>ibm-5035<br>cp939<br>939      |
| ibm-1025_P100-1995      | ibm-1025_P100-1995<br>ibm-1025<br>cp1025<br>1025                         |
| ibm-1026_P100-1995      | ibm-1026_P100-1995<br>ibm-1026<br>IBM1026<br>CP1026<br>csIBM1026<br>1026 |
| ibm-1047_P100-1995      | ibm-1047_P100-1995<br>ibm-1047<br>IBM1047<br>cpibm1047                   |
| ibm-1097_P100-1995      | ibm-1097_P100-1995<br>ibm-1097<br>cp1097<br>1097                         |
| ibm-1112_P100-1995      | ibm-1112_P100-1995<br>ibm-1112<br>cp1112<br>1112                         |
| ibm-1122_P100-1999      | ibm-1122_P100-1999<br>ibm-1122<br>cp1122<br>1122                         |
| ibm-1123_P100-1995      | ibm-1123_P100-1995<br>ibm-1123<br>cp1123<br>1123<br>cpibm1123            |

Table 8. EBCDIC converters (continued)

| Internal converter name | Aliases                                                                                                    |
|-------------------------|----------------------------------------------------------------------------------------------------|
| ibm-1130_P100-1997      | ibm-1130_P100-1997<br>ibm-1130                                                                                                    |
| ibm-1132_P100-1998      | ibm-1132_P100-1998<br>ibm-1132                                                                                                    |
| ibm-1140_P100-1997      | ibm-1140_P100-1997<br>ibm-1140<br>IBM01140<br>CCSID01140<br>CP01140<br>cp1140<br>cpibm1140<br>ebcdic-us-37+euro                        |
| ibm-1141_P100-1997      | ibm-1141_P100-1997<br>ibm-1141<br>IBM01141<br>CCSID01141<br>CP01141<br>cp1141<br>cp1141<br>ebcdic-de-273+euro                          |
| ibm-1142_P100-1997      | ibm-1142_P100-1997<br>ibm-1142<br>IBM01142<br>CCSID01142<br>CP01142<br>cp1142<br>cpibm1142<br>ebcdic-dk-277+euro<br>ebcdic-no-277+euro |
| ibm-1143_P100-1997      | ibm-1143_P100-1997<br>ibm-1143<br>IBM01143<br>CCSID01143<br>CP01143<br>cp1143<br>cp1143<br>ebcdic-fi-278+euro<br>ebcdic-se-278+euro    |

Table 8. EBCDIC converters (continued)

| Table 8. EBCDIC converters | (continued) |
|----------------------------|-------------|
|----------------------------|-------------|

| Internal converter name | Aliases                                                                                                    |
|-------------------------|----------------------------------------------------------------------------------------------------|
| ibm-1144_P100-1997      | ibm-1144_P100-1997<br>ibm-1144<br>IBM01144<br>CCSID01144<br>CP01144<br>cp1144<br>cp1144<br>ebcdic-it-280+euro               |
| ibm-1145_P100-1997      | ibm-1145_P100-1997<br>ibm-1145<br>IBM01145<br>CCSID01145<br>CP01145<br>cp1145<br>cpibm1145<br>ebcdic-es-284+euro            |
| ibm-1146_P100-1997      | ibm-1146_P100-1997<br>ibm-1146<br>IBM01146<br>CCSID01146<br>CP01146<br>cp1146<br>cp1146<br>ebcdic-gb-285+euro               |
| ibm-1147_P100-1997      | ibm-1147_P100-1997<br>ibm-1147<br>IBM01147<br>CCSID01147<br>CP01147<br>cp1147<br>cpibm1147<br>ebcdic-fr-297+euro            |
| ibm-1148_P100-1997      | ibm-1148_P100-1997<br>ibm-1148<br>IBM01148<br>CCSID01148<br>CP01148<br>cp1148<br>cpibm1148<br>ebcdic-international-500+euro |

Table 8. EBCDIC converters (continued)

| Internal converter name | Aliases                                                                                                    |
|-------------------------|----------------------------------------------------------------------------------------------------|
| ibm-1149_P100-1997      | ibm-1149_P100-1997<br>ibm-1149<br>IBM01149<br>CCSID01149<br>CP01149<br>cp1149<br>cp1149<br>cpibm1149<br>ebcdic-is-871+euro |
| ibm-1153_P100-1999      | ibm-1153_P100-1999<br>ibm-1153<br>cpibm1153                                                                                |
| ibm-1154_P100-1999      | ibm-1154_P100-1999<br>ibm-1154<br>cpibm1154                                                                                |
| ibm-1155_P100-1999      | ibm-1155_P100-1999<br>ibm-1155<br>cpibm1155                                                                                |
| ibm-1156_P100-1999      | ibm-1156_P100-1999<br>ibm-1156<br>cpibm1156                                                                                |
| ibm-1157_P100-1999      | ibm-1157_P100-1999<br>ibm-1157<br>cpibm1157                                                                                |
| ibm-1158_P100-1999      | ibm-1158_P100-1999<br>ibm-1158<br>cpibm1158                                                                                |
| ibm-1160_P100-1999      | ibm-1160_P100-1999<br>ibm-1160<br>cpibm1160                                                                                |
| ibm-1164_P100-1999      | ibm-1164_P100-1999<br>ibm-1164<br>cpibm1164                                                                                |
| ibm-1364_P110-1997      | ibm-1364_P110-1997<br>ibm-1364<br>cp1364                                                                                   |
| ibm-1371_P100-1999      | ibm-1371_P100-1999<br>ibm-1371<br>cpibm1371                                                                                |
| ibm-1388_P103-2001      | ibm-1388_P103-2001<br>ibm-1388<br>ibm-9580                                                                                 |

Table 8. EBCDIC converters (continued)

| Internal converter name     | Aliases                                                     |
|-----------------------------|-------------------------------------------------------------|
| ibm-1390_P110-2003          | ibm-1390_P110-2003<br>ibm-1390<br>cpibm1390                 |
| ibm-1399_P110-2003          | ibm-1399_P110-2003<br>ibm-1399                              |
| ibm-16684_P110-2003         | ibm-16684_P110-2003<br>ibm-16684                            |
| ibm-4899_P100-1998          | ibm-4899_P100-1998<br>ibm-4899<br>cpibm4899                 |
| ibm-4971_P100-1999          | ibm-4971_P100-1999<br>ibm-4971<br>cpibm4971                 |
| ibm-12712_P100-1998         | ibm-12712_P100-1998<br>ibm-12712<br>cpibm12712<br>ebcdic-he |
| ibm-16804_X110-1999         | ibm-16804_X110-1999<br>ibm-16804<br>cpibm16804<br>ebcdic-ar |
| ibm-1137_P100-1999          | ibm-1137_P100-1999<br>ibm-1137                              |
| ibm-5123_P100-1999          | ibm-5123_P100-1999<br>ibm-5123                              |
| ibm-8482_P100-1999          | ibm-8482_P100-1999<br>ibm-8482                              |
| ibm-37_P100-1995,swaplfnl   | ibm-37_P100-1995,swaplfnl<br>ibm-37-s390<br>ibm037-s390     |
| ibm-1047_P100-1995,swaplfnl | ibm-1047_P100-1995,swaplfnl<br>ibm-1047-s390                |
| ibm-1140_P100-1997,swaplfnl | ibm-1140_P100-1997,swaplfnl<br>ibm-1140-s390                |
| ibm-1142_P100-1997,swaplfnl | ibm-1142_P100-1997,swaplfnl<br>ibm-1142-s390                |
| ibm-1143_P100-1997,swaplfnl | ibm-1143_P100-1997,swaplfnl<br>ibm-1143-s390                |
| ibm-1144_P100-1997,swaplfnl | ibm-1144_P100-1997,swaplfnl<br>ibm-1144-s390                |

Table 8. EBCDIC converters (continued)

| Internal converter name      | Aliases                                        |
|------------------------------|------------------------------------------------|
| ibm-1145_P100-1997,swaplfnl  | ibm-1145_P100-1997,swaplfnl<br>ibm-1145-s390   |
| ibm-1146_P100-1997,swaplfnl  | ibm-1146_P100-1997,swaplfnl<br>ibm-1146-s390   |
| ibm-1147_P100-1997,swaplfnl  | ibm-1147_P100-1997,swaplfnl<br>ibm-1147-s390   |
| ibm-1148_P100-1997,swaplfnl  | ibm-1148_P100-1997,swaplfnl<br>ibm-1148-s390   |
| ibm-1149_P100-1997,swaplfnl  | ibm-1149_P100-1997,swaplfnl<br>ibm-1149-s390   |
| ibm-1153_P100-1999,swaplfnl  | ibm-1153_P100-1999,swaplfnl<br>ibm-1153-s390   |
| ibm-12712_P100-1998,swaplfnl | ibm-12712_P100-1998,swaplfnl<br>ibm-12712-s390 |
| ibm-16804_X110-1999,swaplfnl | ibm-16804_X110-1999,swaplfnl<br>ibm-16804-s390 |
| ebcdic-xml-us                | ebcdic-xml-us                                  |

## Chinese code page GB18030

There are some restrictions if you are working with messages in Chinese code page GB18030.

The broker can input and output application messages encoded in code page IBM-5488 (GB18030 support) with the following restrictions:

- To enable support for GB18030 in the workbench and Configuration Manager:
  - If you run a workbench or Configuration Manager that requires GB18030 support on a Windows 2000 system, apply the GB18030 patch supplied by Microsoft. This support is included in Windows XP.
  - Create the Configuration Manager configuration repository with a code set of UTF-8.
  - Change the text font preference in the workbench to use GB18030:
    - Select **Preferences** in the **Window** menu.
    - Expand the **Workbench** item on the left side of the Preferences dialog (click the plus sign) and select **Fonts**.
    - In the Fonts display, select Text Font. Click **Change**, and select the correct values in the Fonts selection dialog.
    - Click **OK** to confirm the selection and close the dialog.
    - Click **Apply** to apply the change, then **OK** to close the Preference dialog.

#### Data integrity within message flows

Code pages in which data is manipulated must be compatible between brokers and databases.

Subscription data retrieved from client applications (for example, topics from publishers and subscribers, and content filters from subscribers) and the character data entered through the workbench (for example, message flow names) are stored in the configuration repository. This data is translated from its originating code page to the code page of the process in which the broker or Configuration Manager is running, and then by the database manager to the code page in which the database or databases were created.

To preserve data consistency and integrity, ensure that all this subscription data and workbench character data is originated in a compatible code page to the two code pages to which it is translated. If you do not do so, you might get unpredictable results and lose data.

Data stored in the broker database is not affected in this way.

#### Configurable message flow properties

When you add a message flow to a broker archive (bar) file in preparation for deploying it to a broker, you can set additional properties that influence its runtime operation. These properties are available for review and update when you select the **Configure** tab for the broker archive file.

#### Additional Instances

Specifies the number of additional threads that the broker can use to service the message flow. These additional threads are created only if there are sufficient input messages. You can have up to 256 threads. The default value is 0. Additional threads can increase the throughput of a message flow but you should consider the potential impact on message order.

If the message flow processes WebSphere MQ messages, you can configure the message flow to control the message order. Set the *Order Mode* property on the MQInput node accordingly. You might also need to set the *Commit by Message Group* and *Logical Order* properties.

The broker opens the input queue as shared (using the MQOO\_INPUT\_SHARED option), so you must ensure that the input queue has been defined with the SHARE property to enable multiple broker threads to read from the same input queue.

For more information about the node properties, refer to the "MQInput node" on page 134.

#### **Commit Count**

Specifies how many input WebSphere MQ messages are processed by a message flow before a syncpoint is taken (by issuing an MQCMIT).

Set this property only if you have set *Additional Instances* to 0.

The default value of 1 is also the minimum permitted value. Change this property to avoid frequent MQCMIT calls when messages are being processed quickly and the lack of an immediate commit can be tolerated by the receiving application.

Use the *Commit Interval* to ensure that a commit is performed periodically when not enough messages are received to fulfill the *Commit Count*.

This property has no effect if the message flow does not process WebSphere MQ messages.

#### **Commit Interval**

For WebSphere MQ messages, specifies a time interval at which a commit is taken when the *Commit Count* property is greater than 1 (that is, where the message flow is batching messages), but the number of messages processed has not reached the value of the *Commit Count* property. It ensures that a commit is performed periodically when not enough messages are received to fulfill the *Commit Count*.

The time interval is specified in seconds , as a decimal number with a maximum of 3 decimal places (millisecond granularity). The value must be in the range 0.000 through 60.000. The default value is 0.

Set this property only if you have set *Additional Instances* to 0.

This property has no effect if the message flow does not process WebSphere MQ messages.

#### **User-defined properties**

A user-defined property (UDP) is a user-defined constant whose initial value can be modified, at design time, by the Message Flow editor, or overridden, at deployment time, by the Broker Archive editor. The advantage of UDPs is that their values can be changed by operational staff at deployment time. If, for example, you use UDPs to hold configuration data, you can configure a message flow for a particular machine, task, or environment at deployment time, without having to change the code at the node level.

For introductory information about UDPs, see User-defined properties. For information about configuring UDPs at deployment time, see .

You can view and update other configurable properties for the message flow. The properties that are displayed depend on the nodes within the message flow; some have no configurable properties to display. The node properties that are configurable are predominantly system-related properties that are likely to change for each broker to which the message flow is deployed. These properties include the names of WebSphere MQ queues and queue managers. For full details of configurable properties for a node, see the appropriate node description.

#### Message flow porting considerations

If you have configured a message flow that runs on a broker on a distributed system, and you now want to deploy it to a broker that runs on z/OS, be aware of the following:

#### WebSphere MQ queue manager and queue names

There are restrictions on WebSphere MQ resource names on z/OS:

- The queue manager name cannot be greater than four characters.
- All queue names must be in uppercase. Although using quotation marks preserves the case, certain WebSphere MQ activities on z/OS cannot find the queue names being referenced.

For more information about configuring on z/OS, refer to the *WebSphere MQ for z/OS Concepts and Planning Guide*.

#### File system references

File system references must reflect a UNIX file path. If you deploy a message flow to z/OS that you have previously run on Windows, you might have to make changes. If you have previously deployed the message flow to a UNIX system (AIX, Linux, Solaris, or HP-UX), you do not have to make any changes.

### Message flow accounting and statistics data

This section provides information for message flow accounting and statistics data.

Details of the information that is collected, and the output formats in which it can be recorded, are provided:

- Statistics details
- Data formats
- Example output

You can also find information on how to use accounting and statistics data to improve the performance of a message flow in this developerWorks article on message flow performance.

### Message flow accounting and statistics details

This topic identifies the statistics that are collected for message flows.

The details that are available are:

#### Message flow statistics

One record is created for each message flow in an execution group. Each record contains the following details:

- Message flow name and UUID
- Execution group name and UUID
- Broker name and UUID
- Start and end times for data collection
- Type of data collected (snapshot or archive)
- CPU and elapsed time spent processing messages
- CPU and elapsed time spent waiting for input
- Number of messages processed
- Minimum, maximum, and average message sizes
- Number of threads available and maximum assigned at any time
- Number of messages committed and backed out
- Accounting origin

#### Thread statistics

One record is created for each thread assigned to the message flow. Each record contains the following details:

- Thread number (this has no significance and is for identification only)
- CPU and elapsed time spent processing messages
- CPU and elapsed time spent waiting for input
- Number of messages processed
- Minimum, maximum, and average message sizes

#### Node statistics

One record is created for each node in the message flow. Each record contains the following details:

Node name

- Node type (for example MQInput)
- CPU time spent processing messages
- Elapsed time spent processing messages
- Number of times that the node is invoked
- Number of messages processed
- Minimum, maximum, and average message sizes

#### **Terminal statistics**

One record is created for each terminal on a node. Each record contains the following details:

- Terminal name
- Terminal type (input or output)
- Number of times that a message is propagated through this terminal

For further details, see the description of the output format that you are interested in.

#### Message flow accounting and statistics data formats

The message flow accounting and statistics data is written in one of three formats:

- XML publication
- User trace entries
   Z/OS SME records
- z/OS SMF records

#### XML publication for message flow accounting and statistics data

This topic describe the information that is written to the XML publication for message flow accounting and statistics data. The data is created within the folder WMQIStatisticsAccounting, which contains subfolders that provide more detailed information. All folders are present within the publication even if you set current data collection parameters to specify that the relevant data is not collected.

Snapshot data is used for performance analysis, and is published as retained and non-persistent. Archive data is used for accounting where an audit trail might be required, and is published as retained and persistent. All publications are global and can be collected by a subscriber that has registered anywhere in the network. They can also be collected by more than one subscriber.

If you are concerned about the safe delivery of these messages, for example for charging purposes, use a secure delivery mechanism such as WebSphere MQ.

The folders and subfolders in the XML publication have the following identifiers:

- WMQIStatisticsAccounting
- MessageFlow
- Threads
- ThreadStatistics
- Nodes
- NodesStatistics
- TerminalStatistics

The tables provided here describe the contents of each of these folders in the order listed above.

The table below describes the general accounting and statistics information, created in folder WMQIStatisticsAccounting.

| Field      | Data type | Details                                                                                                    |
|------------|-----------|----------------------------------------------------------------------------------------------------|
| RecordType | Character | Type of output, one of:<br>• Archive<br>• Snapshot                                                                 |
| RecordCode | Character | Reason for output, one of:<br>• MajorInterval<br>• Snapshot<br>• Shutdown<br>• ReDeploy<br>• StatsSettingsModified |

The table below describes the message flow statistics information, created in folder MessageFlow.

| Field              | Data type                 | Details                                                                     |
|--------------------|---------------------------|-----------------------------------------------------------------------------|
| BrokerLabel        | Character<br>(maximum 32) | Broker name                                                                 |
| BrokerUUID         | Character<br>(maximum 32) | Broker universal unique identifier                                          |
| ExecutionGroupName | Character<br>(maximum 32) | Execution group name                                                        |
| ExecutionGroupUUID | Character<br>(maximum 32) | Execution group universal unique identifier                                 |
| MessageFlowName    | Character<br>(maximum 32) | Message flow name                                                           |
| StartDate          | Character                 | Interval start date<br>(YYYY-MM-DD)                                         |
| StartTime          | Character                 | Interval start time<br>(HH:MM:SS:NNNNN)                                     |
| EndDate            | Character                 | Interval end date<br>(YYYY-MM-DD)                                           |
| EndTime            | Character                 | Interval end time<br>(HH:MM:SS:NNNNN)                                       |
| TotalElapsedTime   | Numeric                   | Total elapsed time spent<br>processing input messages<br>(microseconds)     |
| MaximumElapsedTime | Numeric                   | Maximum elapsed time spent<br>processing an input message<br>(microseconds) |
| MinimumElapsedTime | Numeric                   | Minimum elapsed time spent<br>processing an input message<br>(microseconds) |
| TotalCPUTime       | Numeric                   | Total CPU time spent<br>processing input messages<br>(microseconds)         |
| MaximumCPUTime     | Numeric                   | Maximum CPU time spent<br>processing an input message<br>(microseconds)     |
| MinimumCPUTime     | Numeric                   | Minimum CPU time spent<br>processing an input message<br>(microseconds)     |

| Field                                                               | Data type                 | Details                                                                  |
|---------------------------------------------------------------------|---------------------------|--------------------------------------------------------------------------|
| CPUTimeWaitingForInputMessage                                       | Numeric                   | Total CPU time spent waiting<br>for input messages<br>(microseconds)     |
| ElapsedTimeWaitingForInputMessage                                   | Numeric                   | Total elapsed time spent<br>waiting for input messages<br>(microseconds) |
| TotalInputMessages                                                  | Numeric                   | Total number of messages processed                                       |
| TotalSizeOfInputMessages                                            | Numeric                   | Total size of input messages<br>(bytes)                                  |
| MaximumSizeOfInputMessages                                          | Numeric                   | Maximum input message size (bytes)                                       |
| MinimumSizeOfInputMessages                                          | Numeric                   | Minimum message input size<br>(bytes)                                    |
| NumberOfThreadsInPool                                               | Numeric                   | Number of threads in pool                                                |
| TimesMaximumNumberofThreadsReached                                  | Numeric                   | Number of times the<br>maximum number of threads<br>is reached           |
| TotalNumberOfMQErrors <sup>1</sup>                                  | Numeric                   | Number of MQGET errors<br>(MQInput node)                                 |
| TotalNumberOfMessagesWithErrors <sup>2</sup>                        | Numeric                   | Number of messages that contain errors                                   |
| TotalNumberOfErrorsProcessingMessages                               | Numeric                   | Number of errors processing a message                                    |
| Total Number Of Time Outs Waiting For Replies To Aggregate Messages | Numeric                   | Number of timeouts<br>processing a message<br>(AggregateReply node only) |
| TotalNumberOfCommits                                                | Numeric                   | Number of transaction commits                                            |
| TotalNumberOfBackouts                                               | Numeric                   | Number of transaction backouts                                           |
| AccountingOrigin                                                    | Character<br>(maximum 32) | Accounting origin                                                        |

Notes:

1. For example, a conversion error occurs when the message is got from the queue.

2. These include exceptions that are thrown downstream of the input node, and errors detected by the input node after it has successfully retrieved the message from the queue but before it has propagated it to the out terminal (for example, a format error).

The table below describes the thread statistics information, created in folder Threads.

| Field  | Data type | Details                                                      |
|--------|-----------|--------------------------------------------------------------|
| Number | Numeric   | Number of thread statistics subfolders within Threads folder |

The table below describes the thread statistics information for each individual thread, created in folder ThreadStatistics, a subfolder of Threads.

| Field                             | Data type | Details                                                            |
|-----------------------------------|-----------|--------------------------------------------------------------------|
| Number                            | Numeric   | Relative thread number in pool                                     |
| TotalNumberOfInputMessages        | Numeric   | Total number of messages processed by thread                       |
| TotalElapsedTime                  | Numeric   | Total elapsed time spent processing input messages (microseconds)  |
| TotalCUPTime                      | Numeric   | Total CPU time spent processing input messages (microseconds)      |
| CPUTimeWaitingForInputMessage     | Numeric   | Total CPU time spent waiting for input messages (microseconds)     |
| ElapsedTimeWaitingForInputMessage | Numeric   | Total elapsed time spent waiting for input messages (microseconds) |
| TotalSizeOfInputMessages          | Numeric   | Total size of input messages (bytes)                               |
| MaximumSizeOfInputMessages        | Numeric   | Maximum size of input messages (bytes)                             |
| MinimumSizeOfInputMessages        | Numeric   | Minimum size of input messages (bytes)                             |

The table below describes the node statistics information, created in folder Nodes.

| Field  | Data type | Details                                                  |
|--------|-----------|----------------------------------------------------------|
| Number | Numeric   | Number of node statistics subfolders within Nodes folder |

The table below describes the node statistics information for each individual node, created in folder NodesStatistics, a subfolder of Nodes.

| Field                   | Data type | Details                                                             |
|-------------------------|-----------|---------------------------------------------------------------------|
| Label                   | Character | Name of node (Label)                                                |
| Туре                    | Character | Type of node                                                        |
| TotalElapsedTime        | Numeric   | Total elapsed time spent processing input messages (microseconds)   |
| MaximumElapsedTime      | Numeric   | Maximum elapsed time spent processing input messages (microseconds) |
| MinimumElapsedTime      | Numeric   | Minimum elapsed time spent processing input messages (microseconds) |
| TotalCPUTime            | Numeric   | Total CPU time spent processing input messages (microseconds)       |
| MaximumCPUTime          | Numeric   | Maximum CPU time spent processing input messages (microseconds)     |
| MinimumCPUTime          | Numeric   | Minimum CPU time spent processing input messages (microseconds)     |
| CountOfInvocations      | Numeric   | Total number of messages processed by this node                     |
| NumberOfInputTerminals  | Numeric   | Number of input terminals                                           |
| NumberOfOutputTerminals | Numeric   | Number of output terminals                                          |

The table below describes the terminal statistics information, created in folder TerminalStatistics.

| Field              | Data type | Details                                          |
|--------------------|-----------|--------------------------------------------------|
| Label              | Character | Name of terminal                                 |
| Туре               | Character | Type of terminal, one of:<br>• Input<br>• Output |
| CountOfInvocations | Numeric   | Total number of invocations                      |

# User trace entries for message flow accounting and statistics data

This topic describe the information that is written to the user trace log for message flow accounting and statistics data.

The data records are identified by the following message numbers:

- BIP2380I
- BIP2381I
- BIP2382I
- BIP2383I

The inserts for each message are described in the following tables, in the order shown above.

The following table describes the inserts in message BIP2380I. One message is written for the message flow.

| Field              | Data type                 | Details                                                                                                    |
|--------------------|---------------------------|----------------------------------------------------------------------------------------------------|
| ProcessID          | Numeric                   | Process ID                                                                                                    |
| Кеу                | Numeric                   | Key used to associate related<br>accounting and statistics BIP<br>messages                                         |
| Туре               | Character                 | Type of output, one of:<br>• Archive<br>• Snapshot                                                                 |
| Reason             | Character                 | Reason for output, one of:<br>• MajorInterval<br>• Snapshot<br>• Shutdown<br>• ReDeploy<br>• StatsSettingsModified |
| BrokerLabel        | Character<br>(maximum 32) | Broker name                                                                                                    |
| BrokerUUID         | Character<br>(maximum 32) | Broker universal unique identifier                                                                                 |
| ExecutionGroupName | Character<br>(maximum 32) | Execution group name                                                                                               |
| ExecutionGroupUUID | Character<br>(maximum 32) | Execution group universal unique identifier                                                                        |
| MessageFlowName    | Character<br>(maximum 32) | Message flow name                                                                                                  |
| StartDate          | Character                 | Interval start date<br>(YYYY-MM-DD)                                                                                |

| Field                                        | Data type | Details                                                                     |
|----------------------------------------------|-----------|-----------------------------------------------------------------------------|
| StartTime                                    | Character | Interval start time<br>(HH:MM:SS:NNNNN)                                     |
| EndDate                                      | Character | Interval end date<br>(YYYY-MM-DD)                                           |
| EndTime                                      | Character | Interval end time<br>(HH:MM:SS:NNNNN)                                       |
| TotalElapsedTime                             | Numeric   | Total elapsed time spent<br>processing input messages<br>(microseconds)     |
| MaximumElapsedTime                           | Numeric   | Maximum elapsed time spent<br>processing an input message<br>(microseconds) |
| MinimumElapsedTime                           | Numeric   | Minimum elapsed time spent<br>processing an input message<br>(microseconds) |
| TotalCPUTime                                 | Numeric   | Total CPU time spent<br>processing input messages<br>(microseconds)         |
| MaximumCPUTime                               | Numeric   | Maximum CPU time spent<br>processing an input message<br>(microseconds)     |
| MinimumCPUTime                               | Numeric   | Minimum CPU time spent<br>processing an input message<br>(microseconds)     |
| CPUTimeWaitingForInputMessage                | Numeric   | Total CPU time spent waiting<br>for input messages<br>(microseconds)        |
| ElapsedTimeWaitingForInputMessage            | Numeric   | Total elapsed time spent<br>waiting for input messages<br>(microseconds)    |
| TotalInputMessages                           | Numeric   | Total number of messages processed                                          |
| TotalSizeOfInputMessages                     | Numeric   | Total size of input messages<br>(bytes)                                     |
| MaximumSizeOfInputMessages                   | Numeric   | Maximum input message size (bytes)                                          |
| MinimumSizeOfInputMessages                   | Numeric   | Minimum input message size<br>(bytes)                                       |
| NumberOfThreadsInPool                        | Numeric   | Number of threads in pool                                                   |
| TimesMaximumNumberofThreadsReached           | Numeric   | Number of times the<br>maximum number of threads<br>is reached              |
| TotalNumberOfMQErrors <sup>1</sup>           | Numeric   | Number of MQGET errors<br>(MQInput node)                                    |
| TotalNumberOfMessagesWithErrors <sup>2</sup> | Numeric   | Number of messages that contain errors                                      |
| TotalNumberOfErrorsProcessingMessages        | Numeric   | Number of errors processing a message                                       |

| Field                                                               | Data type                 | Details                                                                  |
|---------------------------------------------------------------------|---------------------------|--------------------------------------------------------------------------|
| Total Number Of Time Outs Waiting For Replies To Aggregate Messages | Numeric                   | Number of timeouts<br>processing a message<br>(AggregateReply node only) |
| TotalNumberOfCommits                                                | Numeric                   | Number of transaction commits                                            |
| TotalNumberOfBackouts                                               | Numeric                   | Number of transaction backouts                                           |
| AccountingOrigin                                                    | Character<br>(maximum 32) | Accounting origin                                                        |

#### Notes:

1. For example, a conversion error occurs when the message is got from the queue.

2. These include exceptions that are thrown downstream of the input node, and errors detected by the input node after it has successfully retrieved the message from the queue (for example, a format error).

| The following table describes the inserts in message BIP2381I. One message is |  |
|-------------------------------------------------------------------------------|--|
| written for each thread.                                                      |  |

| Field                             | Data type | Details                                                              |
|-----------------------------------|-----------|----------------------------------------------------------------------|
| ProcessID                         | Numeric   | Process ID                                                           |
| Key                               | Numeric   | Key used to associate related accounting and statistics BIP messages |
| Number                            | Numeric   | Relative thread number in pool                                       |
| TotalNumberOfInputMessages        | Numeric   | Total number of messages processed by thread                         |
| TotalElapsedTime                  | Numeric   | Total elapsed time spent processing input messages (microseconds)    |
| TotalCUPTime                      | Numeric   | Total CPU time spent processing input messages (microseconds)        |
| CPUTimeWaitingForInputMessage     | Numeric   | Total CPU time spent waiting for input messages (microseconds)       |
| ElapsedTimeWaitingForInputMessage | Numeric   | Total elapsed time spent waiting for input messages (microseconds)   |
| TotalSizeOfInputMessages          | Numeric   | Total size of input messages (bytes)                                 |
| MaximumSizeOfInputMessages        | Numeric   | Maximum size of input messages (bytes)                               |
| MinimumSizeOfInputMessages        | Numeric   | Minimum size of input messages (bytes)                               |

The following table describes the inserts in message BIP2382I. One message is written for each node.

| Field            | Data type | Details                                                              |
|------------------|-----------|----------------------------------------------------------------------|
| ProcessID        | Numeric   | Process ID                                                           |
| Key              | Numeric   | Key used to associate related accounting and statistics BIP messages |
| Label            | Character | Name of node (Label)                                                 |
| Туре             | Character | Type of node                                                         |
| TotalElapsedTime | Numeric   | Total elapsed time spent processing input<br>messages (microseconds) |

| Field                   | Data type | Details                                                             |
|-------------------------|-----------|---------------------------------------------------------------------|
| MaximumElapsedTime      | Numeric   | Maximum elapsed time spent processing input messages (microseconds) |
| MinimumElapsedTime      | Numeric   | Minimum elapsed time spent processing input messages (microseconds) |
| TotalCPUTime            | Numeric   | Total CPU time spent processing input messages (microseconds)       |
| MaximumCPUTime          | Numeric   | Maximum CPU time spent processing input messages (microseconds)     |
| MinimumCPUTime          | Numeric   | Minimum CPU time spent processing input messages (microseconds)     |
| CountOfInvocations      | Numeric   | Total number of messages processed by this node                     |
| NumberOfInputTerminals  | Numeric   | Number of input terminals                                           |
| NumberOfOutputTerminals | Numeric   | Number of output terminals                                          |

The following table describes the inserts in message BIP2383I. One message is written for each terminal on each node.

| Field              | Data type | Details                                                              |
|--------------------|-----------|----------------------------------------------------------------------|
| ProcessID          | Numeric   | Process ID                                                           |
| Кеу                | Numeric   | Key used to associate related accounting and statistics BIP messages |
| Label              | Character | Name of terminal                                                     |
| Туре               | Character | Type of terminal, one of:<br>• Input<br>• Output                     |
| CountOfInvocations | Numeric   | Total number of invocations                                          |

# z/OS SMF records for message flow accounting and statistics data

This topic describes the information that is written to z/OS SMF records for message flow accounting and statistics data.

The data records are type 117 records with the following identifiers:

- BipSMFDate
- BipSMFRecordHdr
- BipSMFTriplet
- BipSMFMessageFlow
- BipSMFThread
- BipSMFNode
- BipSMFTerminal

The following tables describe the contents of each of these records in the order listed above.

The following table describes the contents of the BipSMFDate record.

| Field | Data type        | Details     |
|-------|------------------|-------------|
| YYYY  | signed short int | 2 byte year |

| Field | Data type | Details      |
|-------|-----------|--------------|
| MM    | char      | 1 byte month |
| DD    | char      | 1 byte day   |

#### The following table describes the contents of the BipSMFRecordHdr record.

| Field    | Data type          | Details                                                                                                    |  |
|----------|--------------------|----------------------------------------------------------------------------------------------------|--|
| SM117LEN | unsigned short int | SMF record length                                                                                                    |  |
| SM117SEG | unsigned short int | System reserved                                                                                                    |  |
| SM117FLG | char               | System indicator                                                                                                    |  |
| SM117RTY | char               | Record type 117 (x'75')                                                                                                    |  |
| SM117TME | unsigned int       | Time when SMF moved the record (time since midnight in hundredths of a second)                                                                                           |  |
| SM117DTE | unsigned int       | Date when SMF moved the record in packed decimal<br>form 0cyydddF where:<br>c is 0 (19xx) or 1 (20xx)<br>yy is the current year (0-99)<br>ddd is the current day (1-366) |  |
|          |                    | F is the sign                                                                                                    |  |
| SM117SID | unsigned int       | System ID                                                                                                    |  |
| SM117SSI | unsigned int       | Subsystem ID                                                                                                    |  |
| SM117STY | unsigned short int | <ul> <li>Record subtype, one of :</li> <li>1 (only message flow or threads data is being collected)</li> <li>2 (node data is being collected)<sup>1</sup></li> </ul>     |  |
| SM117TCT | unsigned int       | Count of triplets                                                                                                    |  |
| SM117SRT | unsigned char      | Record type, one of:<br>• Archive<br>• Snapshot                                                                                                    |  |
| SM117SRC | unsigned char      | Record code, one of:<br>• 00 = None<br>• 01 = Major Interval<br>• 02 = Snapshot<br>• 03 = Shutdown<br>• 04 = Redeploy<br>• 05 = Stats Settings Modified                  |  |
| SM117RSQ | unsigned short int | Sequence number of the record when multiple records are written for a collection interval.                                                                               |  |
| SM117NOR | unsigned short int | Total number of related records in a collection interval.                                                                                                    |  |
| Note:    | l.                 |                                                                                                    |  |

Note:

1. When only nodes data is being collected, a single subtype 2 record is written. If nodes and terminals data is being collected, multiple subtype 2 records are written.

#### The following table describes the contents of the BipSMFTriplet record.

| Field    | Data type        | Details                                   |
|----------|------------------|-------------------------------------------|
| TRPLTOSE | signed int       | Offset of record from start of SMF record |
| TRPLTDLE | signed short int | Length of data type                       |

| Field    | Data type        | Details                            |
|----------|------------------|------------------------------------|
| TRPLTNDR | signed short int | Number of data types in SMF record |

### The following table describes the contents of the BipSMFMessageFlow record.

| Field                 | Data type     | Details                                                                               |
|-----------------------|---------------|---------------------------------------------------------------------------------------|
| IMFLID                | short int     | Control block hex ID (BipSMFMessageFlow_ID)                                           |
| IMFLLEN               | short int     | Length of control block                                                               |
| IMFLEYE               | char[4]       | Eyecatcher (IMFL)                                                                     |
| IMFLVER               | int           | Version number (BipSMFRecordVersion)                                                  |
| IMFLBKNM              | char32]       | Broker name                                                                           |
| IMFLBKID              | char[36]      | Broker universal unique identifier                                                    |
| IMFLEXNM              | char[32]      | Execution group name                                                                  |
| IMFLEXID              | char[36]      | Execution group universal unique identifier                                           |
| IMFLMFNM              | char[32]      | Message flow name                                                                     |
| IMFLSTDT              | BipSMFDate    | Interval start date                                                                   |
| IMFLSTTM              | unsigned int  | Interval start time (format as for SM117TME)                                          |
| IMFLENDT              | BipSMFDate    | Interval end date                                                                     |
| IMFLENTM              | unsigned int  | Interval end time (format as for SM117TME)                                            |
| IMFLTPTM              | long long int | Total elapsed time spent processing input messages (8 bytes binary, microseconds)     |
| IMFLMXTM              | long long int | Maximum elapsed time spent processing an input message (8 bytes binary, microseconds) |
| IMFLMNTM              | long long int | Minimum elapsed time spent processing an input message (8 bytes binary, microseconds) |
| IMFLTPCP              | long long int | Total CPU time spent processing input messages (8 bytes binary, microseconds)         |
| IMFLMXCP              | long long int | Maximum CPU time spent processing an input message (8 bytes binary, microseconds)     |
| IMFLMNCP              | long long int | Minimum CPU time spent processing an input message (8 bytes binary, microseconds)     |
| IMFLWTCP              | long long int | Total CPU time spent waiting for input messages (8 bytes binary, microseconds)        |
| IMFLWTIN              | long long int | Total elapsed time spent waiting for input messages (8 bytes binary, microseconds)    |
| IMFLTPMG              | unsigned int  | Total number of messages processed                                                    |
| IMFLTSMG              | long long int | Total size of input messages (bytes)                                                  |
| IMFLMXMG              | long long int | Maximum input message size (bytes)                                                    |
| IMFLMNMG              | long long int | Minimum input message size (bytes)                                                    |
| IMFLTHDP              | unsigned int  | Number of threads in pool                                                             |
| IMFLTHDM              | unsigned int  | Number of times the maximum number of threads is reached                              |
| IMFLERMQ <sup>1</sup> | unsigned int  | Number of MQGET errors (MQInput node)                                                 |
| IMFLERMG <sup>2</sup> | unsigned int  | Number of messages that contain errors                                                |
| IMFLERPR              | unsigned int  | Number of errors processing a message                                                 |

| Field        | Data type    | Details                                                               |
|--------------|--------------|-----------------------------------------------------------------------|
| IMFLTMOU     | unsigned int | Number of timeouts processing a message<br>(AggregateReply node only) |
| IMFLCMIT     | unsigned int | Number of transaction commits                                         |
| IMFLBKOU     | unsigned int | Number of transaction backouts                                        |
| IMFLACCT     | char[32]     | Accounting origin                                                     |
| <b>N</b> T 4 |              |                                                                       |

Notes:

1. For example, a conversion error occurs when the message is got from the queue.

2. These include exceptions that are thrown downstream of the input node, and errors detected by the input node after it has successfully retrieved the message from the queue (for example, a format error).

| The following table describes the | contents of the | BipSMFThread record. |
|-----------------------------------|-----------------|----------------------|
|-----------------------------------|-----------------|----------------------|

| Field    | Data type     | Details                                                                            |
|----------|---------------|------------------------------------------------------------------------------------|
| ITHDID   | short int     | Control block hex ID (BipSMFThread_ID)                                             |
| ITHDLEN  | short int     | Length of control block                                                            |
| ITHDEYE  | char[4]       | Eyecatcher (ITHD)                                                                  |
| ITHDVER  | int           | Version number (BipSMFRecordVersion)                                               |
| ITHDNBR  | unsigned int  | Relative thread number in pool                                                     |
| ITHDTPMG | unsigned int  | Total number of messages processed by thread                                       |
| ITHDTPTM | long long int | Total elapsed time spent processing input messages (8 bytes binary, microseconds)  |
| ITHDTPCP | long long int | Total CPU time spent processing input messages (8 bytes binary, microseconds)      |
| ITHDWTCP | long long int | Total CPU time spent waiting for input messages (8 bytes binary, microseconds)     |
| ITHDWTIN | long long int | Total elapsed time spent waiting for input messages (8 bytes binary, microseconds) |
| ITHDTSMG | long long int | Total size of input messages (bytes)                                               |
| ITHDMXMG | long long int | Maximum size of input messages (bytes)                                             |
| ITHDMNMG | long long int | Minimum size of input messages (bytes)                                             |

The following table describes the contents of the BipSMFNode record.

| Field    | Data type     | Details                                                                                |
|----------|---------------|----------------------------------------------------------------------------------------|
| INODID   | short int     | Control block hex ID (BipSMFNode_ID)                                                   |
| INODLEN  | short int     | Length of control block                                                                |
| INODEYE  | char[4]       | Eyecatcher (INOD)                                                                      |
| INODVER  | int           | Version number (BipSMFRecordVersion)                                                   |
| INODNDNM | char[32]      | Name of node (Label)                                                                   |
| INODTYPE | char[32]      | Type of node                                                                           |
| INODTPTM | long long int | Total elapsed time spent processing input messages (8 bytes binary, microseconds)      |
| INODMXTM | long long int | Maximum elapsed time spent processing input messages<br>(8 bytes binary, microseconds) |

| Field    | Data type     | Details                                                                                |  |
|----------|---------------|----------------------------------------------------------------------------------------|--|
| INODMNTM | long long int | Minimum elapsed time spent processing input messages<br>(8 bytes binary, microseconds) |  |
| INODTPCP | long long int | Total CPU time spent processing input messages (8 bytes binary, microseconds)          |  |
| INODMXCP | long long int | Maximum CPU time spent processing input messages (8 bytes binary, microseconds)        |  |
| INODMNCP | long long int | Minimum CPU time spent processing input messages (8 bytes binary, microseconds)        |  |
| INODTPMG | unsigned int  | Total number of messages processed by this node                                        |  |
| INODNITL | unsigned int  | Number of input terminals                                                              |  |
| INODNOTL | unsigned int  | Number of output terminals                                                             |  |

The following table describes the contents of the BipSMFTerminal record.

| Field    | Data type    | Details                                          |  |
|----------|--------------|--------------------------------------------------|--|
| ITRMID   | short int    | Control block hex ID (BipSMFTerminal_ID)         |  |
| ITRMLEN  | short int    | Length of control block                          |  |
| ITRMEYE  | char[4]      | Eyecatcher (ITRM)                                |  |
| ITRMVER  | int          | Version number (BipSMFRecordVersion)             |  |
| ITRMTLNM | char[32]     | Name of terminal                                 |  |
| ITRMTYPE | char[8]      | Type of terminal, one of:<br>• Input<br>• Output |  |
| ITRMTINV | unsigned int | Total number of invocations                      |  |

## Example message flow accounting and statistics data

Examples are provided of the output generated for message flow accounting and statistics data.

The following topics give example output in two formats:

- XML publication
- User trace entries

An example is not provided for z/OS SMF records, because these contain hexadecimal data and are not easily viewed in that form. To view SMF records, use any available utility program that processes SMF records. For example, you can download WebSphere MQ SupportPac IS11, which generates formatted SMF records that are very similar to formatted user trace entries.

## Example of an XML publication for message flow accounting and statistics

This topic shows an XML publication that contains message flow accounting and statistics data.

The following example shows the output generated for a snapshot report. The content of this publication message shows that the message flow is called

XMLflow, and that it is running in an execution group named default on broker MQ02BRK. The message flow contains the following nodes:

- An MQInput node called INQueue3
- An MQOutput node called OUTQueue
- An MQOutput node called FAILQueue

The MQInput node out terminal is connected to the OUTQueue node. The MQInput node failure terminal is connected to the FAILQueue node.

During the interval for which statistics have been collected, this message flow processed no messages.

A publication generated for this data always includes the appropriate folders, even if there is no current data.

The following command has been issued to achieve these results: mqsichangeflowstats MQ02BRK -s -c active -e default -f XMLFlow -n advanced -t basic -b basic -o xml

Blank lines have been added between folders to improve readability.

<psc>

```
<Command>Publish</Command>
   <PubOpt>RetainPub</PubOpt>
   <Topic>$SYS/Broker/MQ02BRK/StatisticsAccounting/SnapShot/default/XMLflow
   </Topic>
</psc>
```

<mcd> <Msd>xml</Msd> </mcd>

<WMQIStatisticsAccounting RecordType="SnapShot" RecordCode="Snapshot">

```
<MessageFlow BrokerLabel="MQ02BRK"
BrokerUUID="7d951e31-f200-0000-0080-efe1b9d849dc"
 ExecutionGroupName="default"
 ExecutionGroupUUID="77cf1e31-f200-0000-0080-efe1b9d849dc"
MessageFlowName="XMLflow" StartDate="2003-01-17"
StartTime="14:44:34.581320" EndDate="2003-01-17" EndTime="14:44:44.582926"
TotalElapsedTime="0"
MaximumElapsedTime="0" MinimumElapsedTime="0" TotalCPUTime="0"
MaximumCPUTime="0"MinimumCPUTime="0" CPUTimeWaitingForInputMessage="685"
 ElapsedTimeWaitingForInputMessage="10001425" TotalInputMessages="0"
 TotalSizeOfInputMessages="0" MaximumSizeOfInputMessages="0"
MinimumSizeOfInputMessages="0" NumberOfThreadsInPool="1"
 TimesMaximumNumberOfThreadsReached="0" TotalNumberOfMQErrors="0"
 TotalNumberOfMessagesWithErrors="0" TotalNumberOfErrorsProcessingMessages="0"
TotalNumberOfTimeOutsWaitingForRepliesToAggregateMessages="0"
TotalNumberOfCommits="0" TotalNumberOfBackouts="0" AccoutingOrigin="Anonymous"/>
```

<Threads Number="1">

```
<ThreadStatistics Number="5" TotalNumberOfInputMessages="0"
TotalElapsedTime="0" TotalCPUTime="0" CPUTimeWaitingForInputMessage="685"
ElapsedTimeWaitingForInputMessage="10001425" TotalSizeOfInputMessages="0"
MaximumSizeOfInputMessages="0" MinimumSizeOfInputMessages="0"/>
</Threads>
```

<Nodes Number="3">

```
<NodeStatistics Label="FAILQueue" Type="MQOutput" TotalElapsedTime="0"
  MaximumElapsedTime="0" MinimumElapsedTime="0" TotalCPUTime="0"
  MaximumCPUTime="0" MinimumCPUTime="0" CountOfInvocations="0"
 NumberOfInputTerminals="1" NumberOfOutputTerminals="2">
 <TerminalStatistics Label="failure" Type="Output" CountOfInvocations="0"/>
 <TerminalStatistics Label="in" Type="Input" CountOfInvocations="0"/>
 <TerminalStatistics Label="out" Type="Output" CountOfInvocations="0"/>
</NodeStatistics>
<NodeStatistics Label="INQueue3" Type="MQInput" TotalElapsedTime="0"
  MaximumElapsedTime="0" MinimumElapsedTime="0" TotalCPUTime="0"
  MaximumCPUTime="0" MinimumCPUTime="0"CountOfInvocations="0"
 NumberOfInputTerminals="0" NumberOfOutputTerminals="3">
 <TerminalStatistics Label="catch" Type="Output" CountOfInvocations="0"/>
 <TerminalStatistics Label="failure" Type="Output" CountOfInvocations="0"/>
 <TerminalStatistics Label="out" Type="Output" CountOfInvocations="0"/>
</NodeStatistics>
<NodeStatistics Label="OUTQueue" Type="MQOutput" TotalElapsedTime="0"
  MaximumElapsedTime="0" MinimumElapsedTime="0" TotalCPUTime="0"
  MaximumCPUTime="0" MinimumCPUTime="0" CountOfInvocations="0"
  NumberOfInputTerminals="1" NumberOfOutputTerminals="2">
  <TerminalStatistics Label="failure" Type="Output" CountOfInvocations="0"/>
  <TerminalStatistics Label="in" Type="Input" CountOfInvocations="0"/>
  <TerminalStatistics Label="out" Type="Output" CountOfInvocations="0"/>
 </NodeStatistics>
```

</Nodes>

</WMQIStatisticsAccounting>

## Example of user trace entries for message flow accounting and statistics

This topic shows an XML publication that contains message flow accounting and statistics data.

The following example shows the output generated for a snapshot report. The messages written to the trace show that the message flow is called myExampleFlow, and that it is running in an execution group named default on broker MQ01BRK. The message flow contains the following nodes:

- An MQInput node called inNode
- An MQOutput node called outNode

The nodes are connected together (out terminal to in terminal for each connection).

During the interval for which statistics have been collected, this message flow processed 150 input messages.

The records show that there are two threads assigned to this message flow. One thread is assigned when the message flow is deployed (this is the default number); an additional thread (thread 0) listens on the input queue. The listening thread starts additional threads to process input messages dependent on the number of instances that you have configured for the message flow, and the rate of arrival of the input messages on the input queue.

The following command has been issued to achieve these results:

mqsichangeflowstats MQ01BRK -s -c active -e default -f myExampleFlow -n advanced -t basic -b basic

The trace entries have been retrieved with the mqsireadlog command and formatted using the mqsiformatlog command. The output from mqsiformatlog is shown below. Line breaks have been added to aid readability.

BIP2380I: WMQI message flow statistics. ProcessID='328467', Key='6', Type='SnapShot', Reason='Snapshot', BrokerLabel='MQ01BRK', BrokerUUID='18792e66-e100-0000-0080-f197e5ed81bd', ExecutionGroupName='default', ExecutionGroupUUID='15d4314a-3607-11d4-8000-09140f7b0000', MessageFlowName='myExampleFlow', StartDate='2003-05-20', StartTime='13:44:31.885862', EndDate='2003-05-20', EndTime='13:44:51.310080', TotalElapsedTime='9414843', MaximumElapsedTime='1143442', MinimumElapsedTime='35154', TotalCPUTime='760147', MaximumCPUTime='70729', MinimumCPUTime='3124', CPUTimeWaitingForInputMessage='45501', ElapsedTimeWaitingForInputMessage='11106438', TotalInputMessages='150', TotalSizeOfInputMessages='437250', MaximumSizeOfInputMessages='2915', MinimumSizeOfInputMessages='2915', NumberOfThreadsInPool='1', TimesMaximumNumberOfThreadsReached='150', TotalNumberOfMQErrors='0', TotalNumberOfMessagesWithErrors='0', TotalNumberOfErrorsProcessingMessages='0', TotalNumberOfTimeOuts='0', TotalNumberOfCommits='150', TotalNumberOfBackouts='0', AccountingOrigin="Anonymous". Statistical information for message flow 'myExampleFlow' in broker 'MQ01BRK'. This is an information message produced by WMQI statistics. BIP2381I: WMQI thread statistics. ProcessID='328467', Key='6', Number='0', TotalNumberOfInputMessages='0', TotalElapsedTime='0', TotalCPUTime='0', CPUTimeWaitingForInputMessage='110', ElapsedTimeWaitingForInputMessage='5000529', TotalSizeOfInputMessages='0', MaximumSizeOfInputMessages='0', MinimumSizeOfInputMessages='0'. Statistical information for thread '0'. This is an information message produced by WMQI statistics. BIP2381I: WMQI thread statistics. ProcessID='328467', Key='6', Number='18', TotalNumberOfInputMessages='150', TotalElapsedTime='9414843', TotalCPUTime='760147', CPUTimeWaitingForInputMessage='45391', ElapsedTimeWaitingForInputMessage='6105909', TotalSizeOfInputMessages='437250', MaximumSizeOfInputMessages='2915', MinimumSizeOfInputMessages='2915'. Statistical information for thread '18'. This is an information message produced by WMQI statistics. BIP2382I: WMQI node statistics. ProcessID='328467', Key='6', Label='inNode', Type='MQInputNode', TotalElapsedTime='1813446', MaximumElapsedTime='1040209', MinimumElapsedTime='1767', TotalCPUTime='70565', MaximumCPUTime='686', MinimumCPUTime='451', CountOfInvocations='150', NumberOfInputTerminals='0', NumberOfOutputTerminals='3'. Statistical information for node 'inNode'. This is an information message produced by WMQI statistics. BIP2383I: WMQI terminal statistics. ProcessID='328467', Key='6', Label='catch', Type='Output', CountOfInvocations='0', Statistical information for terminal 'catch'. This is an information message produced by WMQI statistics. BIP2383I: WMQI terminal statistics. ProcessID='328467', Key='6', Label='failure', Type='Output', CountOfInvocations='0', Statistical information for terminal 'failure'. This is an information message produced by WMQI statistics. BIP2383I: WMQI terminal statistics. ProcessID='328467', Key='6', Label='out', Type='Output', CountOfInvocations='150', Statistical information for terminal 'out'. This is an information message produced by WMQI statistics. BIP2382I: WMQI node statistics. ProcessID='328467', Key='6', Label='outNode', Type='MQOutputNode', TotalElapsedTime='1172582', MaximumElapsedTime='177516', MinimumElapsedTime='3339', TotalCPUTime='85522', MaximumCPUTime='762', MinimumCPUTime='536', CountOfInvocations='150', NumberOfInputTerminals='1', NumberOfOutputTerminals='2'.

Statistical information for node 'outNode'. This is an information message produced by WMQI statistics.

BIP2383I: WMQI terminal statistics. ProcessID='328467', Key='6', Label='failure', Type='Output', CountOfInvocations='0', Statistical information for terminal 'failure'. This is an information message produced by WMQI statistics.

BIP2383I: WMQI terminal statistics. ProcessID='328467', Key='6', Label='in', Type='Input', CountOfInvocations='150', Statistical information for terminal 'in'. This is an information message produced by WMQI statistics.

BIP2383I: WMQI terminal statistics. ProcessID='328467', Key='6', Label='out', Type='Output', CountOfInvocations='0', Statistical information for terminal 'out'. This is an information message produced by WMQI statistics.

Part 5. Appendixes

## **Appendix.** Notices

This information was developed for products and services offered in the U.S.A.

IBM may not offer the products, services, or features discussed in this information in other countries. Consult your local IBM representative for information on the products and services currently available in your area. Any reference to an IBM product, program, or service is not intended to state or imply that only that IBM product, program, or service may be used. Any functionally equivalent product, program, or service that does not infringe any IBM intellectual property right may be used instead. However, it is the user's responsibility to evaluate and verify the operation of any non-IBM product, program, or service.

IBM may have patents or pending patent applications covering subject matter described in this information. The furnishing of this information does not give you any license to these patents. You can send license inquiries, in writing, to:

IBM Director of Licensing IBM Corporation North Castle Drive Armonk, NY 10504-1785 U.S.A.

For license inquiries regarding double-byte (DBCS) information, contact the IBM Intellectual Property Department in your country or send inquiries, in writing, to:

IBM World Trade Asia Corporation Licensing 2-31 Roppongi 3-chome, Minato-ku Tokyo 106-0032, Japan

The following paragraph does not apply to the United Kingdom or any other country where such provisions are inconsistent with local law:

INTERNATIONAL BUSINESS MACHINES CORPORATION PROVIDES THIS PUBLICATION "AS IS" WITHOUT WARRANTY OF ANY KIND, EITHER EXPRESS OR IMPLIED, INCLUDING, BUT NOT LIMITED TO, THE IMPLIED WARRANTIES OF NON-INFRINGEMENT, MERCHANTABILITY OR FITNESS FOR A PARTICULAR PURPOSE. Some states do not allow disclaimer of express or implied warranties in certain transactions, therefore, this statement may not apply to you.

This information could include technical inaccuracies or typographical errors. Changes are periodically made to the information herein; these changes will be incorporated in new editions of the information. IBM may make improvements and/or changes in the product(s) and/or the program(s) described in this information at any time without notice.

Any references in this information to non-IBM Web sites are provided for convenience only and do not in any manner serve as an endorsement of those Web sites. The materials at those Web sites are not part of the materials for this IBM product and use of those Web sites is at your own risk. IBM may use or distribute any of the information you supply in any way it believes appropriate without incurring any obligation to you.

Licensees of this program who wish to have information about it for the purpose of enabling: (i) the exchange of information between independently created programs and other programs (including this one) and (ii) the mutual use of the information which has been exchanged, should contact:

IBM United Kingdom Laboratories, Mail Point 151, Hursley Park, Winchester, Hampshire, England SO21 2JN

Such information may be available, subject to appropriate terms and conditions, including in some cases, payment of a fee.

The licensed program described in this information and all licensed material available for it are provided by IBM under terms of the IBM Customer Agreement, IBM International Programming License Agreement, or any equivalent agreement between us.

Any performance data contained herein was determined in a controlled environment. Therefore, the results obtained in other operating environments may vary significantly. Some measurements may have been made on development-level systems and there is no guarantee that these measurements will be the same on generally available systems. Furthermore, some measurements may have been estimated through extrapolation. Actual results may vary. Users of this document should verify the applicable data for their specific environment.

Information concerning non-IBM products was obtained from the suppliers of those products, their published announcements or other publicly available sources. IBM has not tested those products and cannot confirm the accuracy of performance, compatibility or any other claims related to non-IBM products. Questions on the capabilities of non-IBM products should be addressed to the suppliers of those products.

All statements regarding IBM's future direction or intent are subject to change or withdrawal without notice, and represent goals and objectives only.

This information includes examples of data and reports used in daily business operations. To illustrate them as completely as possible, the examples include the names of individuals, companies, brands, and products. All of these names are fictitious and any similarity to the names and addresses used by an actual business enterprise is entirely coincidental.

#### COPYRIGHT LICENSE:

This information contains sample application programs in source language, which illustrate programming techniques on various operating platforms. You may copy, modify, and distribute these sample programs in any form without payment to IBM, for the purposes of developing, using, marketing or distributing application programs conforming to the application programming interface for the operating platform for which the sample programs are written. These examples have not

been thoroughly tested under all conditions. IBM, therefore, cannot guarantee or imply reliability, serviceability, or function of these programs.

Each copy or any portion of these sample programs or any derivative work, must include a copyright notice as follows:

(C) (*your company name*) (*year*). Portions of this code are derived from IBM Corp. Sample Programs. © Copyright IBM Corp. \_*enter the year or years\_*. All rights reserved.

### **Trademarks**

The following terms are trademarks of International Business Machines Corporation in the United States, other countries, or both:

| AIX            | CICS        | Cloudscape             |
|----------------|-------------|------------------------|
| DB2            | DB2 Connect | DB2 Universal Database |
| developerWorks | Domino      |                        |
| Everyplace     | FFST        | First Failure Support  |
|                |             | Technology             |
| IBM            | IBMLink     | IMS                    |
| IMS/ESA        | iSeries     | Language Environment   |
| Lotus          | MQSeries    | MVS                    |
| NetView        | OS/400      | OS/390                 |
| pSeries        | RACF        | Rational               |
| Redbooks       | RETAIN      | RS/6000                |
| SupportPac     | Tivoli      | VisualAge              |
| WebSphere      | xSeries     | z/OS                   |
| zSeries        |             |                        |

Java and all Java-based trademarks and logos are trademarks of Sun Microsystems, Inc. in the United States, other countries, or both.

Microsoft, Windows, Windows NT, and the Windows logo are trademarks of Microsoft Corporation in the United States, other countries, or both.

Intel and Pentium are trademarks or registered trademark of Intel Corporation or its subsidiaries in the United States and other countries.

UNIX is a registered trademark of The Open Group in the United States and other countries.

Linux is a trademark of Linus Torvalds in the United States, other countries, or both.

Other company, product, or service names may be trademarks or service marks of others.

## Index

#### В

bar file 71 bar files creating 78 deploying 80 editing manually 79 properties 80 message flows, adding 78 bend points, message flows 5 broker cancel deployment 75 broker archive 71 configurable properties 71 deployment 70 broker archive files creating 78 deploying 80 editing manually 79 properties 80 message flows, adding 78 version and keyword 82 broker configuration deployment 72 broker configuration, deploying 83 broker schema 6

## С

cancel deployment 75 code pages conversion 18 complete broker archive deployment 70 complete topics deployment 74 complete topology deployment 72 configurable properties broker archive 71 configurable properties, message flow 189 connections, message flows 5

## D

data conversion 18 databases code page support 189 delta topics deployment 74 delta topology deployment 72 deployment 67 broker archive 70 broker archive (bar) files 80 broker configuration 83 canceling 90 checking results 88 message flow application 70, 76 overview 67 broker archive 71 broker configuration 72 cancel 75 configurable properties 71

deployment (continued) overview (continued) topics 74 topology 72 publish/subscribe topics hierarchy 86 publish/subscribe topology 85 domain cancel deployment 75

## Ε

encoding 18 execution groups message flows, removing 92

incremental broker archive deployment 70 Input node 108

### J

JMSInput node 109 JMSMQTransform node 117 JMSOutput node 118

## Κ

keyword information 82 keywords 106

## Μ

message flow application deployment 70 message flow application, deploying 76 message flow nodes 107 Input 108 JMSInput 109 JMSMQTransform 117 JMSOutput 118 MQeInput 124 MQeOutput 131 MQInput 134 MQJMSTransform 141 MQOutput 141 Output 146 Publication 148 Real-timeInput 150 Real-timeOptimizedFlow 152 SCADAInput 155 SCADAOutput 158 message flows 3 accounting and statistics data 7 accounting origin 9 collecting 60 collection options 8

message flows (continued) accounting and statistics data (continued) data formats 192 details 191 example output 203 output formats 9 parameters, modifying 63 parameters, viewing 62 resetting archive data 63 setting accounting origin 61 starting 60 stopping 61 bend points 5 adding 48 removing 49 broker archive (bar) file, adding to 78 broker schemas creating 32 deleting 37 built-in nodes 107 Chinese code page GB18030 188 cluster queues 16 code page support 161 configurable properties 189 Additional Instances 189 Commit Count 189 Commit Interval 189 Coordinated Transaction 189 connections 5 adding with the mouse 46 adding with the Terminal Selection dialog 47 removing 48 copying 34 correcting save errors 40 creating 32 data conversion 19 data integrity 189 defining content 41 deleting 36 description properties 105 designing 10 errors 23 connecting failure terminals 24 input node 25 MQInput node 26 input nodes using more than one 13 keywords 106 lost messages, avoiding 21 moving 35 nodes 4 adding 41, 42 aligning 50 arranging 50 configuring 43 connecting with the mouse 46 connecting with the Terminal Selection dialog 47

message flows (continued) nodes (continued) deciding which to use 10 removing 45 renaming 43 opening 33 porting considerations 190 preferences 105 projects 4 creating 30 deleting 31 managing 29 promoted properties 6 converging 57 promoting 51 removing 56 renaming 55 properties 6 removing from an execution group 92 renaming 34 response time, optimizing 14 restrictions for code page GB18030 188 save errors, correcting 40 saving 38 saving as 40 shared queues 18 subflows 4 adding 42 configuring 43 keywords 14 removing 45 renaming 43 using 13 supported code sets 161 system considerations 15 terminals 5 user-defined nodes 160 version and keywords 37 MQeInput node 124 MQeOutput node 131 MQInput node 134 MQJMSTransform node 141 MQOutput node 141

## Ν

numeric order in data conversion 18

## 0

Output node 146

## Ρ

performance message flow response time 14 projects message flows 4 promoted properties, message flow 6 properties, message flow 6 Publication node 148

## R

Real-timeInput node 150 Real-timeOptimizedFlow node 152 renaming deployed objects 92

## S

SCADAInput node 155 SCADAOutput node 158 schemas broker 6 server project, creating 77

## T

terminals, message flows 5 topics deployment 74 topics hierarchy, deploying 86 topology deploying 85 deployment 72 trademarks 213

## U

user-defined nodes 160

## V

version information 82

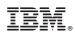

Printed in USA